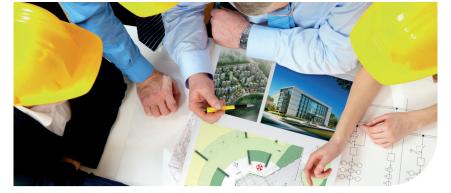

# **Océ**ColorWave<sup>®</sup> 650

## Build A Colourful World

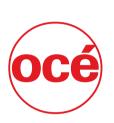

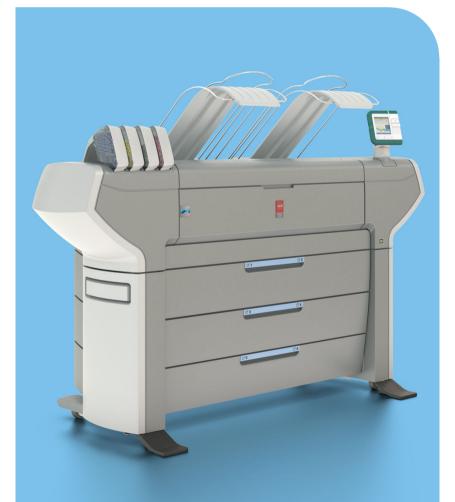

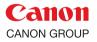

**User manual**Operating
information

#### Copyright

© 2011, Océ

All rights reserved. No part of this work may be reproduced, copied, adapted, or transmitted in any form or by any means without written permission from Océ.

Océ makes no representation or warranties with respect to the contents hereof and specifically disclaims any implied warranties of merchantability or fitness for any particular purpose. Further, Océ reserves the right to revise this publication and to make changes from time to time in the content hereof without obligation to notify any person of such revision or changes.

### **Contents**

| Chapter 1                                           |    |
|-----------------------------------------------------|----|
| Preface                                             |    |
| Trademarks                                          |    |
| Notes for the reader                                | 13 |
| Online support for your product                     | 15 |
| Chapter 2                                           |    |
| Get to know the printing system                     | 17 |
| The Océ ColorWave 650 printing system               |    |
| Printer working area [Footprint]                    |    |
| The Océ ColorWave 650 hardware                      |    |
| The printer hardware components (front)             |    |
| The printer hardware components (back)              |    |
| The components of the scanner (optional)            |    |
| The 'Media drawer'                                  |    |
| The 'Imaging section'                               |    |
| The user panel                                      |    |
| The output delivery                                 |    |
| Introduction to the take-up unit                    |    |
| The Océ ColorWave 650 printing system consumables.  |    |
| Chapter 3                                           |    |
| Prepare the printing system for use and get started | Δ1 |
| Introduction                                        |    |
| How to move the Océ ColorWave 650                   |    |
| Connect the Océ ColorWave 650 printer               |    |
| How to connect the network cable                    |    |
| How to connect the scanner                          |    |
| How to connect the folder                           |    |
| How to connect the mains supply cable               |    |
| How to switch on the printer                        |    |
| The installation procedure                          |    |
| Introduction                                        |    |
| Run the installation wizard from the user panel     |    |
| Configure the network settings manually             |    |
| Load or replace a toner cartridge                   |    |
| Replace the maintenance tray                        |    |
| Load a media roll                                   |    |
| The 'Media drawer'                                  | 72 |
| Unpack a media roll                                 | 74 |

| Load a media roll                                         | 76      |
|-----------------------------------------------------------|---------|
| Complete the printer configuration in the Océ Express Web | Tools82 |
| Configure the regional settings of the Océ ColorWave 650  | 84      |
| Print the Customer Analysis Tool (CAT) demo print         | 85      |
| Chapter 4                                                 |         |
| Configure the printing system                             | 87      |
| Introduction to the Océ Express WebTools                  |         |
| Purpose of the Océ Express WebTools                       |         |
| The system requirements                                   |         |
| Set another language for the Océ Express WebTools         |         |
| How to edit a setting                                     |         |
| View and check the settings                               |         |
| Save the settings in a file                               |         |
| Load the settings from a file                             |         |
| Restore the factory defaults                              |         |
| Update the Océ ColorWave 650 software                     |         |
| The system monitor                                        |         |
| Shut down or restart the system                           | 107     |
| Check your licenses                                       | 108     |
| Save the currently active licenses                        | 110     |
| Install a new license                                     | 111     |
| 'Online services'                                         | 113     |
| Security                                                  | 115     |
| Access and passwords                                      |         |
| User roles and authorisations                             |         |
| Log in as an authorised user                              |         |
| Log out after your session                                |         |
| Change the password for authorised users                  |         |
| E-shredding                                               |         |
| Enable or disable the e-shredding function                |         |
| Select the e-shredding algorithm                          |         |
| Specify the number of overwrite passes                    |         |
| Configure the printer                                     |         |
| The 'System defaults' tab in the Océ Express WebTools     |         |
| What you need to know about default settings (Océ E       |         |
| WebTools)                                                 | 123     |
| Configure the regional settings of the Océ ColorWave      |         |
| Define the display languages of the printer and the so    |         |
| Configure the 'Media request time-out'                    |         |
| Configure the 'Printer panel time-out'                    |         |
| Configure the Automatic wake-up                           |         |
| Configure the energy save modes of the Océ ColorWa        |         |
| Configure the media sizes                                 |         |
| The 'Configuration' tab in the Océ Express WebTools       | 133     |

| Configure the network settings in the Océ Express WebTools   | .133  |
|--------------------------------------------------------------|-------|
| Set the 'Network duplex mode'                                |       |
| Set the 'Network speed'                                      |       |
| Configure jobs                                               |       |
| Relevant settings in the Océ Express WebTools                |       |
| Set the default print job settings                           |       |
| Set the default copy job settings                            |       |
| Set the default scan job settings                            |       |
| Set the Colour management settings                           |       |
| Fold settings                                                |       |
| Templates                                                    |       |
| What you need to know about templates                        |       |
| Copy templates                                               |       |
| · · · · ·                                                    |       |
| Scan templates                                               |       |
| Fold templates                                               |       |
| Smart inbox templates                                        |       |
| Remote destinations templates                                |       |
| Create a remote destination                                  |       |
| Create a new template                                        |       |
| Delete all templates                                         |       |
| Export templates                                             |       |
| Import templates                                             |       |
| Restore the factory defaults of the templates                |       |
| Actions per template                                         |       |
| Finishing                                                    |       |
| Define the finisher configuration type                       |       |
| Set the 'Océ Finishing Assistant'                            |       |
| Switch the finisher to manual operation and back             | .167  |
| Chapter 5                                                    |       |
| Use the printing system                                      | .169  |
| The Océ ColorWave 650 printer                                |       |
| Set up the printer                                           |       |
| The 'Media drawer'                                           |       |
| Remove a media roll                                          |       |
| Unpack the media roll                                        |       |
| Load a media roll                                            |       |
| Define the media type and the core size                      |       |
| The output delivery                                          |       |
| Make a new media profile available on the printer user panel |       |
| Load or replace a toner cartridge                            |       |
| Replace the maintenance tray                                 |       |
| Monitor the printer                                          |       |
| The system monitor and the system states                     |       |
| Control the printer                                          |       |
| Control the printer                                          | . 130 |

| Switch on or switch off the printer                              | 198 |
|------------------------------------------------------------------|-----|
| Pause or resume the printer                                      | 199 |
| Solve problems with the printer                                  | 200 |
| Introduction                                                     |     |
| Cover or drawer opened                                           |     |
| Pull up the 'Top delivery tray' and open the 'Top cover'         |     |
| Close the 'Top cover' and flap back the 'Top delivery tray'.     |     |
| Check and clean the print surface                                |     |
| Adjust the 'Top delivery tray'                                   |     |
| Cut the media                                                    | 213 |
| Print jobs                                                       |     |
| Create, manage and print jobs                                    |     |
| Set up print jobs                                                |     |
| What you need to know before you send your print jobs            |     |
| The 'Smart Inbox' and Jobs Queue concept                         |     |
| Use Smart Inboxes in a multiple-user environment                 |     |
| Use Smart Inboxes in a repro environment                         |     |
| Use Smart Inboxes in a multiple-user and repro environmer        |     |
| Open or create a Smart Inbox                                     |     |
| Delete a 'Smart Inbox'                                           |     |
| Use Océ Publisher Express to send a print job                    |     |
| Use Océ Publisher Select to send a print job                     |     |
| Use the Océ Windows® Printer Driver to send a print job          |     |
| Use the Océ PostScript <sup>®</sup> 3 Driver to send a print job |     |
| Use FTP to send a print job                                      |     |
| Use LPR to send a print job                                      |     |
| Monitor print jobs                                               |     |
| The job states                                                   |     |
| 'Counter history'                                                |     |
| Control print jobs                                               |     |
| Pause, resume or delete an active job                            |     |
| Solve problems with print jobs                                   |     |
| How to solve problems with print jobs                            |     |
| View events                                                      |     |
| Event messages                                                   | 24/ |
| Chapter 6                                                        |     |
| Use the Océ TC4 scanner                                          | 251 |
| The scanner user panel                                           | 252 |
| Define the scanner configuration type                            |     |
| Use the scanner user panel                                       |     |
| Scanner accounting                                               | 259 |
| Scanner accounting                                               |     |
| Basic copy jobs on the Océ TC4 scanner                           | 261 |

| Introduction to copy jobs                              | 261               |
|--------------------------------------------------------|-------------------|
| Do a basic copy job                                    | 263               |
| Stop a copy job                                        | 265               |
| Extended copy jobs                                     | 266               |
| Do an extended copy job                                | 266               |
| Improve the copy quality according to the original     | 268               |
| Make multiple sets of copies                           | 272               |
| Scale to another media size                            | 274               |
| Make a copy and add a strip                            | 275               |
| Make a copy of a specific area of an original          | 276               |
| Make a copy and delete a specific area of an original  | <mark>27</mark> 8 |
| Basic scan-to-file jobs on the Océ TC4 scanner         | 280               |
| Introduction to scan-to-file jobs                      | 280               |
| Do a basic scan-to-file job                            | 282               |
| Do an extended scan-to-file job                        | 283               |
| Stop a scan-to-file job                                |                   |
| Scan-to-multipage                                      | 285               |
| Extended scan-to-file jobs                             | 286               |
| Available settings for scan-to-file jobs               | 286               |
| 'File type'                                            |                   |
| 'Resolution'                                           |                   |
| 'Original type' and background compensation            | 292               |
| 'Original width'                                       | 293               |
| 'Remove strip'                                         |                   |
| 'Checkprint'                                           | 295               |
| Chapter 7                                              |                   |
| Manage media on the Océ ColorWave 650 printing system  | 297               |
| Overview of the media related settings                 |                   |
| Configure the media sizes                              |                   |
| What is a media profile?                               |                   |
| Manage the media profiles                              |                   |
| Download a media profile from the Océ web site         |                   |
| Install a media profile                                |                   |
| Replace a media roll                                   |                   |
| The 'Media drawer'                                     |                   |
| Remove a media roll                                    |                   |
| Unpack the media roll                                  |                   |
| Load a media roll                                      |                   |
| Define the media type and the core size                | 319               |
| The output delivery                                    |                   |
| Make a new media profile available on the printer user |                   |
| Define the correct media for your jobs                 | •                 |
| Laminate the media                                     |                   |
| Cut the media                                          |                   |
| Cut the media                                          |                   |

#### **Chapter 8** Print quality and Print productivity......327 Main settings that influence the print quality......328 Main settings that influence the print productivity......330 Set the 'Colour mode' .......332 Set the 'Print Setting' for print jobs......333 Set the 'Print setting for scanned images' .......337 Set the 'Production Plus' setting......340 Set the 'Economy monochrome enhanced' setting......341 Set the 'Economy colour enhanced' setting......342 Set the 'Simulate ColorWave 600 Economy mode' setting......343 Set the 'Océ Print Assistant Behaviour' ......344 Set the 'PDF transparency flattening' .......345 Set the 'PDF wipeout correction' .......346 Set the 'Long plot mode' ......347 Set the 'Automatic roll switch' ......348 Set the 'Spool threshold' .......349 Set the 'Print while RIP' setting......350 Set the 'Rotation' mode......351 Set the 'Alignment' mode ......352 Colour Management......353 What is Colour management?.....353 What is an input profile / standardisation?.....354 What is Colour feel?.....357 What are Rendering intents?.....359 Definition of rendering intents......359 Rendering intent: 'Perceptual (photo)' ......360 Rendering intent: 'Saturation (business graphics)' ......361 Rendering intent: 'Relative colorimetric' .......362 Rendering intent: 'Absolute colorimetric' .......363 What is an output profile?......364 Colour management settings in the Océ Express WebTools......365 Colour management settings and job submission......366 Priorities in the colour management settings......368 'Colour management settings for HP-GL, HP-GL/2 and HP-RTL files' 'Colour management settings for TIFF and JPEG files' (RGB input)......371 'Colour management settings for TIFF and JPEG files' (CMYK in-

| Print examples                                                                                                    | 3/5                                                                       |
|----------------------------------------------------------------------------------------------------|---------------------------------------------------------------------------|
| Your Quality Reference Chart                                                                                                    | 375                                                                       |
| 2D CAD monochrome                                                                                                    | 379                                                                       |
| 2D CAD colour                                                                                                    |                                                                           |
| 2D CAD and rendering                                                                                                    | 381                                                                       |
| Map                                                                                                    | 383                                                                       |
| Logo and business colours                                                                                                    |                                                                           |
| Point of sales graphics                                                                                                    | 385                                                                       |
| Consumer graphics                                                                                                    | 387                                                                       |
| Photo                                                                                                    | 389                                                                       |
| Photo realistic impression                                                                                                    | 390                                                                       |
| Mixed content                                                                                                    | 391                                                                       |
| Business graphics                                                                                                    | 393                                                                       |
| 3D CAD                                                                                                    | 394                                                                       |
| Check, analyse and solve output quality problems of print jo                                                                                                    | bs396                                                                     |
| Banding across the print with differences in colour and g                                                                                                    | gloss <mark>39</mark> 6                                                   |
| Horizontal, wavy lines across your print                                                                                                    | 398                                                                       |
| Thin horizontal, coloured or white lines across your print                                                                                                    | t400                                                                      |
| Calibrate the Océ ColorWave 650 printer                                                                                                    | 402                                                                       |
| Calibration error codes                                                                                                    | 406                                                                       |
|                                                                                                    |                                                                           |
| Chanter 9                                                                                                    |                                                                           |
| Chapter 9                                                                                                    | 409                                                                       |
| License management                                                                                                    |                                                                           |
| License management                                                                                                    | 410                                                                       |
| Introduction to managing licenses                                                                                                    | 410<br>411                                                                |
| Introduction to managing licenses  The 'Licenses' tab in the Océ Express WebTools  The basic workflow of 'Support' - 'Licenses' activation                                                                                                    | 410<br>411<br>412                                                         |
| Introduction to managing licenses                                                                                                    | 410<br>411<br>412<br>413                                                  |
| Introduction to managing licenses                                                                                                    | 410<br>411<br>412<br>413                                                  |
| Introduction to managing licenses                                                                                                    | 410<br>411<br>412<br>413<br>414                                           |
| Introduction to managing licenses                                                                                                    | 410<br>411<br>412<br>413<br>414                                           |
| License management                                                                                                    | 410<br>411<br>412<br>413<br>414<br>416                                    |
| License management                                                                                                    | 410<br>411<br>412<br>413<br>414<br>416<br>417                             |
| Introduction to managing licenses                                                                                                    | 410411413414416417                                                        |
| License management                                                                                                    | 410<br>411<br>413<br>414<br>416<br>417<br>419<br>420                      |
| License management                                                                                                    | 410411413414416417420426                                                  |
| License management  Introduction to managing licenses  The 'Licenses' tab in the Océ Express WebTools  The basic workflow of 'Support' - 'Licenses' activation  Océ License Logic  Check your licenses  Save the currently active licenses  Install a new license  Appendix A  Specifications of the Océ ColorWave 650  Ergonomic advise  Preferred Océ media types and sizes  Support for non-Océ media types and sizes                                                     | 410<br>411<br>413<br>414<br>416<br>417<br>419<br>420<br>424<br>426        |
| License management                                                                                                    | 410<br>411<br>413<br>414<br>416<br>417<br>419<br>420<br>424<br>426        |
| License management  Introduction to managing licenses  The 'Licenses' tab in the Océ Express WebTools  The basic workflow of 'Support' - 'Licenses' activation  Océ License Logic  Check your licenses  Save the currently active licenses  Install a new license  Appendix A  Specifications of the Océ ColorWave 650  Ergonomic advise  Preferred Océ media types and sizes  Support for non-Océ media types and sizes  Specifications drivers and job submission software | 410<br>411<br>413<br>414<br>416<br>417<br>419<br>420<br>424<br>426        |
| License management Introduction to managing licenses The 'Licenses' tab in the Océ Express WebTools The basic workflow of 'Support' - 'Licenses' activation Océ License Logic Check your licenses Save the currently active licenses Install a new license  Appendix A Specifications of the Océ ColorWave 650 Ergonomic advise Preferred Océ media types and sizes Support for non-Océ media types and sizes Specifications drivers and job submission software  Appendix B | 410<br>411<br>413<br>414<br>416<br>417<br>419<br>420<br>424<br>423<br>433 |
| License management  Introduction to managing licenses  The 'Licenses' tab in the Océ Express WebTools  The basic workflow of 'Support' - 'Licenses' activation  Océ License Logic  Check your licenses  Save the currently active licenses  Install a new license  Appendix A  Specifications of the Océ ColorWave 650  Ergonomic advise  Preferred Océ media types and sizes  Support for non-Océ media types and sizes  Specifications drivers and job submission software | 410411413414416417420424426433                                            |

# **Chapter 1 Preface**

#### **Trademarks**

Océ, Océ ColorWave® 650, Océ ColorWave 600 and the Océ Express WebTools are registered trademarks of Océ-Technologies B.V.

Adobe<sup>®</sup> and PostScript<sup>®</sup> 3<sup>TM</sup> are registered trademarks of Adobe<sup>®</sup> Systems Incorporated. Macintosh<sup>®</sup> is a registered trademark of Apple<sup>®</sup> Computer, Inc.

Microsoft<sup>®</sup>, Windows NT<sup>®</sup>, Windows 95/98<sup>®</sup>, Windows 2000<sup>®</sup>, Windows Server<sup>®</sup> 2003, Windows Server<sup>®</sup> 2008, Windows XP<sup>®</sup>, Windows 7<sup>®</sup>, Internet Explorer<sup>®</sup> and Windows Vista<sup>®</sup> are either registered trademarks or trademarks of Microsoft<sup>®</sup> Corporation in the United States and/or other countries.

AutoCAD® is a registered trademark of Autodesk, Inc.

Mozilla Firefox<sup>TM</sup> is a registered trademark of The Mozilla Foundation.

Pentium® is a registered trademark of Intel Corporation.

ENERGY STAR® is a registered trademark of the U.S. Environmental Protection Agency (EPA).

Products in this publication are referred to by their general trade names. In most, if not all cases, these designations are claimed as trademarks or registered trademarks of their respective companies.

#### Notes for the reader

#### Introduction

This manual helps you to use the Océ ColorWave 650. The manual contains a description of the product and guidelines to use and operate the Océ ColorWave 650.

#### **Definition**

#### **Attention Getters**

Parts of this manual require your special attention. These parts can provide the following:

- Additional general information, for example information that is useful when you perform a task.
- Information to prevent personal injuries or property damage.

#### **Note, Attention and Caution**

The words **Note**, **Attention** and **Caution** draw your attention to important information.

Overview of the attention getters

| Word      | lcon     | Indicates                                                                                                    |
|-----------|----------|----------------------------------------------------------------------------------------------------|
| Note      | i        | Tips or additional information about the correct use of the product.                                                                                    |
| Attention | <u>^</u> | Information to prevent property damage, for example damage to the product, documents or files.                                                          |
| Caution   | <u>^</u> | Information to prevent personal injuries. The <b>Caution</b> indication has several icons that warn against various hazards. The icons are shown below. |
| Caution   | <u>^</u> | General hazard                                                                                                    |
| Caution   | <u></u>  | Hot surface                                                                                                    |
| Caution   | 4        | Electric shock                                                                                                    |
| Caution   |          | Moving parts                                                                                                    |

| Word    | lcon | Indicates                                                                               |
|---------|------|-----------------------------------------------------------------------------------------|
| Caution | *    | Laser beam                                                                              |
|         |      | The use of heat-resistant gloves is mandatory when you carry out the actions concerned. |

#### Safety information

Before using this Océ product, make sure that you read and understand the safety information which is part of the user documentation. You can download the safety information via <a href="http://global.oce.com/support/">http://global.oce.com/support/</a> or, if applicable, find it on the user documentation CD/DVD that is delivered together with the machine or obtain the safety information from your local Océ representative. To avoid potential hazards, maintenance is strictly preserved to properly qualified and trained service technicians.

#### Sustainability information

Océ is focused on creating value for all stakeholders by realising profitable, sustainable growth. The Océ strategy is aimed at optimising business processes, strengthening its product portfolio and boosting distribution power. Sustainability underpins these strategic aims. A strong performance in sustainability contributes to operational efficiency as well as generating stronger product propositions and a more powerful market image. It is no coincidence that Océ embraced sustainability as part of its core proposition decades ago. You can find more information about the sustainability policy of Océ via www.sustainability.oce.com.

#### Online support for your product

#### Introduction

Océ offers comprehensive support for your product on the website:

#### http://global.oce.com/

Here you can find the latest information that can help you to take full benefit of your product. Furthermore you can also find answers to your questions.

Please visit the website regularly for updates on the following topics:

- Downloads
- Support
- Supplies

#### **Downloads**

User manuals, printer drivers and other resources can change without prior notice. To stay up-to-date, you are advised to download the latest resources from:

#### http://global.oce.com/support

Before you use your product, you must always download the latest safety information for your product. Before you use your product, make sure that you read and understand all safety information in the manual entitled "Safety Instructions".

#### Support

A Knowledge Base (OKB) with answers to your questions or problems is continuously being updated. To find an answer to your question or problem, please visit:

http://global.oce.com/support and select your product.

In the Support section, use the search field to enter your question. You will get a list of possible answers.

#### **Supplies**

A media guide with the latest information is available on the website:

#### http://global.oce.com/supplies/

Here you can find the media that your product supports, for example. You can also find more information about supplies for your product like toner. Furthermore, you can directly order new supplies through the website.

#### Addresses local Océ organisations

For the addresses of local Océ organisations visit: http://global.oce.com/contact/countries

#### **Comments**

Send your comments by e-mail to: itc-userdoc@oce.com

# Chapter 2 Get to know the printing system

#### The Océ ColorWave 650 printing system

#### Introduction

The Océ ColorWave 650 is a wide format TonerPearl printer that uses the patented Océ CrystalPoint technology. The Océ ColorWave 650 delivers effortlessly easy CrystalPoint quality prints on plain paper, with all-around productivity for a wide range of applications in an entirely sustainable concept.

The patented Océ CrystalPoint technology combines the best of the world of Toner with the best of the Inkjet-world in an entirely sustainable process.

From the world of toner, the Océ CrystalPoint technology gives you water-fast, direct dry prints with an even stronger adhesion you are used to from Océ LED systems. Add the media independence, and consistency of output and Océ CrystalPoint technology capitalises on the great aspects of the toner world.

From the inkjet-world, Océ CrystalPoint technology has adopted the accuracy of printing, and the cleanliness of the system (no ozone or system contamination).

#### Illustration

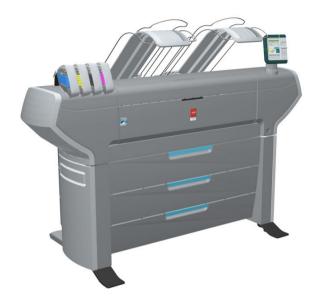

#### The main components of the Océ ColorWave 650 printing system

| Component                        | Description / Function                                                                                                    |
|----------------------------------|----------------------------------------------------------------------------------------------------|
| The Océ ColorWave 650<br>printer | Creates the printed output.                                                                                                    |
| The Océ Express WebTools         | The Océ Express WebTools provide multiple users a remote view on the system and control on the system's workflow, without any need to install software.  The 'System administrator' or the 'Key operator' can also use the Océ Express WebTools to install the system and fine tune the system to optimally fit the customer's company workflow and processes.  Use a recommended web browser to browse to the IP address or hostname of the Océ ColorWave 650 printer to get immediate access to the Océ Express WebTools. |

#### **Printer working area [Footprint]**

The Océ ColorWave 650 requires a floor space / working area of at least 3100 mm x 2270 mm (122 inch x 90 inch).

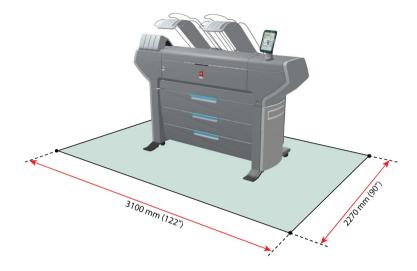

#### The Océ ColorWave 650 hardware

#### The printer hardware components (front)

#### Illustration

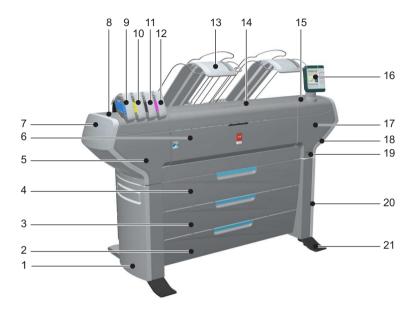

| Nr | Component          | Description / Function                                                                      |
|----|--------------------|---------------------------------------------------------------------------------------------|
| 1  | 'Lower left cover' |                                                                                             |
| 2  | 'Media drawer'     | Media drawer that contains the media roll 5 and/or 6. (see 'The 'Media drawer' on page 28)  |
| 3  | 'Media drawer'     | Media drawer that contains the media roll 3 and/or 4. (see 'The 'Media drawer' on page 28)  |
| 4  | 'Media drawer'     | Media drawer that contains the media roll 1 and/or 2. (see 'The 'Media drawer'' on page 28) |

| Nr | Component                   | Description / Function                                                                                                    |
|----|-----------------------------|----------------------------------------------------------------------------------------------------|
| 5  | 'Front left cover'          |                                                                                                    |
| 6  | 'Front cover'               | Door at front, used for error recovery                                                                                                    |
| 7  | 'Upper left cover'          |                                                                                                    |
| 8  | 'Top left cover'            |                                                                                                    |
| 9  | 'Toner cartridge' (cyan)    | Toner cassette for cyan 'Océ TonerPearls®'                                                                                                    |
| 10 | 'Toner cartridge' (yellow)  | Toner cassette for yellow 'Océ TonerPearls®'                                                                                                    |
| 11 | 'Toner cartridge' (black)   | Toner cassette for black 'Océ TonerPearls®'                                                                                                    |
| 12 | 'Toner cartridge' (magenta) | Toner cassette for magenta 'Océ TonerPearls®'                                                                                                    |
| 13 | 'Top delivery tray'         | Delivery tray for the printed output.                                                                                                    |
|    |                             | Note: It is possible to install an optional 'Receiving rack (basket)' or a folder.                                                                                                    |
| 14 | 'Top cover'                 | Cover on top of the printer, used for error recovery. This cover gives access to the imaging section.  (see 'The 'Imaging section' on page 30)                                                                                                    |
| 15 | 'Top right cover'           |                                                                                                    |
| 16 | user panel                  | The printer user panel helps the operator to do the following.  set up the printer  define media types and sizes, used on the Océ ColorWave 650 printer  monitor the media and toner stock  control the Océ ColorWave 650 printer and the workflow  perform maintenance tasks  solve problems  (see 'The user panel' on page 31) |
| 17 | 'Front right cover'         |                                                                                                    |
| 18 | 'Upper right cover'         |                                                                                                    |
| 19 | 'On / Off switch'           | Used to switch on/off the printer.                                                                                                    |
| 20 | 'Lower right cover'         |                                                                                                    |

| Nr | Component | Description / Function |
|----|-----------|------------------------|
| 21 | 'Foot'    |                        |

#### The printer hardware components (back)

#### Illustration

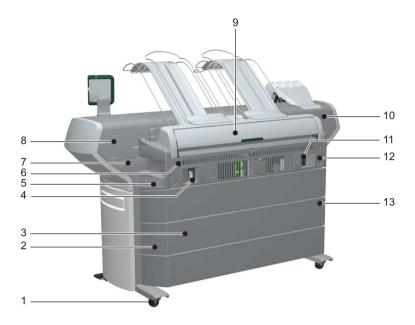

| Nr | Component                           | Description / Function                                                                         |
|----|-------------------------------------|------------------------------------------------------------------------------------------------|
| 1  | 'Wheel'                             |                                                                                                |
| 2  | 'Left cover of the media<br>drawer' |                                                                                                |
| 3  | 'Back cover of the media<br>drawer' |                                                                                                |
| 4  | 'Connection panel'                  | The connection panel of the 'Océ PowerM<br>Plus controller '<br>(high-end embedded controller) |
| 5  | 'Back left cover'                   |                                                                                                |
| 6  | 'Ventilation cover'                 | Covers the 'Océ PowerM Plus controller '                                                       |
| 7  | 'Maintenance tray drawer'           |                                                                                                |
| 8  | 'Top back left cover'               |                                                                                                |

| Nr | Component                            | Description / Function                                                                                                 |
|----|--------------------------------------|----------------------------------------------------------------------------------------------------|
| 9  | 'Top back cover'                     | Used for error recovery.  **Note:** It is possible to install an optional 'Receiving rack (basket)' or a folder.       |
|    |                                      | Note:  If you select 'External output (back)', the printed output is lead through the slot below the 'Top back cover'. |
| 10 | 'Top back right cover'               |                                                                                                    |
| 11 | 'Power'                              | The main power switch                                                                                                  |
| 12 | 'Back right cover'                   |                                                                                                    |
| 13 | 'Right cover of the media<br>drawer' |                                                                                                    |

#### The components of the scanner (optional)

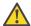

#### Attention:

With the Océ TC4 scanner and the additional scanner controller box, you can upgrade your Océ ColorWave 650 printer to a true multifunctional scan / copy / print system.

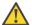

#### Attention:

There are two types of the scanner: the TC4 and the TC4XT, where the TC4XT has additional the thickness lever and the thickness gauge.

#### Illustration

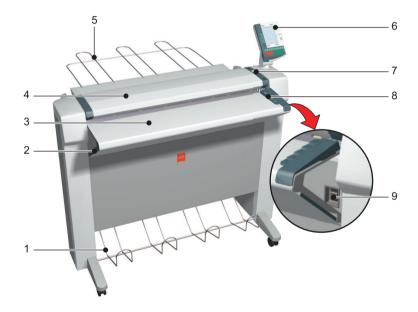

|   | Component                        | Description / Function                                                                                                    |
|---|----------------------------------|----------------------------------------------------------------------------------------------------|
| 1 | original receiving tray (bottom) | This is the normally used original receiving tray. This receiving tray can not be used in combination with the original receiving table (back). |

|   | Component                       | Description / Function                                                                                                    |
|---|---------------------------------|----------------------------------------------------------------------------------------------------|
| 2 | calibration sheet holder        |                                                                                                    |
| 3 | original feeding table          | Feed the originals face down and right aligned.                                                                                                    |
| 4 | top cover                       | Covers the scan area.                                                                                                    |
| 5 | original receiving table (back) | Use this receiving table if you want to scan thick or rigid originals up to 15 mm.  Normally the original receiving table (back) is flapped down in a vertical position at the back of the scanner.  To use this original receiving table you must lift the table into the horizontal position.  This receiving table can not be used in combination with the original receiving tray (bottom). |
| 6 | scanner user panel              | You can use the scanner user panel to do the following.  Select a template Change the default job settings.  Enter the number of copies.                                                                                                    |
| 7 | thickness lever                 | Use this handle to set the thickness of the original, if you want to scan thick originals. You can measure the thickness with the magnetic gauge (8).                                                                                                    |
| 8 | thickness gauge                 | You can use the magnetic gauge in two different ways.  If the magnetic gauge is placed on the scanner feed table you can use it to guide the originals that you feed into the scanner.  If you remove the magnetic gauge from the scanner feed table, you can use it to measure the thickness of an original.                                                                                   |
| 9 | power switch                    |                                                                                                    |

#### The 'Media drawer'

#### Illustration

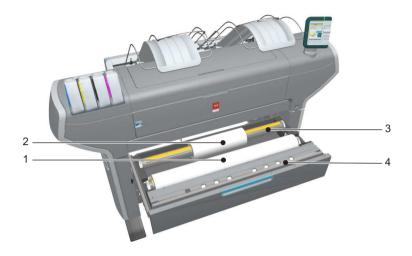

#### **Component - function table**

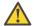

#### Attention:

Only use intact media rolls. Dented media rolls can damage the 'Imaging devices'.

| Nr | Component     | Description / Function                   |
|----|---------------|------------------------------------------|
| 1  | 'Roll' 1      | Media roll 3 or 5 in other media drawers |
| 2  | 'Roll' 2      | Media roll 4 or 6 in other media drawers |
| 3  | 'Roll holder' | Carries the media roll                   |

| Nr | Component              | Description / Function                                                                                                    |
|----|------------------------|----------------------------------------------------------------------------------------------------|
| 4  | 'Roll loading station' | Groove integrated behind the front cover of the media drawer.  To load new media on the printer, the operator must proceed as follows  place the new media roll temporarily on the roll loading station  insert the roll holder into the new media roll  place the roll holder with the new media roll in the correct roll position |

#### The 'Imaging section'

#### Illustration

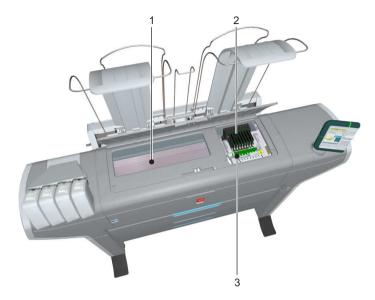

[16] When you open the 'Top cover' you get access to the 'Imaging section'.

| Nr | Component          | Description / Function                                                   |
|----|--------------------|--------------------------------------------------------------------------|
| 1  | 'Print surface'    | The print surface is designed to keep the media that is printed on flat. |
| 2  | 'Imaging devices'  | The 8 Imaging devices jet the toner on the media.                        |
| 3  | 'Imaging carriage' | Carriage that contains the 8 imaging devices                             |

#### The user panel

#### Illustration

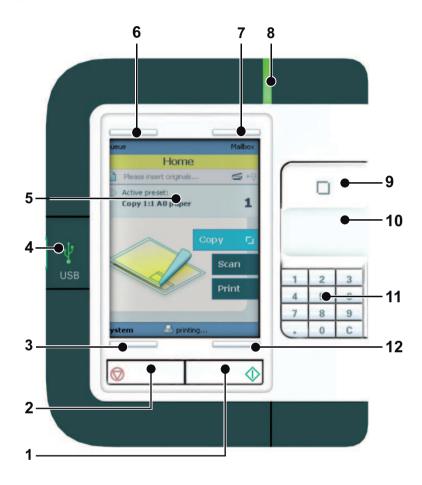

| Nr | Component    | Description / Function                                                                                                    |
|----|--------------|----------------------------------------------------------------------------------------------------|
| 1  | green button | The button with a green light that allows the operator to start a print job.  The button lights up to attract attention when it becomes relevant and it can be pressed. |

| Nr | Component                 | Description / Function                                                                                                    |
|----|---------------------------|----------------------------------------------------------------------------------------------------|
| 2  | stop button               | The button with a red light that allows the operator to stop a print job. The button lights up to attract attention when it becomes relevant.                                                                                                    |
| 3  | lower left soft key       | Button that allows the operator to select the option displayed in the lower left corner of the user panel display.                                                                                                    |
| 4  | USB flash drive interface | Not in use.                                                                                                    |
| 5  | user panel display        | The colour display that displays information for the operator.                                                                                                    |
| 6  | upper left soft key       | Button that allows the operator to select the option displayed in the upper left corner of the user panel display.                                                                                                    |
| 7  | upper right soft key      | Button that allows the operator to select the option displayed in the upper right corner of the user panel display.                                                                                                    |
| 8  | status light              | <ul> <li>Light that gives feedback on the status of the printer.</li> <li>A green light indicates that the printer is ready.</li> <li>A green blinking light indicates that the printer is busy.</li> <li>A red light indicates that operator attention is required.</li> </ul> |
| 9  | confirmation button       | Button that allows the operator to do the following.  Open a setting.  Close and confirm the selected value of a setting.                                                                                                    |
| 10 | scroll wheel              | Wheel on the right side of the user panel, that allows the operator to do the following.  Scroll through the settings.  Scroll through the settings values.                                                                                                    |

| Nr | Component            | Description / Function                                                                                                    |
|----|----------------------|----------------------------------------------------------------------------------------------------|
| 11 | numeric buttons      | Buttons with the numeric values 0-9, that allow the operator to do the following.  Enter a numeric value, for example the number of sets.  Enter a numeric value of a setting. |
|    | clear button(C)      | With the clear button the operator can delete the last added numeric character.                                                                                                |
| 12 | lower right soft key | Button that allows the operator to select the option displayed in the lower right corner of the user panel display.                                                            |

#### The output delivery

#### Introduction

The Océ ColorWave 650 is delivered with a 'Top delivery tray' to collect your printed output.

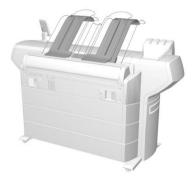

The 'Top delivery tray' can collect 50 - 100 plain paper prints with a maximum length of 48" [1200 mm].

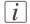

#### Note:

The media type you use influences the output capacity.

In the Océ Express WebTools you can define the default 'Delivery destination' for your printed output.

- If you select 'Top delivery tray' your printed output is by default delivered in the standard 'Top delivery tray'.
- If you select External output (back)' your printed output is by default delivered at the back of the printer. In that case you could expand your printer with one of the following finishing options.

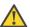

#### Attention:

If you use 2 inch media cores instead of the standard 3 inch media cores, the printed output is automatically delivered at the back of the printer. The installation of one of the finishing options is then advised.

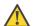

#### Attention:

Some media (for example heavy or special media) are automatically delivered at the back of the printer.

#### The output delivery options

#### 'Receiving rack (basket)'

The 'Receiving rack (basket)' is hooked at the rear side of the printer. It can collect 2 - 5 prints. The 'Receiving rack (basket)' bends the printed output. Not all media types are appropriate for this finishing option.

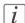

#### Note:

The 'Receiving rack (basket)' is not supported in combination with the folder or Copy delivery tray.

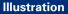

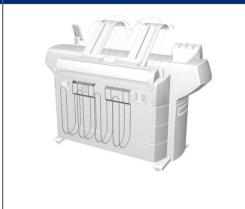

#### Folder

The folder is an automatic folder that folds large sized plots.

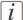

#### Note:

The folder is not supported in combination with the 'Receiving rack (basket)' or Copy delivery tray.

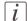

#### Note:

If you use a folder you must set the folder value. (see 'Define the finisher configuration type' on page 165)

#### Illustration

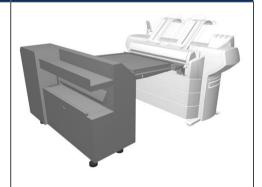

#### Copy delivery tray

The Copy delivery tray is a flat tray behind the printer. The Copy delivery tray can collect a maximum of 150 prints.

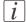

#### Note:

The Copy delivery tray is not supported in combination with the 'Receiving rack (basket)' or folder.

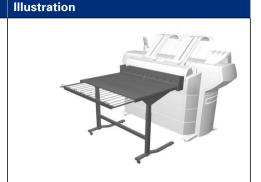

#### Take-up unit

The take-up unit enables you to wind up your prints job on a roll without cutting. This can be handy when you want to transport your prints or want to finish your prints at a later time. When your machine is equiped with the take-up unit, you must first put the machine into the Roll-to-Roll mode. You can enable the Roll-to-Roll mode in the Océ Express WebTools.

#### Illustration

See 'Introduction to the take-up unit' on page 37.

#### Introduction to the take-up unit

#### Introduction

The take-up unit enables Roll-to-Roll mode. The unit rolls up your prints jobs automatically on a core without cutting. This can be handy when you want to transport your prints or want to automatically clean-cut or trim your prints, laminate or mount an adhesive back to the prints. Before you can use the take-up unit, you must first put the printer into the Roll-to-Roll mode. You can enable the Roll-to-Roll mode in the Océ Express WebTools.

By default, the printer is delivered in Roll-to-Sheet mode. In this mode, the machine cuts and delivers each print to the top delivery tray.

#### **Description of the main parts**

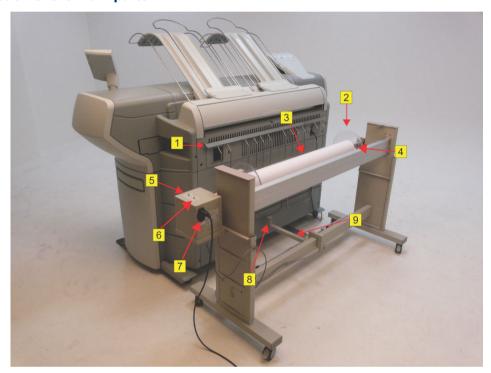

[22] The take-up unit

|   | Part                   | Description                                                                            |
|---|------------------------|----------------------------------------------------------------------------------------|
| 1 | Paper Guidance<br>Rack | The paper guidance rack guides the print from the external output to the take-up unit. |

|   | Part                        | Description                                                                                                    |
|---|-----------------------------|----------------------------------------------------------------------------------------------------|
| 2 | Flanges                     | The flanges make sure that your prints are wound up correctly.                                                                                       |
| 3 | Core                        | The core                                                                                                    |
| 4 | Scroller assy               | The scroller assy holds the core on which you can wind your prints                                                                                   |
| 5 | Manual feed but-<br>ton     | The manual feed button allows you wind up manually.                                                                                                  |
| 6 | Take-up direction<br>switch | With this switch you choose the winding direction:  Reverse (your prints are winded print-side out).  Forward (your prints are winded print-side in) |
| 7 | Power switch 🖫              | The power switch turns the take-up unit on and off. The take-up unit can only operate when the power switch is in the 'I' position.                  |
| 8 | Sensor                      | The sensor enables the automatic take-up of your prints.                                                                                             |
| 9 | Positioning devices         | The positioning devices connect the printer to the take-<br>up unit.                                                                                 |

# The Océ ColorWave 650 printing system consumables

| Consumable | Consumable part      | Description                                                          |
|------------|----------------------|----------------------------------------------------------------------|
| 'Media'    | 'Roll'               | Roll that carries the media. A roll can have a 2" core or a 3" core. |
|            | 'Core'               | The core of the media roll is the cardboard inner part of the roll.  |
| P2 'Toner' | P2 'Toner cartridge' | P2 Toner cassette for cyan, yellow, black or magenta toner.          |
|            | 'Océ TonerPearls®'   | Solid and clean spherical-shaped toner inside the cartridge.         |

| The Océ ColorWave 650 printing system consumables |  |  |
|---------------------------------------------------|--|--|
|                                                   |  |  |
|                                                   |  |  |
|                                                   |  |  |
|                                                   |  |  |
|                                                   |  |  |
|                                                   |  |  |
|                                                   |  |  |
|                                                   |  |  |
|                                                   |  |  |
|                                                   |  |  |
|                                                   |  |  |
|                                                   |  |  |
|                                                   |  |  |
|                                                   |  |  |
|                                                   |  |  |
|                                                   |  |  |
|                                                   |  |  |
|                                                   |  |  |
|                                                   |  |  |
|                                                   |  |  |
|                                                   |  |  |
|                                                   |  |  |
|                                                   |  |  |
|                                                   |  |  |
|                                                   |  |  |
|                                                   |  |  |
|                                                   |  |  |
|                                                   |  |  |
|                                                   |  |  |
|                                                   |  |  |
|                                                   |  |  |

# Chapter 3 Prepare the printing system for use and get started

#### Introduction

This chapter contains all the information you need to prepare your Océ ColorWave 650 for use.

You can learn more about the following.

- How to move the printer.
- How to connect the power supply cable and the network cable.
- How to connect the scanner.
- How to connect the folder.
- How to run the installation procedure.
- How to (re)load the toner cartridges.
- How to (re)place the maintenance tray.
- How to (re)load a media roll.
- How to complete the printer configuration in the Océ Express WebTools.
- How to configure the regional settings of the Océ ColorWave 650.
- How to print the Customer Analysis Tool (CAT) demo print.

#### How to move the Océ ColorWave 650

#### Introduction

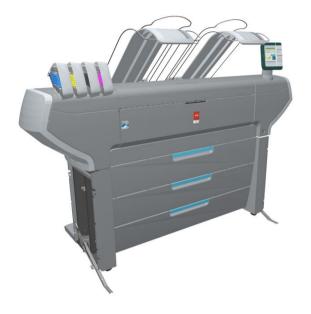

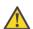

#### Attention:

If connected you must first switch off and disconnect the Océ ColorWave 650. (see 'Switch on or switch off the printer' on page 198)

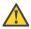

#### Attention:

Close the media drawers.

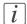

#### Note:

Be aware of the printer working area. (see 'Printer working area [Footprint]' on page 20)

|   | Action                                                                           | Illustration |
|---|----------------------------------------------------------------------------------|--------------|
| 1 | Use both hands to pull at the 'Lower left cover'. Remove the 'Lower left cover'. |              |
| 2 | Pull at the Foot cover. Remove the 'Foot' cover.                                 |              |
| 3 | Push the handle [1]. The 'Foot' snaps up [2].                                    | 2            |
| 4 | Repeat action 1 till 3 on the 'Lower right cover'                                |              |

|    | Action                                                                                                    | Illustration |
|----|----------------------------------------------------------------------------------------------------|--------------|
| 5  | Move the Océ ColorWave 650 printer.  **Note:* Be aware of the printer working area.**                                                                                                    |              |
| 6  | Pull out the left 'Foot' [1] until it touches the ground and locks [2]. You should hear a click as it locks.  Note: If you do not hear a click place your foot on the foot of the printer [1] and at the same time push gently against the printer until you hear the click. |              |
| 7a | Replace the 'Foot' covers. Place the pin into the notch.                                                                                                    | Pin:         |

|    | Action                                                        | Illustration |
|----|---------------------------------------------------------------|--------------|
| 7b |                                                               | Notch:       |
| 7C |                                                               |              |
| 8a | Replace the 'Lower left cover'. Place the pin into the notch. | Pin:         |

|    | Action                                                                         | Illustration |
|----|--------------------------------------------------------------------------------|--------------|
| 8b |                                                                                | Notch:       |
| 8c |                                                                                |              |
| 9  | Repeat action 6 till 8 at the right hand side. Replace the 'Lower right cover' |              |

# **Connect the Océ ColorWave 650 printer**

#### How to connect the network cable

|   | Action                                                                                                    | Illustration |
|---|----------------------------------------------------------------------------------------------------|--------------|
| 1 | Remove the cover of the 'Connection panel' at the rear side of the printer.                                                                                                    |              |
| 2 | Lead the connection cable through the cover.                                                                                                    |              |
| 3 | Connect one side of the network cable (UTP cable with a RJ45 connector) to the indicated network connection on the connection panel of the 'Océ PowerM Plus controller'.  Connect the other side of the network cable to your company network. |              |

|   | Action                                     | Illustration |
|---|--------------------------------------------|--------------|
| 4 | Place the cover of the 'Connection panel'. |              |

#### How to connect the scanner

|   | Action                                                                                                    | Illustration |
|---|----------------------------------------------------------------------------------------------------|--------------|
| 1 | Remove the cover of the 'Connection panel' at the rear side of the printer.                                                                                                  |              |
| 2 | Lead the connection cable through the cover.                                                                                                    |              |
| 3 | Connect one side of the data cable (STP cross-cable with a RJ45 connector) to the indicated scanner connection on the connection panel of the 'Océ PowerM Plus controller '. |              |

|   | Action                                                              | Illustration |
|---|---------------------------------------------------------------------|--------------|
| 4 | Connect the other side of the data cable to the scanner controller. |              |
| 5 | Place the cover of the 'Connection panel'.                          |              |

#### How to connect the folder

|   | Action                                                                                                    | Illustration |
|---|----------------------------------------------------------------------------------------------------|--------------|
| 1 | Remove the cover of the 'Connection panel' at the rear side of the printer.                                                                                                    |              |
| 2 | Lead the connection cable through the cover.                                                                                                    |              |
| 3 | Connect one side of the data cable (serial RS232) to the indicated RS232 port on the connection panel of the 'Océ PowerM Plus controller'.  Connect the other side of the data cable to the folder as indicated in the folder manual. |              |

|   | Action                                     | Illustration |
|---|--------------------------------------------|--------------|
| 4 | Place the cover of the 'Connection panel'. |              |

## How to connect the mains supply cable

# Plug in the 'Power' cable at the power connection on the 'Connection panel' at the back of the printer. Put the other side of the 'Power' cable into the socket. Note: Make sure the main power switch is in 'off' position.

# How to switch on the printer

|   | Action                                                                      | Illustration           |
|---|-----------------------------------------------------------------------------|------------------------|
| 1 | Switch on the green main switch at the rear side of the Océ Color-Wave 650. |                        |
| 2 | Switch on the Océ ColorWave 650 at the front side of the printer.           | 'On / Off switch' [19] |

# The installation procedure

#### Introduction

To install the printer and integrate the Océ ColorWave 650 system in your company network you must follow four main steps.

- Run the installation wizard from the printer user panel.
   If you connect the network cable of your company network and you switch on your Océ ColorWave 650 for the first time, an installation wizard starts automatically.
- Complete the printer configuration in the Océ Express WebTools (from a workstation).
- Configure the regional settings of the Océ ColorWave 650.
- Print the Customer Analysis Tool (CAT) demo print.

#### Run the installation wizard from the user panel

#### Introduction

If you integrate the printer according to a network policy, please contact your network administrator to get information about the network infrastructure and parameters. As a network administrator, please refer to the **Océ Large Format Systems Connectivity Manual** to get information about the different network infrastructures and configurations.

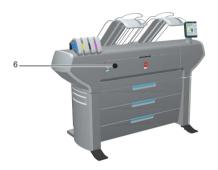

#### Before you begin

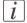

#### Note:

You can change the position and the angle of the user panel.

Open the 'Front cover' [6] of the Océ ColorWave 650 and locate the serial number of the printer.

You can find the serial number on the barcode sticker next to the modification sticker.

Write down the printer serial number. (496000XXX)

You need the serial number to complete the installation wizard.

#### How to run the installation wizard

|   | Action                                                                                                    | Illustration                                                                                                    |
|---|----------------------------------------------------------------------------------------------------|----------------------------------------------------------------------------------------------------|
| 1 | If you connect the network cable to your company network and you switch on your Océ ColorWave 650 for the first time, an installation wizard starts automatically.  Use the 'Upper right softkey' to go to the next step.                                                                                 | Printer installation This wizard assists you to install the printer Please disconnect any attached finishing device before starting the installation. Press Next' to start |
| 2 | Use the 'Scroll wheel' to select the correct language for your printer user interface.  Use the 'Upper right softkey' to go to the next step.                                                                                                    | Eack Next)  Select the language to use:  English (UK) Nederlands Deutsch 日本語 English (US) 简体中文 東韓中文 Français                                                               |
| 3 | Use the 'Scroll wheel' to confirm your language selection. Use the 'Upper right softkey' to go to the next step.                                                                                                    | CBack Next >                                                                                                    |
| 4 | Use the 'Numeric keys' to enter the serial number of the printer. You can find the serial number behind the 'Front cover' on the right hand side. Use the 'Upper right softkey' to go to the next step.  *Note:* To change or replace the last digit, select the 'Red stop key' to delete the last digit. | Next >  & Printer installation  Enter the serial number of the printer  496000101                                                                                          |

|   | Action                                                                                                    | Illustration                                                                                  |
|---|----------------------------------------------------------------------------------------------------|-----------------------------------------------------------------------------------------------|
| 5 | Use the 'Numeric keys' again to enter the serial number of the printer for verification purpose.  Use the 'Upper right softkey' to go to the next step.                                                                                           | Printer installation For verification, enter the serial number of the printer egain 496000101 |
| 6 | The printer user panel displays the number of rolls detected.  Use the 'Upper right softkey' to go to the next step.                                                                                                    | Printer installation The following number of rolls have been detected: 6                      |
| 7 | Use the 'Scroll wheel' to select 'Yes' when asked if you want to configure the network settings now. Use the 'Upper right softkey' to go to the next step.                                                                                        | Next>  Section 1                                                                              |
| 8 | When you entered a password in the 'Configuration' - 'Connectivity' - 'Passwords' - 'Password to change network settings' setting in the Océ Express WebTools, you must enter the correct password before you can configure the network settings. | Cancel Next                                                                                   |

|    | Action                                                                                                    | Illustration                                                                                     |
|----|----------------------------------------------------------------------------------------------------|--------------------------------------------------------------------------------------------------|
| 9  | The following message is displayed: 'This wizard assists you to connect the printer to the network'. Use the 'Upper right softkey' to go to the next step.                                                                                                    | Cancel Next>  Dig Network settings This wizard assists you to connect the printer to the network |
| 10 | Select one of the following options.  'Auto detect (IPv4 only)' Use the 'Scroll wheel' to select 'Auto detect (IPv4 only)' if the system must automatically detect your network settings. Confirm your entry with the 'Confirmation key' above the 'Scroll wheel'. Use the 'Upper right softkey' to go to next step and continue with step 11.  'Advanced setup' Use the 'Scroll wheel' to select 'Advanced setup' if you want to configure the network settings manually. Confirm your entry with the 'Confirmation key' above the 'Scroll wheel'. Use the 'Upper right softkey' to go to the next step. You must now first follow the procedure to enter the network settings manually. (see 'Configure the network settings manually' on page 63) | Back Hext >    Dig Network settings                                                              |
| 11 | The following message is displayed: 'Auto network discovery in progress'                                                                                                    | ១ថ្នើ Network settings Auto network discovery in progress Please wait Cancel                     |

|    | Action                                                                                                    | Illustration                                                                                                    |
|----|----------------------------------------------------------------------------------------------------|----------------------------------------------------------------------------------------------------|
| 12 | The printer user panel now displays the network settings.  Record the IP address (for example, 134.188.26.173). You need this IP address to access the 'Océ Express WebTools' later in order to complete the printer configuration.  Use the 'Upper right softkey' to finish the network installation procedure and to continue with the printer installation.                                          | Back Next >  96 Network settings  The following network settings were set.  IPv4 IP address 192.168.0.19 Subnet mask 255.255.255 Gatevag 192.168.0.1 DNS 192.168.0.1 Speed 10 MBItFD  ♦ http://hostname-123-abc IPv6 Finish |
| 13 | The following message is displayed: 'Place the cyan toner cartridge' A comparable message is displayed for all other cartridges. Follow the steps as indicated in the wizard to complete the installation of the printer. For more information about specific steps please refer to the following sections.  'Load or replace a toner cartridge' on page 188 'Replace the maintenance tray' on page 191 | Toner  OX  OX  OX  OX  OX  Magenta                                                                                                    |
| 14 | If the toner cartridges are placed correctly, the following message is displayed: 'The installation procedure continues when the printer is warm'. This procedure takes several minutes.                                                                                                    | Printer installation The installation procedure continues when the printer is worm Please wait                                                                                                    |
| 15 | After warming up, open media drawer 1.  'Load the supplied installation media on roll 1' (see 'Load a media roll' on page 313)  Note: Only roll position 1 can be used for calibrations. You must use a media roll with size Ao or larger.                                                                                                    | Printer installation Load the supplied installation media on roll 1                                                                                                    |
|    | <i>Note:</i> Use Océ 'Media' for reliable calibrations (LFM090, Ao or larger).                                                                                                    |                                                                                                    |

|    | Action                                                                                                    | Illustration                                 |
|----|----------------------------------------------------------------------------------------------------|----------------------------------------------|
| 16 | The printer will do the calibration automatically. You do not need to keep this printed calibration chart.          | Please wait                                  |
|    | Note: The calibration will take several minutes. The printed output is lead to the 'External output (back)'.        |                                              |
| 17 | The following message in the 'Home' screen is displayed: 'Ready to print'.                                          | Cueue Smartinbox Home Ready to print  System |
| 18 | Continue with the following procedure: 'Complete the printer configuration in the Océ Express WebTools' on page 82. |                                              |

#### Configure the network settings manually

#### Introduction

If you want configure the network settings manually, please contact your network administrator to get information about the network infrastructure and parameters.

#### How to configure the network settings manually

|   | Action                                                                                                    | Illustration                                                                                                    |
|---|----------------------------------------------------------------------------------------------------|----------------------------------------------------------------------------------------------------|
| 1 | Use the 'Scroll wheel' to select 'Advanced setup' if you want to configure the network settings manually. Confirm your entry with the 'Confirmation key' above the 'Scroll wheel'. | Bock Nexto  Discontinuous settings  Choose if the system must of the system with the setting of the system with the setting of the system of the setting of the system of the setting of the system of the system of |
| 2 | Use the 'Scroll wheel' to select 'Network settings'. Confirm your entry with the 'Confirmation key' above the 'Scroll wheel'.                                                      | Ready to print  Setup  Ready to print  http://hostmane-123-abc  Network settings Connect to the network  System info Get the system information  Usage counters  Calibration Calibrate the printer  Demo print Print a demo image                                                                                                    |
| 3 | The printer user panel displays the following message: 'The following network settings were set:'. Use the 'Upper right softkey' to go to next step.                               | Concel  Signature Newtones Settings  The following network settings were set:  IPv4  IP address 192.168.0.19 Subnet mask 255.255.255 Gatevay 192.168.0.1 DMS 192.168.0.1 Speed 10 HBitFD  The http://hostname-123-abc                                                                                                    |

|   | Action                                                                                                    | Illustration                                                                                           |
|---|----------------------------------------------------------------------------------------------------|----------------------------------------------------------------------------------------------------|
| 4 | The printer user panel displays the following message: 'This wizard assists you to connect the printer to the network'.  Use the 'Upper right softkey' to go to next step.                                                                                                    | Cancel Next >  9th Network settings  This wizard assists you to connect the printer to the network     |
| 5 | Use the 'Scroll wheel' to select your network speed.  ■ 'Auto negotiation' (strongly recommended)  ■ '10 MBit FD'  ■ '100 MBit HD'  ■ '100 MBit HD'  Confirm your entry with the 'Confirmation key' above the 'Scroll wheel' Use the 'Upper right softkey' to go to the next step.                                                                                                    | Select the network speed:  Auto negotiation 10 MBIT HD 100 MBIT HD 100 MBIT HD 100 MBIT HD 100 MBIT HD |
| 6 | Use the 'Scroll wheel' to select the connection. Confirm your selection with the above the 'Scroll wheel'. Use the 'Upper right softkey' to go to the next step.                                                                                                    | Back Next >  912 Network settings  Choose connection:  IPv4  IPv6  IPv6 A. IPv6                        |
| 7 | Enter your IP address.  Use the 'Scroll wheel' to select the first numeric field. Confirm your selection with the 'Confirmation key' above the 'Scroll wheel'.  Use the 'Numeric keys' to enter the first value of your IP address.  Confirm your entries with the 'Confirmation key' Repeat this procedure for the other numeric fields until you entered the complete IP address.  Use the 'Upper right softkey' to go to the next step. | Back Next>  Still Network settings Change IP address:  ## 192  168  0                                  |

|    | Action                                                                                                    | Illustration                                                                                                    |
|----|----------------------------------------------------------------------------------------------------|----------------------------------------------------------------------------------------------------|
| 8  | Enter your subnet mask. Use the 'Scroll wheel' to select the first numeric field. Confirm your selection with the 'Confirmation key' above the 'Scroll wheel'. Use the 'Numeric keys' to enter the first value of your subnet mask. Confirm your entries with the 'Confirmation key' Repeat this procedure for the other numeric fields until you entered the complete subnet mask. Use the 'Upper right softkey' to go to the next step.                                                                                                    | Back Next >  Dig Network settings Change subnet mask:  ## 255  255  255  255                                                                                                    |
| 9  | Enter your default gateway. Use the 'Scroll wheel' to select the first numeric field. Confirm your selection with the 'Confirmation key' above the 'Scroll wheel'. Use the 'Numeric keys' to enter the first value of your default gateway. Confirm your entries with the 'Confirmation key' Repeat this procedure for the other numeric fields until you entered the complete default gateway. Use the 'Upper right softkey' to go to the next step.                                                                                                    | Back Next>    100 Network settings                                                                                                    |
| 10 | Enter your DNS address. Use the 'Scroll wheel' to select the first numeric field. Confirm your selection with the 'Confirmation key' above the 'Scroll wheel'. Use the 'Numeric keys' to enter the first value of your DNS address. Confirm your entries with the 'Confirmation key' Repeat this procedure for the other numeric fields until you entered the complete DNS address. Use the 'Upper right softkey' to go to the next step. You can now continue with step 12 of the installation wizard procedure. (see 'Run the installation wizard from the user panel' on page 57) | Back Next   Back Next   Back Next   Back Next   Back   Back   Bac |

## Load or replace a toner cartridge

#### Illustration

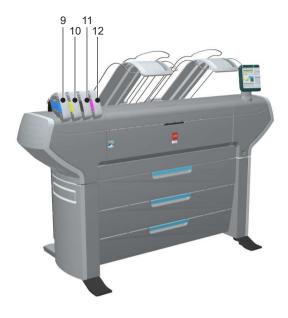

| Nr | Component                        | Description / Function                        |
|----|----------------------------------|-----------------------------------------------|
| 9  | 'Toner cartridge' (cyan)         | Toner cassette for cyan 'Océ TonerPearls®'    |
| 10 | 'Toner cartridge' (yellow)       | Toner cassette for yellow 'Océ TonerPearls®'  |
| 11 | 'Toner cartridge'<br>(black)     | Toner cassette for black 'Océ TonerPearls®'   |
| 12 | 'Toner cartridge' (ma-<br>genta) | Toner cassette for magenta 'Océ TonerPearls®' |

#### How to load or replace a toner cartridge

|   | Action                                                                                                    | Illustration                                          |
|---|----------------------------------------------------------------------------------------------------|-------------------------------------------------------|
| 1 | The printer user panel displays<br>a request when you must load or<br>replace a toner cartridge.                                                           | An error occurred Replace black cartridge  Error code |
| 2 | Unpack the toner cartridge.  **Note:* Please do not throw away the empty packaging of the new toner cartridge. This packaging is used as maintenance tray. | P2 Black                                              |
| 3 | Remove the empty toner cartridge.                                                                                                    |                                                       |

|   | Action                                                                                                    | Illustration                                                                                                    |
|---|----------------------------------------------------------------------------------------------------|----------------------------------------------------------------------------------------------------|
| 4 | Place the new toner cartridge.  Note: You must place the toner cartridge in the correct colour position. The toner cartridges have fixed positions.                                                                                                    |                                                                                                    |
| 5 | When the new toner cartridge is placed correctly, the following message is displayed on the printer user panel. 'Replace the maintenance tray. Use the packaging of the new toner cartridge.' Follow the instructions in the wizard. (see 'Replace the maintenance tray' on page 69) | Replace maintenance tray Replace the meintenance tray. Use the packaging of the new toner cartridge.  Press 'Next' to start |

# Replace the maintenance tray

#### Illustration

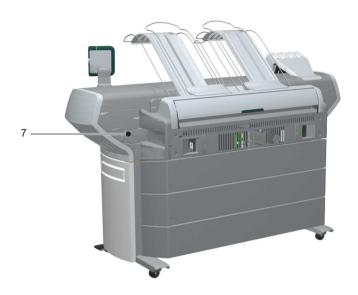

| Nr | Component                    | Description / Function                                                                                                    |
|----|------------------------------|----------------------------------------------------------------------------------------------------|
| 7  | 'Maintenance tray<br>drawer' | When printheads start up in the morning, toner is needed to reach a status were the printheads can perform with maximum print quality. This is done with a so called pressure puls wipe sequence. The toner used to reach Ready to Print is gathered in the waste tray. During the day no spitting procedures are needed. Some toner is needed to keep printheads in good shape. |

#### How to replace the maintenance tray

|   | Action                                                                                                    | Illustration                                                                                                    |
|---|----------------------------------------------------------------------------------------------------|----------------------------------------------------------------------------------------------------|
| 1 | The printer user panel displays a request when you must replace the maintenance tray.                                                                                                    | Replace maintenance tray Replace the maintenance tray. Use the packaging of the new toner cartridge.  Press 'Next' to start |
| 2 | Follow the instructions in the wizard.  Note: Please note that the 'Maintenance tray drawer' is located at the rear side of the Océ ColorWave 650 printer. Push the 'Maintenance tray drawer' to open it. |                                                                                                    |
| 3 | Pull the 'Maintenance tray drawer' open.                                                                                                    |                                                                                                    |

|   | Action                                                                                                    | Illustration                                                                                                    |
|---|----------------------------------------------------------------------------------------------------|----------------------------------------------------------------------------------------------------|
| 4 | Lift the old maintenance tray out.                                                                                                    |                                                                                                    |
| 5 | Place the empty maintenance tray.                                                                                                    |                                                                                                    |
| 6 | Push the 'Maintenance tray drawer' shut.                                                                                                    |                                                                                                    |
| 7 | When the new maintenance tray is placed correctly, use the 'Upper right softkey' to continue. The old maintenance tray can be disposed of as part of regular office waste. | Finish  Replace maintenance tray The printer is now ready for use Make sure to close the drawer Press 'Finish' to continue |

# Load a media roll

#### The 'Media drawer'

#### Illustration

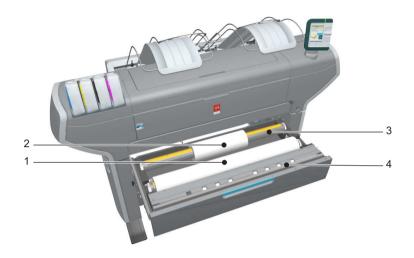

#### **Component - function table**

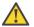

#### Attention:

Only use intact media rolls. Dented media rolls can damage the 'Imaging devices'.

| Nr | Component     | Description / Function                   |
|----|---------------|------------------------------------------|
| 1  | 'Roll' 1      | Media roll 3 or 5 in other media drawers |
| 2  | 'Roll' 2      | Media roll 4 or 6 in other media drawers |
| 3  | 'Roll holder' | Carries the media roll                   |

| Nr | Component              | Description / Function                                                                                                    |
|----|------------------------|----------------------------------------------------------------------------------------------------|
| 4  | 'Roll loading station' | Groove integrated behind the front cover of the media drawer.  To load new media on the printer, the operator must proceed as follows  place the new media roll temporarily on the roll loading station  insert the roll holder into the new media roll  place the roll holder with the new media roll in the correct roll position |

# Unpack a media roll

# How to unpack a media roll

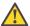

### Attention:

Handle the media roll with care. A dented media roll can damage the imaging devices.

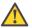

# Attention:

Please note down the media code (for example LFM090) indicated on the sticker on the media box. You need this code to select the correct media type on the printer operator panel.

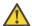

## Attention:

Always write the correct media name and media code inside the core, after you unpack the media roll. In that case, if you replace a media roll before it is empty and you want to re-use it later, you will have the correct media information available.

|   | Action                                      | Illustration |
|---|---------------------------------------------|--------------|
| 1 | Place the media box on a table and open it. |              |

|   | Action                                                   | Illustration |
|---|----------------------------------------------------------|--------------|
| 2 | Remove the plug from the media roll.                     |              |
| 3 | Carefully remove the media roll from the box.            |              |
| 4 | Remove the other plug and plastic around the media roll. |              |

# Load a media roll

### How to load a media roll

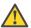

### Attention:

Do not use dented media rolls to prevent damage to the imaging devices.

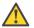

### Attention:

Do not open the media drawer during the print process. When the last print is delivered, wait until the status light on the printer user panel stops blinking, before you open the media drawer.

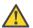

### Attention:

Do not open more than one media drawer at the same time to prevent overbalance of the printer.

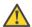

# Attention:

It is very important to select the media type with the correct media code (for example LFM090). You can find the media code of the new media roll on the sticker on media box. The media code represents a specific media profile that the Océ ColorWave 650 uses to optimise the printed output for the corresponding media type. If the correct media code is not available on your printer user panel, you must first make a new media profile available on the printer user panel (see 'Make a new media profile available on the printer user panel' on page 187)

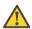

### Attention:

When you unpack a media roll, always write the correct media name and media code inside the core. In that case, if you replace a media roll before it is empty and you want to re-use the media roll later, you will have the correct media information available.

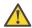

### Caution:

Watch your fingers when you handle the media roll.

|   | Action                                                            | Illustration |
|---|-------------------------------------------------------------------|--------------|
| 1 | Open the correct media drawer to load the new media roll.         |              |
| 2 | Place the new media roll on the roll loading station.             |              |
| 3 | Pull the handle of the roll holder locking mechanism towards you. |              |

|   | Action                                                                                                    | Illustration |
|---|----------------------------------------------------------------------------------------------------|--------------|
| 4 | Slide the roll holder in the core of the new media roll.                                                                                          |              |
| 5 | Align the roll with the correct size indicator on the roll holder (At the left and right hand side). Release the handle of the locking mechanism. |              |
| 6 | Remove the tapes from the new media roll. Use both hands (as indicated) to place the media roll in the media drawer.                              |              |

|   | Action                                                                                                    | Illustration |
|---|----------------------------------------------------------------------------------------------------|--------------|
| 7 | Keep the media tight on the roll and in-line with the side edge.                                           |              |
| 8 | Use both hands to turn the media roll backwards until the media flap has passed the metal paper guide (1). |              |

|    | Action                                                                                                    | Illustration |
|----|----------------------------------------------------------------------------------------------------|--------------|
| 9  | Use both hands to slide the media under the metal paper guide. A "beep" confirms the correct paper transport (2). |              |
| 10 | Close the media drawer.  **Note:* Do not open the 'Media drawer' while the machine is loading the roll.           |              |

# **Action** Illustration The following screen appears on 11 the printer user panel. • New media New media detected on roll 1 Press 'Next' if the displayed media type is correct. If not, press 'Other media' Note: $\overline{i}$ When you load a media Océ Black Label (LFM020) 3" core roll the printer automatically detects the roll width. If the detected Other media roll width is not a standard width, the printer selects the next smaller roll width that is supported by the printer. Note: Configure the media type of the media roll you loaded.

# Complete the printer configuration in the Océ Express WebTools

- 1. Open a web browser on a workstation connected to the network.
- 2. Enter the following address: 'http://<Océ ColorWave 650 IP address>' (for example http://134.188.26.173) to access the Océ Express WebTools.

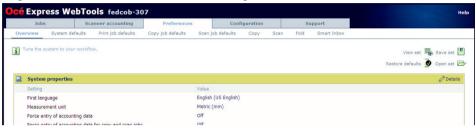

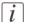

### Note:

If the Océ Express WebTools do not appear, contact the network administrator to check the network parameters. Check if the Océ ColorWave 650 network settings have been registered in the network infrastructure.

- 3. Select 'Configuration' 'Connectivity'.
- 4. In the 'Identification' section, click 'Edit'.
- 5. Use the password 'SysAdm' or the new password to logon as System administrator.

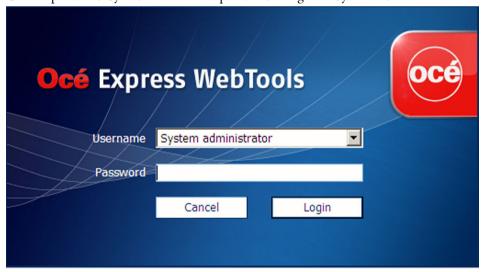

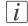

### Note:

It is advised to change the password. (see 'Change the password for authorised users' on page 119)

**6.** Once logged in, enter the printer 'Host name' (for example: OceColorWave650) in the 'Identification' window, in order to address the Océ ColorWave 650 by its 'Host name'. You can define the other settings if needed. Restart is required.

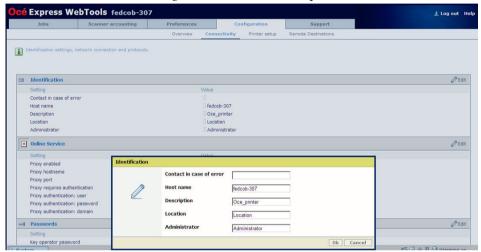

- 7. Turn the printer off and on to restart the Océ ColorWave 650 printing system.
- **8.** Wait until the system is ready again.
- 9. Enter the following address: 'http://<Océ ColorWave 650 Hostname>' (for example http://OceColorWave650) in the workstation web browser:
  If the Océ Express WebTools appear the printer is integrated in the network and read

If the Océ Express WebTools appear the printer is integrated in the network and ready for use.

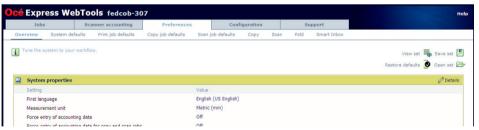

If an error page ('Page cannot be displayed') appears, contact the network administrator. Check the Host name and the other web browser security and network settings. Refer to the Océ Large Format Systems Connectivity Manual, 'Chapter 2 - Windows TCP/IP environment' to find technical information about the Océ ColorWave 650 integration in a network environment.

# Configure the regional settings of the Océ ColorWave 650

# **Purpose**

The regional settings are configured during the installation of your Océ ColorWave 650. If you want to change the initial configuration, you can do so in the 'Regional settings'.

Define the regional settings for the printer in the following order.

- 'First language' and 'Second language' of the printer user panel
- 'Measurement unit'
- 'Time zone'

  If you change the 'Time zone' you must first reboot the system, before you set the 'Current date and time'.
- 'Current date and time'
- 'Time format'

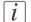

### Note:

Every time you change the 'Measurement unit', the controller recalculates the values from millimetre to inches and vice versa. If you reverse to the original value of this setting a slight calculation difference can occur due to rounding differences.

# How to define the regional settings

- 1. Select 'Preferences' 'System defaults'.
- 2. Click 'Edit' in the 'Regional settings' bar or click the value of the setting you want to edit, for example 'First language'.
- 3. Modify the settings. You can choose between:
  - settings that are commonly used in the USA
  - or settings that are commonly used in the rest of the world.
- 4. Click 'Ok' to confirm you entries or 'Cancel' to reject your entries.

# **Print the Customer Analysis Tool (CAT) demo print**

# When to do

When you installed the printer and prepared the printer for use, you can print the Customer Analysis Tool demo print. You can use this demo print to check if the Océ Color-Wave 650 works correctly.

# How to print the Customer Analysis Tool (CAT) demo print

|   | Action                                                                                                    | Illustration                                                                                                    |
|---|----------------------------------------------------------------------------------------------------|----------------------------------------------------------------------------------------------------|
| 1 | From the 'Home' screen on the printer user panel select the 'System' tab with the lower left softkey.             | Queue Smartinbox Home Ready to print  System                                                                                                    |
| 2 | Select the 'Setup' tab with the upper right softkey.                                                              | Home System Ready to print  ⟨↑⟩ http://hostname-123-abc  Media (♠) ac (420 mm) 0c6 Black Label (♠) (♠) (♠) (♠) (♠) (Own 100% 100% 100% (Oyan Vellow Black Megenta  Nederlands                                                                                                    |
| 3 | Use the 'Scroll wheel' to select 'Demo print' and confirm with the 'Confirmation key' (above the 'Scroll wheel'). | Ready to print  Setup  Ready to print  http://hostname-123-abc  Ready to print  http://hostname-123-abc  Ready to print  Setup 2000  Setup 2000  Setup |

|   | Action                                                           | Illustration                                                                                                    |
|---|------------------------------------------------------------------|----------------------------------------------------------------------------------------------------|
| 4 | Use the 'Scroll wheel' to select 'Customer Analysis Tool'.       | Cancel Finish  Demo print Select the demo print  (en_SB) Economy (en_SB) Production (en_SB) Presentation Customer Analysis Tool Quality Reference Chart    |
| 5 | Press 'Finish' to print the 'Customer Analysis Tool' demo print. | Concel Finish  Demo print  Select the demo print  (en_6B) Economy (en_6B) Production (en_6B) Presentation  Customer Analysis Tool  Quality Reference Chart |
| 6 | Select '< Back' and 'Home' to return to the 'Home' screen.       | Queue Smort Inbox Home Ready to print  System                                                                                                    |

# Result

Evaluate the 'Customer Analysis Tool' demo print. Check if the print does not show any of the following output quality problems:

- 'Banding across the print with differences in colour and gloss' on page 396
- 'Horizontal, wavy lines across your print' on page 398
- 'Thin horizontal, coloured or white lines across your print' on page 400

If no output quality problems occur, the installation procedure is finished. Your Océ ColorWave 650 is now ready for use.

# Chapter 4 Configure the printing system

# Introduction to the Océ Express WebTools

# Purpose of the Océ Express WebTools

# **Definition**

The Océ Express WebTools is an application that runs embedded on the Océ ColorWave 650.

This application gives you access to the settings to manage the configuration and preferences of the Océ ColorWave 650. To change settings in the Océ Express WebTools you must log in using one of three predefined user roles because the settings are all password protected. (see 'User roles and authorisations' on page 115)

# Illustration

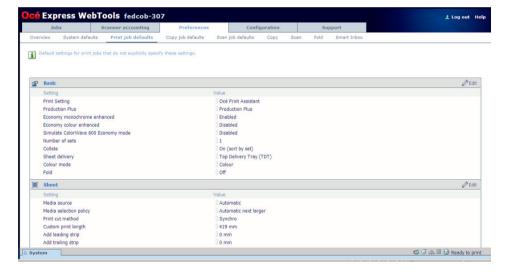

## 'Jobs' tab

Editable for any user. For some specific actions you must log in as a Key operator.

When you access the 'Jobs' tab you can see 4 different sections.

The Océ Publisher Express section.
 To submit a new job click 'Create new job'. A new window opens, where you can define some basic job settings and where you can browse to the files you want to print.

■ The 'Jobs - Queue' section.

This section gives an overview of the jobs in the queue, waiting to be printed. The buttons on top of the 'Jobs - Queue' section allow you to move a selected job to the top of the queue or to delete the job. If you click 'Delete all' all jobs are deleted from the queue.

■ The Scan - Queue section.

This section gives an overview of the scan jobs in progress. The buttons on top of the section allow you to delete a job, to retry sending a job or to send a job to an alternative destination.

■ The 'Smart Inbox' section.

This section gives an overview of every 'Smart Inbox' that currently contains one or more print jobs. You can select a print job in the Smart Inbox and use the buttons on top of the Smart Inbox section to print, edit or delete the job.

When you click 'Open Smart Inbox' you can create a new Smart Inbox that immediately appears in the Smart Inbox section.

If you click 'Delete all' in the 'View all' Smart Inbox all jobs are deleted from all Smart Inboxes.

If you have a scanner installed, copy and scan jobs are also present in the Smart Inbox. You can click on a scan job, opening a preview of the image(s). You can rename the scan job and rotate, zoom and pan the image. Navigation through images of a job and to the next or previous job in the active Smart Inbox is also possible. Preview functionality is only available for scan jobs as indicated in the Smart Inbox. You can save a scan job to your PC.

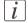

### Note:

The 'View all' Smart Inbox is only available if you enable the 'Preferences' - 'System defaults' - 'Job management' - 'Display a view on all Smart Inbox jobs' setting.

# 'Scanner accounting' tab

Editable for Key operator and Power user.

The 'Scanner accounting' tab allows you to unlock the scanner for copying or scan-to-file. Valid accounting information is required to unlock the scanner.

# 'Preferences' tab

Editable for Key operator and Power user. (see 'User roles and authorisations' on page 115)

The 'Preferences' tab contains the default settings to fine tune the system to optimally fit your company's workflow and processes.

| Tab           | Groups                                                                                                    |
|---------------|----------------------------------------------------------------------------------------------------|
| 'Preferences' | <ul> <li>'Overview' Summary of the settings organised in different groups.</li> <li>'System defaults'</li> <li>'Print job defaults'</li> <li>'Copy job defaults', only available if a scanner is installed</li> <li>'Scan job defaults', only available if a scanner is installed</li> <li>'Copy', only available if a scanner is installed</li> <li>'Scan', only available if a scanner is installed</li> <li>'Fold', only available if a folder is installed</li> <li>'Smart Inbox'</li> </ul> |

# 'Configuration' tab

Editable for System administrator and Power user.

The 'Configuration' tab contains the settings to install the system in your infrastructure, according to your standards. These settings are configured during installation and do not need frequent adjustment.

| Tab             | Groups                                                                                                    |
|-----------------|----------------------------------------------------------------------------------------------------|
| 'Configuration' | <ul> <li>'Overview'         Summary of the settings organised in different groups.</li> <li>'Connectivity'</li> <li>'Printer setup'</li> <li>'Remote Destinations'</li> </ul> |

# 'Support' tab

Editable for System administrator and Power user.

The 'Support' tab contains the tasks that involve contact with Océ or reseller.

| Tab       | Groups                                                                                                    |
|-----------|----------------------------------------------------------------------------------------------------|
| 'Support' | 'About' ■ Information about the Océ ColorWave 650 system software version. ■ Counters. The Total Area Click or 'TAC' is a click that is a function of print volume (square metre) and of toner coverage (grammes /square metre). ■ Included licenses. |
|           | 'Counter history'  Overview of the consumables used per printed job.                                                                                                    |
|           | 'Media' ■ Configure the media settings. ■ Overview of the media profiles active on the system. ■ Management of media profiles.                                                                                                    |
|           | 'Update' Information about the current Océ ColorWave 650 system software version. Update the system software. Scanner configuration. Operating system patches.                                                                                        |
|           | 'Licenses'  License details  Information to order a new license  Installation of a new license                                                                                                    |

# 'System' tab

Accessible for any user.

Open the 'System' tab in the lower left corner of the screen to get an overview of the current status of the printing system.

- The toner status.
- The available media on the printer.
- The system status (for example 'Printer paused', 'Ready to print', 'Sleeping...').

- The active job.
- The scanner status.
- The E-shredding status.

# The system requirements

## Introduction

You can use an Internet browser to open the home page of the Océ Express WebTools. Depending on the Internet browser you use, you must set the required minimum browser security settings as indicated below.

*i* Note:

The minimum system requirements are a 3 GHz Pentium 4 with 1 Gbyte RAM and Windows XP.

Note:
Preferred web browsers are Internet Explorer 7 (and newer) and Firefox 7 (and newer).

# Set the minimum browser security settings for Internet Explorer 7 and newer

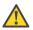

### Attention:

You must enable cookies and Javascript.

| Step | Action                                                                     | Value   |  |  |
|------|----------------------------------------------------------------------------|---------|--|--|
| 1    | Select Tools / Internet Options / Security / Local intranet / Custom Level |         |  |  |
| 2    | ActiveX controls and plug-ins                                              |         |  |  |
|      | Binary and script behaviours                                               | Enable  |  |  |
| 3    | Downloads:                                                                 |         |  |  |
|      | File download                                                              | Enable  |  |  |
| 4    | Miscellaneous                                                              |         |  |  |
|      | Allow META REFRESH                                                         | Enable  |  |  |
|      | Launching applications and unsafe files                                    | Enable  |  |  |
|      | Use Pop-up blocker                                                         | Disable |  |  |
| 5    | Scripting                                                                  |         |  |  |
|      | Active scripting                                                           | Enable  |  |  |

# Set the minimum browser security settings for Firefox 7 and newer

| Step | Action                                            | Value            |  |
|------|---------------------------------------------------|------------------|--|
| 1    | Select Tools / Options                            |                  |  |
| 2    | Main                                              |                  |  |
|      | Show the downloads window when downloading a file | Recom-<br>mended |  |
| 3    | Content:                                          |                  |  |
|      | Load images automatically                         | Enable           |  |
|      | Enable Javascript                                 | Enable           |  |
| 4    | Privacy                                           | ·                |  |
|      | Accept cookies from sites                         | Enable           |  |

# Set another language for the Océ Express WebTools

## Introduction

The language setting of the internet browser you use defines the language in which the user interface of the Océ Express WebTools is displayed.

# *i* Note:

This language setting does not influence the language on the user panel. On the user panel you can only toggle between the 'First language' and the 'Second language'. You can define the values for the 'First language' and the 'Second language' in the regional settings of the Océ Express WebTools (see 'Configure the regional settings of the Océ ColorWave 650' on page 124).

# i Note:

If the selected language cannot be supported, the standard user interface language for the Océ Express WebTools will be US English.

# **Purpose**

Change the language setting of the user interface of the Océ Express WebTools.

# How to change the language setting in Microsoft® Internet Explorer

- 1. Open Microsoft® Internet Explorer.
- 2. Select Tools menu Internet options. The internet options window appears.
- 3. Make sure the General tab is selected.
- 4. Click the Languages button in the lower part of the window. Another window opens.
- 5. Select the language of your choice. A new language can be added to the list with the Add button.
- 6. Move the newly added language up in the list to the top position.
- 7. Click OK to confirm or Cancel to close both windows again.
- **8.** Click Refresh in the toolbar or open another page. The language of the application will be changed.

# *i* Note:

It is possible that the internet options are put under a different menu, depending on the Microsoft<sup>®</sup> Internet Explorer version you use.

# How to change the language setting in Mozilla Firefox™

- 1. Open Mozilla Firefox<sup>TM</sup>.
- 2. Select the Extra menu Options. The Options window appears.
- 3. Click the Advanced button and make sure you have selected the General tab.
- 4. In the Languages section click the Choose... button. Another window opens.
- 5. Select the language of your choice. A new language can be added to the list with the Add button.
- **6.** Move the newly added language up in the list to the top position.
- 7. Click OK to confirm or Cancel to close both windows again.
- **8.** Click Reload in the toolbar or open another page. The language of the application will be changed.

# How to edit a setting

- Browse to the settings group you want to edit, for example 'Preferences' 'System defaults'
   'Regional settings'.
- 2. Click directly on the value of a setting if you want to edit a single setting or click 'Edit' in the settings group bar to access a window for all settings in the group if you want to edit more settings in the settings group.

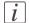

# Note:

Before you can edit a setting or a settings group, you must log on as an authorised user.

- 3. Modify the setting or settings.
- 4. Click 'Ok' to confirm you entries or 'Cancel' to reject your entries.

# View and check the settings

# **Purpose**

View and check the settings and the values that are stored when you save the settings file.

# When to do

- Before you save the setting and the values in the Océ Express WebTools.
- To check which settings are no longer set to the factory default value.

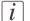

### Note:

Not all settings are stored in the settings file. The network settings are excluded from the file because the network settings can not be duplicated to another printer. The passwords for authorised users and the passwords for remote scan destinations are excluded from the file for security reasons. License information is not included in the file either.

# How to view and check the settings

- 1. Click the 'Configuration' tab or the 'Preferences' tab.
- Click 'View set' in the top-right hand corner of the screen. A secondary window is opened.
- 3. Scroll through the list of settings. The first column displays the setting and the second column displays the values. A "\*"indicates that the value of the setting is different from the original factory default value.

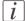

### Note:

You can print the information with the standard print function of your browser.

# Save the settings in a file

# **Purpose**

Save the settings and the values that you configured in the Océ Express WebTools in a file.

# When to do

• Duplicate the settings very easily to another printer of the same type.

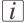

### Note:

Not all settings are stored in the settings file. The network settings are excluded from the file because the network settings can not be duplicated to another printer. The passwords for authorised users and the passwords for remote scan destinations are excluded from the file for security reasons. License information is not included in the file either.

# How to save the settings in a file

- 1. Click the 'Configuration' tab or the 'Preferences' tab.
- 2. Click 'Save set' in the **top-right hand corner** of the screen. A secondary window is opened.
- 3. Navigate to a location on the network to store the file.
- **4.** Save the settings<hostname of printer><date>.xml file. The file name is not fixed. You can change the name if required.
- 5. Click 'Ok' to confirm or 'Cancel' to close the window without storing the file.

# Load the settings from a file

# **Purpose**

Load the settings and the values for the Océ Express WebTools from a file.

# When to do

Duplicate the settings to another printer of the same type.

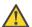

### Attention:

When you are logged in as a Key operator you can only load the Key operator settings. When you are logged in as a System administrator you can only load the System administrator settings. To load all the settings that are stored in the file you must log in as a Power user.

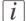

### Note:

Not all settings are stored in the settings file. The network settings are excluded from the file because the network settings can not be duplicated to another printer. The passwords for authorised users and the passwords for remote scan destinations are excluded from the file for security reasons. License information is not included in the file either.

# How to load the settings from a file

- 1. Click the 'Configuration' tab or the 'Preferences' tab.
- 2. Click 'Open set' in the **top-right hand corner** of the screen. A secondary window is opened.
- 3. Navigate to a location on the network and select the settings file.
- 4. Click 'Ok' to load the settings file or 'Cancel' to close the window without loading the settings file.

In some cases a reboot dialogue will appear.

### Result

The values of the settings in the settings file overwrite the current values. The network configuration settings of the system and the passwords are not restored to prevent connectivity problems and to guarantee the integrity of the passwords.

# Restore the factory defaults

## When to do

 When you want to restore the factory default settings and values of your Océ Express Web Tools

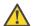

### Attention:

When you are logged in as a Key operator you can only restore the Key operator settings. When you are logged in as a System administrator you can only restore the System administrator settings. To restore all the factory default settings you must log in as a Power user.

# How to restore the factory defaults

- 1. Click the 'Configuration' tab or the 'Preferences' tab.
- Click 'Restore defaults' in the top-right hand corner of the screen. A secondary window is opened.
- 3. Click 'Ok' to restore the factory default settings or 'Cancel' to close the window without restoring the factory defaults.

# Update the Océ ColorWave 650 software

## Introduction

If you receive software update CD's you can follow the procedure below to update the Océ ColorWave 650 software.

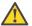

### Attention:

Copy the update package from the CD's to the PC that you use to update the software. Do not try to update the software directly from the CD.

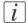

### Note:

The software update procedure can take quite some time.

# How to update the Océ ColorWave 650 software

- 1. Open a web browser on a workstation connected to the network.
- 2. Enter the address: 'http://<Océ Productname address>' (for example http://134.188.26.173) or 'http://<Océ Productname Hostname>' (for example http://OceColorWave650PosterPrinter or http://OceColorWave650) to access the Océ Express WebTools.
- 3. Click on the 'Support' 'Update' tab in the Océ Express WebTools and log in as a System Administrator (the default password is 'SysAdm').
  - When you have logged in correctly, this tab gives you information about your current software version and the installation date of this software version.
- 4. When you click on the 'Update' button a wizard starts to help you to install updates and patches.
- 5. When you click 'OK' a dialogue window appears.
  - If you want to update the operating system software: use the upper 'Browse...' button to browse to the directory where the operating system software upgrade file is located. Select the correct file and click 'Open'.
  - If you want to update the software: use the lower 'Browse...' button to browse to the directory where the software upgrade file is located. Select the correct file and click 'Open'.

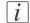

### Note:

Distribution of the files via http://global.oce.com/support is not possible yet.

6. Click 'OK'.

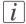

### Note:

The system checks the current software version and displays a warning message if applicable. A software upgrade or downgrade is not possible in all situations.

You must wait approximately 15 minutes while the software update files are transferred to the printer. The progress bar, at the bottom of the page, indicates the progress. The printer checks if the files are received correctly and if the update packages are valid. When all files are transferred, a dialogue window appears.

- 7. Click 'OK'. A dialogue window appears.
- 8. When you click 'OK' a warning message is displayed.

  The printer user panel now displays the message 'Do not switch off the system.', 'The system is installing the software.', 'This may take a while.'.

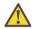

### Attention:

Again, you must wait approximately 15 minutes for the printer only and approximately 45 minutes for the printer with the scanner. Do not touch anything.

**9.** The message in the window above disappears when the software update is finished. You can now click 'OK' to return to the Océ Express WebTools.

# Result

Your software update is finished.

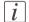

### Note:

There is no specific user feedback on the result of the software update. Please check the current software version of your system in the 'Support' - 'Update' tab.

# The system monitor

# Introduction

You can open the system monitor to get an overview of the current status of the printing system. When you click on the 'System' tab in the lower left corner of the screen, the system monitor pops-up.

The system state (for example: 'Printing:') is displayed in the upper right corner of the system monitor section of the Océ Express WebTools.

# Overview of the system states

| State                                     | lcon     | Description                                                                                                    |
|-------------------------------------------|----------|----------------------------------------------------------------------------------------------------|
| 'User intervention required'              | ゼΔ       | The user is requested to go to the printer and follow the instructions displayed on the user panel.                         |
| 'System memory is full'                   | ℴ        | Status message when printer does not print because the system memory is full.                                               |
| 'Out of toner'                            | ℴ        | Status message when printer does not print because the printer is out of toner.                                             |
| 'Sleeping'                                |          | Energy saving state: State when not all functionality is available due to printer sleeping.                                 |
| 'Warming up'                              |          | State when not all functionality is available due to printer warming up.                                                    |
| 'Initialising'                            |          | State when the system software is initialising.                                                                             |
| 'Printer paused'                          | <b>-</b> | The system pauses the print queue but keeps access to all other functionality.                                              |
| 'Processing'                              |          | The system is receiving or processing data.                                                                                 |
| 'Ready to print'                          | <b>-</b> | State when there is no active job and no waiting job. When a job arrives, no user intervention is needed to start printing. |
| 'Printing:' <job-name></job-name>         |          | State when a print job is active.                                                                                           |
| 'Processing:' <job-<br>name&gt;</job-<br> | 4        | The system is processing the job data.                                                                                      |

| State                                    | lcon     | Description                           |
|------------------------------------------|----------|---------------------------------------|
| 'Receiving:' <job-<br>name&gt;</job-<br> | <b>(</b> | The system is receiving the job data. |

# **Overview of the scanner states**

| State                        | lcon       | Description            |
|------------------------------|------------|------------------------|
| 'User intervention required' | Ō          | General error message. |
| 'Scanner is busy'            | <b>***</b> |                        |
| 'Scanner is ready'           |            |                        |

# The toner states

| lcon       | Description                                |
|------------|--------------------------------------------|
| <i>.</i>   | Toner OK                                   |
| ° <u>^</u> | Toner low, empty or cartridge not present. |

# The Online service states

| lcon    | Description                                                |
|---------|------------------------------------------------------------|
| no icon | No Online services license or 'Online services' is active. |
|         | The system is not connected to 'Online services'.          |

# The E-shredding states

| lcon    | Description              |
|---------|--------------------------|
| no icon | E-shredding is disabled. |

| lcon    | Description                                                                    |
|---------|--------------------------------------------------------------------------------|
| <u></u> | E-shredding is enabled or busy. A tooltip is available with extra information. |

# Shut down or restart the system

To remotely shut down the printing system you can click 'Shut down' in the 'Support' tab.

When the printing system is on, you can also use this button to restart the system.

i Note:

A login is required to restart or shut down the system.

# **Check your licenses**

### About the licenses

The 'Support' - 'Licenses' tab in the Océ Express WebTools allows you to manage the licenses that are active on your system. A license is needed to activate certain functions on your Océ ColorWave 650.

You can use the 'Support' - 'Licenses' tab to perform the following tasks.

- View the current active licenses.
- Get the host id of the Océ system.
- Save the active licenses.
- Perform a license activation job.

You can activate new licenses or saved licenses.

# License information overview

Click 'Support' - 'Licenses' to view the available licenses.

You can view the license information for the following purposes.

- Check the active licenses on license state, license type and license duration.
- Check how long a license is valid.
- View all options available for your Océ system.
   The list of options depends on the type and version of the Océ system.
- Make a list of new options you need.
- Make a list of license numbers.

| Information | Description                                                                                                    |
|-------------|----------------------------------------------------------------------------------------------------|
| 'Option'    | This field displays the name of the option. For Océ ColorWave 650 the following licenses are available.  Océ ColorWave 650 license  'License for Account Logic'  'License for Security Pack'  'License for online services'  Adobe® PostScript®® 3 / PDF  Adobe® Simplified Chinese PostScript®  Adobe® Traditional Chinese PostScript®  Adobe® Japanese PostScript®  Adobe® Korean PostScript® |
|             | - Adobe Rolean Lostocript                                                                                                    |

| Information        | Description                                                                                                    |
|--------------------|----------------------------------------------------------------------------------------------------|
| 'State'            | This field displays one of the following license states.  ■ 'Authorised'. You are authorised to use the function.  ■ 'Not authorised'. You are not authorised to use the function, you need to get a license for the function. |
| 'License type'     | This field displays one of the following license types.  Resale'.  Not for resale.                                                                                                    |
| 'Duration in days' | This field displays the time your license is valid.                                                                                                    |
| 'License number'   | This field displays a license number.                                                                                                    |

## Save the currently active licenses

### Introduction

You can save all current active licenses of different licenses types into one single file.

## **Purpose**

Save the current active licenses for the following purposes.

- Collect and save all active licenses of different types into one single file
- Create a back-up file before you start a license activation job.

## When to do

Save the current active licenses before you start a license activation job or to save the current license situation.

## How to save the license information

- 1. Click 'Support' 'Licenses' to display the license information page.
- 2. You need to log on as System administrator or Power user if you are not logged on already.
- 3. Click the 'Save' button.
  The 'Save licenses' window opens.
- Select a directory, enter the file name and click the 'Save' button to back-up the currently active licenses.

#### Result

All currently active resale and demo licenses are stored into one single file.

## Install a new license

### Introduction

The Océ applications and optional functions are protected against unauthorised use. You need to activate the license to enable an application or optional function for use. The 'Licenses' tab enables you to upload new license files to activate a license.

## **Purpose**

- Upload a new license file.
- Extend the existing license on your Océ ColorWave 650.

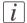

### Note:

After the license is uploaded you must restart your system to activate the license file.

## How to get a new license file

- 1. Click 'Support' 'Licenses' to display the license information page.
- 2. The login window appears. Log on as System administrator or Power user.
- 3. Click the host id hyperlink to display the host id information.
- 4. Copy the id and send the host id information to your Océ representative together with a list of options that you require.
- 5. After receiving the license file, store the file on the network.

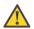

### Attention:

It is advised to store the license information of the currently active license files in a backup file before you activate a new license file. Use the 'Save' button to store the current license files information.

## Upload a new license

- 1. Click 'Activate' to open a browser window to search for the license file on the network.
- 2. Log on as System administrator or Power user.
- **3.** Browse the network and select the license file.
- 4. Click 'Ok' to start the activation of the license file. A message is displayed when the process is completed.
- **5.** Restart the system to activate the changes.

## Result

- If you have updated an expired license, the new license file overwrites the previous license file.
- If you have uploaded a new license, the license state in the overview is changed from 'Not authorised' to 'Authorised'.

## 'Online services'

### Introduction

The Océ Express WebTools offers online services (from the Océ ColorWave 650 to Océ). You can find these settings at the 'Preferences' - 'System defaults' tab under the header 'Service' and for the proxy settings at the 'Configuration' - 'Connectivity' tab under the header 'Online Services'.

This functionality will only work in case the 'Online Services' license is active. See 'Check your licenses' on page 414

'Online Services' has the following configuration options available for the System administrator:

- 'Configure proxy'
- 'Check connection'

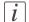

## Note:

Log on as a system administrator to setup a (secure internet) connection.

# 'Configure proxy' (applicable if proxy settings are required to get an internet connection)

- 1. Setup the Proxy server:
  - 'Proxy enabled': set to true if a proxy is needed for an Internet connection
  - 'Proxy hostname': enter the fully qualified hostname of the proxy server
  - Proxy port': enter the port to use for accessing the proxy server
- **2.** Setup the authentication (if needed):
  - 'Proxy requires authentication': set to true if authentication is required on the proxy server
  - Proxy authentication: user': enter the user name for proxy access
  - 'Proxy authentication: password': enter the password of the user who has proxy access
  - 'Proxy authentication: domain': enter the domain in which the user account resides

#### 'Check connection'

1. The connection will be checked as soon as the configuration of the proxy has changed. The status of the connection can be seen in the System tab

# i Note:

Now the system is able to send data to Océ. Examples: Océ Meter Manager information or Océ Diagnostics information.

# i Note:

For the online viewing and approval of meter reads and/or service call entry via the Web, please refer to the Océ Web Site of your country. It is preferable to create an account: "My account". After creating the account, detailed access can be requested for both services.

# **Security**

## **Access and passwords**

## User roles and authorisations

#### Introduction

The settings in the Océ Express WebTools can be configured and managed to enable the optimal performance of the Océ ColorWave 650.

You can view all the settings in the Océ Express WebTools but when you want to edit a setting, a message appears. This message indicates that the setting is password protected. You must log in, before you have the rights and authorisations to change a setting. Logging in requires a password.

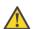

#### Attention:

The operator can enable (for example after installation) the possibility for Service to reset the passwords without reinstallation. In that case, a specific setting, accessible for Service, becomes visible which allows resetting the passwords. If the operator did not enable this and passwords are lost, a reinstallation is necessary.

### Overview of user roles and authorisations

The table below displays the different user roles and the authorisations that belong to the role.

| User role                   | Description                                                                                                    |
|-----------------------------|----------------------------------------------------------------------------------------------------|
| 'Key operator'              | Besides the normal use of the system, the Key operator takes care of the systems daily maintenance and is authorised to change all default settings in the 'Preferences' tab of the Océ Express WebTools.                               |
| 'System administra-<br>tor' | The System administrator takes care of the integration of the system into the IT-infrastructure of the customer.  The System administrator is authorised to change all settings in the 'Configuration' tab of the Océ Express WebTools. |
| 'Power user'                | The Power user is authorised to access all functionality of the Océ Express WebTools except the Service settings.                                                                                                    |

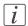

Note:

You do not need a password for the normal use of the system.

## Log in as an authorised user

## **Purpose**

In order to have write access for certain groups of settings, you must log in as an authorised user. There are 3 user roles, System administrator, Key operator and Power user who have authorisation to edit specific groups of settings. You do not need to log in before you start a session. The system will only display a message when you need to log in to perform an action.

## Before you begin

Navigate through the tabs and select the value of a setting you wish to change.

## How to log in as an authorised user

- 1. After you click the value of the setting you want to edit, a log in window appears.
- 2. You can select a user role from the drop down list.
- Note:
  The user role with the required authorisation is already selected.
  - 3. Enter the password.
- *i* Note:

If the password is entered incorrectly, a message appears. You can enter the password again.

- 4. Click 'Ok' to confirm your entry.
- i Note:

Once you have logged in, the log in lasts for the duration of the browser session. If you have not been active for more than 30 minutes, the session expires and you need to login again.

Note:
For security reasons it may be useful to periodically change the password for the 3 access modes (Key operator, System administrator, Power user) to the Océ Express WebTools.

# Log out after your session

## **Purpose**

When you have finished the modification of a setting, it is advised to log out again.

## How to log out after you have finished your session

- 1. Click the log out hyperlink in the **top right-hand corner** of the screen.
- 2. Close the screen of your internet browser.

## Change the password for authorised users

#### When to do

For security reasons it is advised to periodically change the password for the 3 access modes (Key operator, System administrator, Power user) to the Océ Express WebTools.

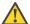

#### Attention:

The operator can enable (for example after installation) the possibility for Service to reset the passwords without reinstallation. In that case, a specific setting, accessible for Service, becomes visible which allows resetting the passwords. If the operator did not enable this and passwords are lost, a reinstallation is necessary.

## How to change the password for authorised users

- 1. Click 'Configuration' 'Connectivity' 'Passwords'.
- 2. Expand the 'Passwords' section.
- 3. Depending on the password you want to change select 'Key operator password', 'System administrator password' or 'Power user password'. A secondary window appears.
- 4. Log in as Key operator to change the key operator password. The default key operator password is KeyOp.

Log in as System administrator to change the system administrator password. The default system administrator password is SysAdm.

Log in as Power user to change all the passwords. The default power user password is PowUsr.

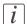

#### Note:

The passwords are case sensitive. You can only use characters from the following range: A-Z

```
a-z
```

```
o-9
_ - ~!?@#$%^*+=,.:;/[](){}
```

You cannot use other characters.

- 5. Enter the new password twice to confirm your input. The password is hidden.
- 6. Click 'Ok' to confirm your entries or 'Cancel' to reject your entries.

## E-shredding

## **Enable or disable the e-shredding function**

## Introduction

The e-shredding function allows you to securely erase jobs from the system. This prevents unauthorised people from recovering the deleted jobs. When the e-shredding function is enabled, you can select an e-shredding algorithm. You can enable the e-shredding function in the Océ Express WebTools if 'License for online services' is active. By factory default, the e-shredding function is disabled.

## How to enable the e-shredding function

- 1. Go to 'Configuration' 'Connectivity' 'E-shredding'.
- 2. Click .
- 3. Check (✔) 'E-shredding' to enable E-shredding or uncheck 'E-shredding' to disable E-shredding.

## Select the e-shredding algorithm

## Introduction

The E-shredding function allows you to securely erase jobs from the system. This prevents unauthorised people from accessing the deleted jobs.

You can select one of the following algorithms.

- 'Gutmann'.
  - All jobs on the system are erased in 35 overwrite passes.
- 'DoD 5220.22-M'.
  - All jobs on the system are erased in 3 overwrite passes.
- 'Custom' allows you to define the number of passes manually.

The factory default is 'DoD 5220.22-M'.

## How to select the E-shredding method

- 1. Go to 'Configuration' 'Connectivity' 'E-shredding' 'E-shredding algorithm'.
- 2. Click .
- 3. From the list, select the required method.

## Specify the number of overwrite passes

### Introduction

The E-shredding function allows you to erase jobs from the system. This prevents unauthorised people from accessing the jobs. You can manually enter the required number of overwrite passes. Therefore, the setting 'E-shredding algorithm' must be set to 'Custom'. The more passes you define, the more reliable the erasing of jobs is. However, more passes take more time. You can enter any number from 1 to 35. The factory default is 3.

## Before you begin

Make sure that 'Custom' is selected as the E-shredding algorithm.

## How to specify the number of overwrite passes

- 1. Go to 'Configuration' 'Connectivity' 'E-shredding' 'E-shredding custom number of passes'.
- 2. Click .
- 3. Enter the required number of overwrite passes.

# **Configure the printer**

# The 'System defaults' tab in the Océ Express WebTools

# What you need to know about default settings (Océ Express WebTools)

## **Definition**

Before you send print jobs to the Océ ColorWave 650, remember the following.

The values defined in the Océ Express WebTools are default values for the general system behaviour. You can define a number of job settings in the Océ printer drivers or the Océ job submission tools. The settings defined in the printer drivers or the job submission tools always overrule the settings defined in the Océ Express WebTools.

## Configure the regional settings of the Océ ColorWave 650

## **Purpose**

The regional settings are configured during the installation of your Océ ColorWave 650. If you want to change the initial configuration, you can do so in the 'Regional settings'.

Define the regional settings for the printer in the following order.

- 'First language' and 'Second language' of the printer user panel
- 'Measurement unit'
- 'Time zone'

If you change the 'Time zone' you must first reboot the system, before you set the 'Current date and time'.

- 'Current date and time'
- 'Time format'

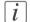

#### Note:

Every time you change the 'Measurement unit', the controller recalculates the values from millimetre to inches and vice versa. If you reverse to the original value of this setting a slight calculation difference can occur due to rounding differences.

## How to define the regional settings

- 1. Select 'Preferences' 'System defaults'.
- 2. Click 'Edit' in the 'Regional settings' bar or click the value of the setting you want to edit, for example 'First language'.
- 3. Modify the settings. You can choose between:
  - settings that are commonly used in the USA
  - or settings that are commonly used in the rest of the world.
- 4. Click 'Ok' to confirm you entries or 'Cancel' to reject your entries.

## Define the display languages of the printer and the scanner

### Introduction

The Océ Express WebTools allows you to define the 'First language' (the default display language) and the 'Second language' (the alternative display language) for the printer user panel and the scanner user panel.

The 'First language' and the 'Second language' you defined in the Océ Express WebTools are also the display languages that are available on the user panel of the printer and the scanner. You can toggle between these two languages using the user panel.

## Before you begin

Access the Océ Express WebTools. This setting can be edited by the key operator and the system manager.

# How to define the default and the alternative display languages in the Océ Express WebTools

- 1. Select 'Preferences' 'System defaults' 'Regional settings'.
- 2. Click the value for 'First language', or
- 3. Click 'Edit' in the 'Regional settings' bar to access a window for all regional settings.
- Select the first display language that you can choose for the user panels from the drop down list.
- 5. Click 'Ok' to confirm you entries or 'Cancel' to reject your entries.
- **6.** Repeat the same steps to define a second display language for the user panels.

## Configure the 'Media request time-out'

### Introduction

The printer user panel displays a media request when a media is requested that is not available on the printer.

- When the 'Media request time-out' setting is disabled, the media request will be displayed on the printer user panel until it is resolved.
- When the 'Media request time-out' setting is enabled (default), you can enter a media request time-out value in seconds. If the media request is not resolved within the media request time-out period, the 'Action after media request time-out' setting determines if the printer either deletes the job from the job queue or puts the job in attention state.

#### When to do

Enable the 'Media request time-out' setting if print productivity is an important factor.

## How to configure the 'Media request time-out'

- 1. Click 'Preferences' 'System defaults'.
- 2. Click 'Edit' in the 'Printer properties' bar or click the value of the 'Media request timeout' setting.
- 3. When you enable the setting, you must enter a time period as well. If you choose to disable the setting, the time period will not be adjustable.
- 4. Click 'Ok' to confirm you entries or 'Cancel' to reject your entries.

## How to configure the 'Action after media request time-out'

- 1. Click 'Preferences' 'System defaults'.
- 2. Click 'Edit' in the 'Printer properties' bar or click the value of the 'Action after media request time-out' setting.
- 3. Click 'Put the job on attention state' or 'Delete the job'.
- 4. Click 'Ok' to confirm you entries or 'Cancel' to reject your entries.

## Configure the 'Printer panel time-out'

### Introduction

The printer user panel can automatically return to the Home screen. When this setting is disabled, the panel never returns to the Home screen automatically.

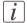

#### Note:

When enabled, the printer user panel returns to the Home screen when the keys and the scroll wheel are not activated during the specified time-out period.

## When to do

Enable the setting and define a suitable time-out period that does not interfere with the print productivity.

## How to configure the 'Printer panel time-out'

- 1. Click 'Preferences' 'System defaults'.
- 2. Click 'Edit' in the 'Printer properties' bar or click the value of the 'Printer panel timeout' setting.
- 3. When you enable the setting, you must enter a time period as well. If you choose to disable the setting, the time-out period will not be adjustable.
- 4. Click 'Ok' to confirm you entries or 'Cancel' to reject your entries.

## Configure the Automatic wake-up

### Introduction

You can use Automatic wake-up to start up the printer automatically on each working day. The wake-up time and working days are configurable.

## How to configure the Automatic wake-up

- 1. Click 'Preferences' 'System defaults'.
- 2. Click 'Edit' in the 'Printer properties' bar or click the value of the Automatic wake-up setting.
- 3. When you enable the setting, you must enter the following settings on the 'Printer properties' bar as well: 'Wake-up time', 'First working day' and 'Last working day'
- 4. Click 'Ok' to confirm you entries or 'Cancel' to reject your entries.

## Configure the energy save modes of the Océ ColorWave 650

### Introduction

The Océ ColorWave 650 offers two energy save modes that you can set if the printer is idle for a defined period. The configuration of the timers prevents unnecessary power consumption. You can adjust the value of the timers.

## When to do

Sleep mode timer (Default value 30 minutes).

The Océ ColorWave 650 uses minimal energy, because the power supply of the printer is turned off. The power supply of the embedded Océ ColorWave 650 controller ('Océ PowerM Plus controller ') remains on. The printer needs to warm up when it wakes up from the sleep mode.

Energy save mode timer (Default value 1 minutes).

Both the printer and the Océ ColorWave 650 controller remain turned on. The Océ ColorWave 650 uses less energy than in normal operating mode, but the printer uses more energy than in sleep mode. The advantage of the energy save mode over the sleep mode is that the printer usually needs just a few seconds to wake up. Only when the printer has not been used for more than 1 hour, the printer needs more time to wake up.

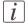

#### Note:

The value you set for the sleep mode timer must be higher than the energy save mode value. If the value of the sleep mode is lower than the energy save mode, the printer skips the energy save mode and goes into sleep mode. The power consumption will be lower but it will also take the printer a bit longer to wake up again.

## How to configure the time-out value of the energy save modes

- 1. Click 'Preferences' 'System defaults'.
- Click 'Edit' in the 'Printer properties' bar or click the value of the 'Sleep mode time-out' setting or the 'Energy saving mode time-out' setting.
- 3. Enter a new value in the Edit window and click 'Ok' to confirm your entries or 'Cancel' to reject your entries.

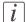

### Note:

If you access the Edit window by clicking the value of the setting you want to change, the Edit window displays the minimal and maximal value you can select.

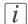

## Note:

When the Océ ColorWave 650 is in the energy save mode, there are two ways to activate the system.

- press a key on the printer user panel.
- send a job.

## Configure the media sizes

### Introduction

You must indicate in the Océ Express WebTools the following settings.

- The core size of the media rolls
- The media sizes

#### How to define the core size of the media

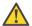

#### Attention:

Access the Océ Express WebTools. This setting is editable for the Key operator and the Power user.

- 1. Navigate to 'Configuration' 'Printer setup'.
- 2. Click 'Edit' in the 'Media' bar or click the value of the 'Two-inch core used' setting if you also use 2 inch cores.
  - The standard roll core size for the Océ ColorWave 650 is 3 inch. If 'Two-inch core used' is enabled, the printer will ask the used core size when loading a media roll.
- 3. Click 'Ok' to confirm your entries or 'Cancel' to reject your entries.

#### How to define the media sizes

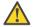

#### Attention:

Access the Océ Express WebTools. This setting is editable for the System Administrator and the Power user.

- 1. Navigate to the 'Support' 'Media' tab.
- 2. Click on the value of the 'Supported media sizes' setting. A new window opens.
- 3. Select a media series from the drop-down list. For each of the standard media series ('ANSI small', 'DIN', 'ANSI mixed' or 'DIN Carto') a set of media sizes is enabled.
- 4. You can enable or disable media sizes to tune the system to your environment. The media series will then automatically change into a 'Custom' media series.
- 5. Click 'Ok' to confirm your entries or 'Cancel' to reject your entries.

*i* Note:

You cannot disable media sizes that are currently loaded on the printer.

i Note:

When you load a media roll the printer automatically detects the roll width. If the detected roll width is not a standard width, the printer selects the next smaller roll width that is supported by the printer.

*i* Note:

When you load a media roll with a size that was not yet enabled in the media series, the system automatically adds the new media size to the custom media series.

# The 'Configuration' tab in the Océ Express WebTools

## Configure the network settings in the Océ Express WebTools

## Introduction

Some of the network settings are configured during the installation of your system. If you want to change the initial configuration or if you want to define more network settings, you can do so in the 'Configuration' - tab.

## How to configure the network settings in the Océ Express WebTools

- 1. Click 'Configuration' 'Connectivity'.
- Click 'Edit' in the group bar to access the 'Edit' window. You can edit all the settings of the settings group in one window.
- 3. To edit only one setting, click a single setting value in the expanded list.
- *Note:*Log on as System administrator or Power user in the Océ Express WebTools.

For example, click on the value of the 'Enable DHCP' setting to display a window where you can change the value.

Note:
This window also contains a short explanation of the setting.

4. Click 'Ok' to confirm you entries or 'Cancel' to reject your entries.

## Set the 'Network duplex mode'

#### Introduction

Use the Océ Express WebTools to set 'Network duplex mode' for your network adapter. The list of values you can select depends on the type of network card.

## Before you begin

This setting is editable for the System administrator or the Power user.

## How to set the 'Network duplex mode'

- 1. Click 'Configuration' 'Connectivity'.
- Click 'Edit' in the 'Network adapter' bar or click the value of the 'Network duplex mode' setting.
- 3. Click 'Ok' to confirm you entries or 'Cancel' to reject your entries.

## Set the 'Network speed'

### Introduction

Use the Océ Express WebTools to set 'Network speed' for your network adapter. The list of values you can select depends on the type of network card.

## Before you begin

This setting is editable for the System administrator or the Power user.

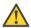

## Attention:

Gigabit ethernet (1000 Mbit/s) is supported, but only by automatic detection.

## How to set the 'Network speed'

- 1. Click 'Configuration' 'Connectivity'.
- 2. Click 'Edit' in the 'Network adapter' bar or click the value of the 'Network speed' setting.
- 3. Select the required value. 'Auto negotiation' is strongly recommended.
- 4. Click 'Ok' to confirm you entries or 'Cancel' to reject your entries.

# **Configure jobs**

## Relevant settings in the Océ Express WebTools

## Set the default print job settings

## **Definition**

You can use the Océ Express WebTools to configure the default values for the print job settings. The print job settings are grouped under the 'Preferences' - 'Print job defaults'. You can find a short explanation of the most important print job defaults below. When you define print job settings in the printer drivers or the job submission tools, these values always overrule the default values defined in the Océ Express WebTools.

#### Illustration

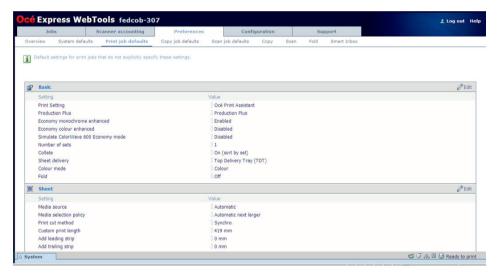

## Overview of the 'Print job defaults' - 'Basic'

Editable for Key operator and Power user.

'Preferences' - 'Print job defaults' - 'Basic'

| Setting                                  | Description                                                                                                    |
|------------------------------------------|----------------------------------------------------------------------------------------------------|
| 'Number of sets'                         | Enter the default value for the number of times you want your jobs to be printed.                                                                                                    |
| 'Collate'                                | <ul> <li>Select 'On (sort by set)' if your printed output must be sorted by set (123 - 123).</li> <li>Select 'Off (sort by page)' if your printed output must be sorted by page (11 - 22 - 33).</li> </ul>                                                                                                    |
| 'Sheet delivery'                         | <ul> <li>Select 'Top Delivery Tray (TDT)' if your printed output must default be delivered in the Top delivery tray.</li> <li>Select 'External output (back)' if your printed output must default be delivered at the back of the printer. Select this option if you want to use the optional 'Receiving rack (basket)' or a folder.</li> <li>Note:         <ul> <li>If you use 2 inch core media, the output is always delivered at the back of the printer.</li> </ul> </li> </ul> |
| 'Colour mode'                            | (see 'Set the 'Colour mode' 'on page 332)                                                                                                    |
| 'Print Setting'                          | (see 'Set the 'Print Setting' for print jobs' on page 333)                                                                                                    |
| 'Production Plus'                        | (see 'Set the 'Production Plus' setting' on page 340)                                                                                                    |
| 'Economy<br>monochrome enhanced'         | (see 'Set the 'Economy monochrome enhanced' setting' on page 341)                                                                                                    |
| 'Economy colour en-<br>hanced'           | (see 'Set the 'Economy colour enhanced' setting' on page 342                                                                                                    |
| 'Simulate ColorWave<br>600 Economy mode' | (see 'Set the 'Simulate ColorWave 600 Economy mode' setting' on page 343                                                                                                    |
| 'Fold'                                   | This setting determines if the prints will be folded or not when a folder is attached to the printer and is enabled in the hardware configuration.                                                                                                    |

## Overview of the 'Print job defaults' - 'Sheet'

Editable for Key operator and Power user.

'Preferences' - 'Print job defaults' - 'Sheet'

| Setting                  | Description                                                                                                    |
|--------------------------|----------------------------------------------------------------------------------------------------|
| 'Media source'           | The 'Media source' setting can be used to select the default output material and format. The 'System' screen of the printer user panel will show you what rolls are currently loaded. You can select 'Automatic' or you can select a specific roll number that the Océ ColorWave 650 must use by default.                                                                                                    |
| 'Media selection policy' | If you select 'Media source': 'Automatic' you can also set the 'Media selection policy' setting.  When you select 'Automatic next larger' the printer automatically selects the media roll with the exact media size for your print job. If the media roll with the exact media size is not available the next larger media roll on the printer is selected.  Note: for media widths larger than 36" (914 mm) the printer runs at a slightly lower speed in Economy mode. Because the images are processed accordingly, the printer will in Economy mode not be able to automatically select a media roll wider than 36" for jobs that are processed for a media roll smaller than or equal to 36". To print such a job on wide media, the job needs to be reprinted from the Smart Inbox.  When you select 'Automatic exact fit' the printer automatically selects the media roll with the exact media size for your print job. If the media roll with the exact media size is not available a media request pops up. |
| 'Print cut method'       | <ul> <li>Select 'Standard' to cut the print to a standard media size (DIN, ANSI,)</li> <li>Select 'Synchro' to cut the print at the end of the image. The system cuts at the measured length of the original times the scale factor.</li> <li>Select 'Custom' (numeric) to cut the print on a specified length. The print length is defined by value of the setting 'Custom print length'.</li> </ul>                                                                                                    |
| 'Custom print length'    | Print length if the 'Print cut method' is set to 'Custom'.                                                                                                    |
| 'Add leading strip'      | When you enter a value, the Océ ColorWave 650 adds a blank strip of the specified length at the beginning of the output.                                                                                                    |

| Setting              | Description                                                                                                    |
|----------------------|----------------------------------------------------------------------------------------------------|
| 'Add trailing strip' | When you enter a value, the Océ ColorWave 650 adds a blank strip of the specified length at the bottom of the output. |

## Overview of the 'Print job defaults' - 'Layout'

Editable for Key operator and Power user.

'Preferences' - 'Print job defaults' - 'Layout'

| Setting            | Description                                                                                                    |
|--------------------|----------------------------------------------------------------------------------------------------|
| 'Scale'            | 'Scales the image with a defined percentage or automatically to the media size.' (100% is no scaling)                                                                                                    |
| 'Rotation'         | 'Rotates the image counter-clockwise. Select one of the 'auto rotate' modes to print faster due to less media transport. Select 'auto rotate media saving' to use the media in the most efficient way.'.  (see 'Set the 'Rotation' mode' on page 351) |
| 'Alignment'        | 'Aligns the image on the media.' (see 'Set the 'Alignment' mode 'on page 352)                                                                                                    |
| 'Mirror'           | 'When 'on', the image is mirrored along the vertical axis (the media transport direction).'                                                                                                    |
| 'Horizontal shift' | 'Shifts the image in the horizontal direction (after alignment to one of the positions given in 'Alignment').'                                                                                                    |
| 'Vertical shift'   | 'Shifts the image in the vertical direction (after alignment to one of positions given in 'Alignment').'                                                                                                    |

## Set the default copy job settings

#### **Definition**

You can use the Océ Express WebTools to configure the default values for the copy job settings. The copy job settings are grouped under the 'Preferences' - 'Copy job defaults'. You can find a short explanation of the most important copy job defaults below. When you define copy job settings in the printer drivers or the job submission tools, these values always overrule the default values defined in the Océ Express WebTools.

### Illustration

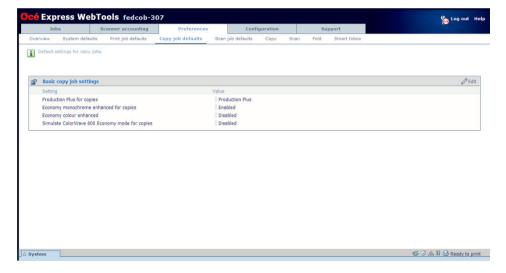

## Overview of the 'Copy job defaults' - 'Basic copy job settings'

Editable for Key operator and Power user.

'Preferences' - 'Copy job defaults' - 'Basic copy job settings'

| Setting                                        | Description                                                                                                    |
|------------------------------------------------|----------------------------------------------------------------------------------------------------|
| 'Production Plus for<br>copies'                | <ul> <li>Select 'Production Plus' to copy areas without artefacts.</li> <li>Select 'Production' if you copy mainly line drawings and require the best performance.</li> </ul> |
| 'Economy<br>monochrome enhanced<br>for copies' | When this setting is enabled, colour toner is added to enhance the optical density of lines and areas when copying in Economy monochrome (grayscale).                         |

| Setting                                                | Description                                                                                                    |
|--------------------------------------------------------|----------------------------------------------------------------------------------------------------|
| 'Economy colour enhanced'                              | When this setting is enabled Economy colour copies are printed with a higher resolution to enhance the optical density of lines and areas. Disabling the setting may result in a higher print speed. |
| 'Simulate ColorWave<br>600 Economy mode for<br>copies' | When this setting is enabled Economy colour and greyscale copies will resemble prints produced by a ColorWave 600 printer. Disabling the setting may result in a higher print speed.                 |

## Set the default scan job settings

### **Definition**

You can use the Océ Express WebTools to configure the default values for the scan job settings. The scan job settings are grouped under the 'Preferences' - 'Scan job defaults'. You can find a short explanation of the most important scan job defaults below. When you define scan job settings in the printer drivers or the job submission tools, these values always overrule the default values defined in the Océ Express WebTools.

### Illustration

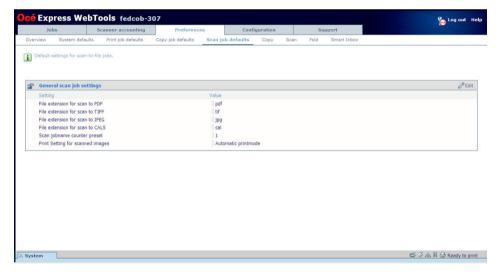

## Overview of the 'Scan job defaults' - 'General scan job settings'

Editable for Key operator and Power user.

'Preferences' - 'Scan job defaults' - 'General scan job settings'

| Setting                              | Description                                                                                                |
|--------------------------------------|----------------------------------------------------------------------------------------------------|
| 'File extension for scan<br>to PDF'  | You can enter any text string. This string will be used as file extension for scan-to-PDF (default: pdf).  |
| 'File extension for scan<br>to TIFF' | You can enter any text string. This string will be used as file extension for scan-to-TIFF (default: tif). |
| 'File extension for scan<br>to JPEG' | You can enter any text string. This string will be used as file extension for scan-to-JPEG (default: jpg). |

| Setting                               | Description                                                                                                    |
|---------------------------------------|----------------------------------------------------------------------------------------------------|
| 'File extension for scan to CALS'     | You can enter any text string. This string will be used as file extension for scan-to-CALS (default: cal).                                                                                                    |
| 'Scan jobname counter<br>preset'      | When a scan jobname in a scan template contains ###, in the generated jobname the ### will be replaced by a number. The number will automatically increment after each scanjob. Here you can change the value to be used in the next scanjob.                                                                                                    |
| 'Print setting for<br>scanned images' | <ul> <li>Determines the print quality.</li> <li>Select 'Automatic printmode' to let the printer automatically set the best print setting for each document, based on the scan parameters.</li> <li>Select 'Production' for high productivity of good quality prints.</li> <li>Select 'Presentation' to create rich, detailed images. Productivity is reduced.</li> <li>Select 'Economy' to reduce the amount of toner used. This can result in lighter images with less detail.</li> </ul> |

# [i]

## Note:

The file extensions that are defined in the 'Scan job defaults', cannot be changed via the 'Smart Inbox'.

be printed.

## **Set the Colour management settings**

## Introduction

In most cases, you define the colour management settings for a print job during the job submission process. You can select the colour management settings in your print job submission application (Océ Windows® printer driver or Océ Publisher Select) and if the Océ Job Ticket is enabled, these settings will overrule the default settings that you defined in the Océ Express WebTools. If a file is sent to the printer without any colour management settings or if the Océ Job Ticket is disabled, the default colour management settings in the Océ Express WebTools are used to get a good output result. The colour management settings give information to the printer how the output should

You can find more detailed information about colour management issues in the following modules

- 'What is Colour management?' on page 353
- 'What is an input profile / standardisation?' on page 354
- 'What is Colour feel?' on page 357
- 'Definition of rendering intents' on page 359
- 'What is an output profile?' on page 364
- 'Colour management settings in the Océ Express WebTools' on page 365
- 'Colour management settings and job submission' on page 366
- Priorities in the colour management settings' on page 368
- "Colour management settings for HP-GL, HP-GL/2 and HP-RTL files' 'on page 370
- "Colour management settings for TIFF and JPEG files" (RGB input)" on page 371
- "Colour management settings for TIFF and JPEG files" (CMYK input)" on page 372
- "Color management settings for PostScript and PDF files" (RGB input)" on page 373
- 'Color management settings for PostScript and PDF files' (CMYK input)' on page 374

## **Colour management settings**

The colour management settings in the Océ Express WebTools are predefined settings that give an optimal output result for different file types.

Click 'Preferences' - 'Print job defaults' to define the following settings.

- 'Colour management settings for HP-GL, HP-GL/2 and HP-RTL files'
- 'Colour management settings for TIFF and JPEG files'
- 'Color management settings for PostScript and PDF files'

## **Fold settings**

## Introduction

When you set the fold options, there are some definitions you must know to operate the folder in a correct way. Below you will find an overview of these settings.

## **Settings**

| 'Fold package' | Description                                             | Example                              |
|----------------|---------------------------------------------------------|--------------------------------------|
| 'Full fold'    | Folded with first (Z-fold) and second fold (crossfold). | 279 mm / 11 inch<br>305 mm / 12 inch |
| 'Fanfold only' | Folded only with the first fold (Z-fold).               | 180 - 210 mm<br>7.1 - 8.3 inch       |

| 'Reinforcement' | Description                                                                                                    | Example                        |
|-----------------|----------------------------------------------------------------------------------------------------|--------------------------------|
| 'Enabled'       | Glues the pre-punched strips to the backside of the folded package.  **Note:* Only possible when 'Folding method' is 'With same size back'. | 193 - 198 mm<br>7.6 - 7.8 inch |
| 'Disabled'      | No glued strip.                                                                                                    |                                |

| 'Folding method'               | Description                                                                                               | Example                        |
|--------------------------------|----------------------------------------------------------------------------------------------------|--------------------------------|
| 'Compact fold' (DIN-C).        | Folded package, but the last fold (backside) is shorter.                                                  | 180 - 210 mm<br>7.1 - 8.3 inch |
| 'With same size back' (DIN-B). | Folded package, but the last fold (backside) is over the full width. The previous fold could be shorter.  | 180 - 210 mm<br>7.1 - 8.3 inch |
| 'With binding edge' (DIN-A).   | Folded package, but the last fold (backside) has an additional width. The previous fold could be shorter. | 0 - 30 mm<br>Max 230 mm        |

| 'Package size' | Description                                                                                             | Example                              |
|----------------|----------------------------------------------------------------------------------------------------|--------------------------------------|
| 'Width'        | Defines the fold distance of the Z-fold.                                                                | 180 - 210 mm<br>7.1 - 8.3 inch       |
| 'Height'       | Defines the fold distance of the crossfold. This only applies to the Estefold 43xx in 'Full fold' mode. | 279 mm / 11 inch<br>305 mm / 12 inch |

| 'Package size'      | Description                                                                                                    | Example                 |
|---------------------|----------------------------------------------------------------------------------------------------|-------------------------|
| 'Binding edge size' | Defines how much the binding is outside the package.  **Note:* Only visible when the selection in 'Folding method' is set to 'With binding edge'. | 0 - 30 mm<br>Max 230 mm |

## **Templates**

## What you need to know about templates

## **Definition**

Templates enable you to easily perform copy jobs, scan jobs and folds that you do very often. The templates appear on the scanner user panel when you select 'Copy' or 'Scan'. Templates are also used for 'Remote Destinations', 'Smart Inbox' and 'Fold' settings.

With a template you can pre-define the settings you need for a copy or scan job. You only need to set the job settings once and you can store the settings in a template that is presented on the scanner user panel. You can re-use the template for each next job without the need to redefine all the settings every time. The scanner user panel offers 5 templates for scan jobs and 5 templates for copy jobs.

The template function supports the green button approach: the user only needs to select a template and start a job with the required settings instead of having to define all the settings manually for every job.

- *i* Note:
  - When you select a copy template or a scan template on the scanner user panel, you can still change the individual values of all settings.
- i Note:

For every individual setting, there is a tooltip available in the template editor to give a short explanation.

## **Copy templates**

## Introduction

You can create copy templates in Océ Express WebTools on the 'Preferences' - 'Copy' tab.

The advantage of templates is that you can predefine settings. Once templates have been created, a user can select these templates.

You can define 5 copy templates that are visible on the scanner user panel.

There are 5 default copy templates:

- 'Normal Color Copy': this template is optimised for standard colour copies.
- 'Fast Cad Color Copy': this template is suited for fast colour copying of CAD originals.
   The quality and productivity are optimised for lines and text originals. The productivity is the highest of the colour copy templates.
- 'Photo Color Copy': this template is used for colour copying of high quality photo originals. The quality is optimised for photo originals and the scanning productivity is lower compared to 'Fast Cad Color Copy' and 'Normal Color Copy'
- 'Normal B/W Copy': this template is used for greyscale copying of originals.
- 'Fast Cad B/W Copy': this is the most productive template and it is suited for greyscale copying of CAD originals.

#### Illustration

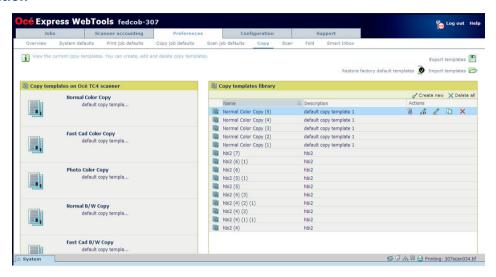

## **Actions**

Available general template actions:

- Create a new template, see 'Create a new template' on page 159
- Delete all templates, see 'Delete all templates' on page 160
- Export the templates, see 'Export templates' on page 161
- Import templates, see 'Import templates' on page 162
- Restore the factory defaults, see 'Restore the factory defaults of the templates' on page 163

- Replace the template on the scanner user panel
- Select the first 5 settings of the template on the scanner user panel
- Edit the template
- Copy the template
- Delete the template
- Set the template as default

## **Scan templates**

## Introduction

You can create scan templates in Océ Express WebTools on the 'Preferences' - 'Scan' tab. The advantage of templates is that you can predefine settings. Once templates have been created, a user can select these templates.

You can define 5 scan templates that are visible on the scanner user panel.

There are 5 default scan templates:

- 'Normal Color': This template is used for colour scanning of standard originals.
- 'Fast Cad Color': This template is suited for fast colour scanning of CAD originals. The quality and productivity are optimised for CAD originals. The productivity is the highest of the colour scan templates.
- 'High Quality Photo Color': This template is used for colour scanning of high quality photo originals. The scanning productivity is lower compared to 'Fast Cad Color' and 'Normal Color'.
- 'Normal B/W': This template is used for greyscale scanning of originals.
- 'Fast Cad B/W': This is the most productive template and it is optimised for greyscale scanning of CAD originals.

#### Illustration

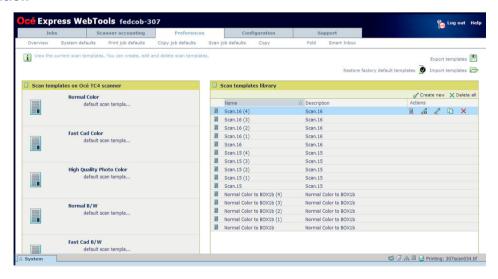

## **Actions**

Available general template actions:

- Create a new template, see 'Create a new template' on page 159
- Delete all templates, see 'Delete all templates' on page 160
- Export the templates, see 'Export templates' on page 161
- Import templates, see 'Import templates' on page 162
- Restore the factory defaults, see 'Restore the factory defaults of the templates' on page 163

- Replace the template on the scanner user panel
- Select the first 5 settings of the template on the scanner user panel
- Edit the template
- Copy the template
- Delete the template

## **Fold templates**

## Introduction

You can create fold templates in Océ Express WebTools on the 'Preferences' - 'Fold' tab. The advantage of templates is that you can predefine settings. Once templates have been created, a user can select these templates.

You can create up to 20 different fold templates. One of the templates is defined as default. A fold template can be included in a scan template or copy template.

## Illustration

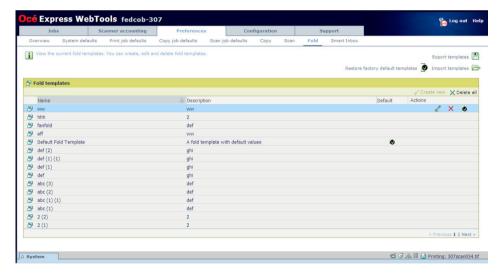

## **Actions**

Available general template actions:

- Create a new template, see 'Create a new template' on page 159
- Delete all templates, see 'Delete all templates' on page 160
- Export the templates, see 'Export templates' on page 161
- Import templates, see 'Import templates' on page 162
- Restore the factory defaults, see 'Restore the factory defaults of the templates' on page 163

- Edit the template
- Delete the template
- Set the template as default

## **Smart inbox templates**

#### Introduction

You can create smart inbox templates in Océ Express WebTools on the 'Preferences' - 'Smart Inbox' tab.

The advantage of templates is that you can predefine settings. Once templates have been created, a user can select these templates.

A Smart inbox template can be included in a scan template or copy template.

## Illustration

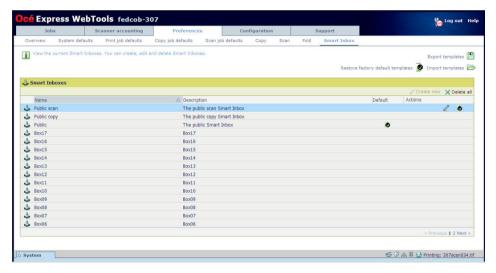

## **Actions**

Available general template actions:

- Create a new template, see 'Create a new template' on page 159
- Delete all templates, see 'Delete all templates' on page 160
- Export the templates, see 'Export templates' on page 161
- Import templates, see 'Import templates' on page 162
- Restore the factory defaults, see 'Restore the factory defaults of the templates' on page 163

- Edit the template
- Delete the template
- Set the template as default

## Remote destinations templates

## Introduction

You can create remote destinations templates in Océ Express WebTools on the 'Configuration' - 'Remote Destinations' tab.

The advantage of templates is that you can predefine settings. Once templates have been created, a user can select these templates.

A remote destinations template can be included in a scan template or copy template. You can also use it on the scanner user panel.

## Illustration

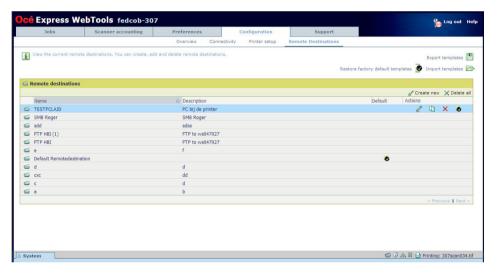

## **Actions**

Available general template actions:

- Create a new template, see 'Create a remote destination' on page 157
- Delete all templates, see 'Delete all templates' on page 160
- Export the templates, see 'Export templates' on page 161
- Import templates, see 'Import templates' on page 162
- Restore the factory defaults, see 'Restore the factory defaults of the templates' on page 163

- Edit the template
- Copy the template
- Delete the template

■ Set the template as default

## Create a remote destination

## Introduction

You can create a remote destination with Océ Express WebTools.

## Before you begin

You must be logged on as a Key operator or a Power user.

#### Create a remote destination

- 1. Select in Océ Express WebTools the 'Configuration' 'Remote Destinations' tab.
- 2. Click at the right hand site 'Create new'.

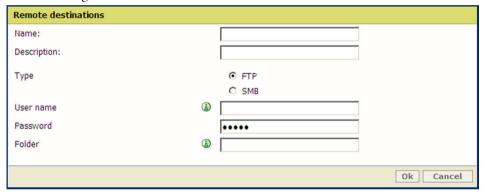

3. Enter a 'Name' (recognisable for the user).

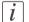

#### Note

The scanner user panel can only display the first 14 characters.

- **4.** Enter a 'Description' (description of the settings used).
- 5. Select the 'Type' of the remote destination: 'FTP' or 'SMB'.
- 6. Enter the 'User name': the user name giving access to the remote destination. The user must have at least read and write permissions for the remote destination. For SMB destinations the format must be as follows: Local user name: 'IPaddress\username' or 'hostname\username'. Domain user name: 'domain\username'.
- 7. Enter the 'Password' that belongs to the 'User name'.
- 8. Enter the 'Folder': The path or folder to scan into for a remote destination. For FTP destinations, use the syntax: hostname[/path] (example: myhost/mydirectory/scantofile). For SMB destinations, use the syntax: \hostname\sharename[\path] (example: \myhost\myshareddirectory\scantofile).
- **9.** Click 'Ok' to save the remote destination.

The system will validate the remote destination and give an error message if the validation fails.

In case of an error, you can click 'Save' to save the remote destination with the error or click 'Change' to change the entries.

If the validation succeeds, the remote destination can be used via the scanner user panel and in Océ Express WebTools.

## Create a new template

## Introduction

You can create templates with Océ Express WebTools.

The advantage of templates is that you can predefine settings.

Once fold templates have been created, a user can select these templates in applications such as Océ Windows Printer Driver and Océ Publisher Select.

Scan templates and copy templates can be used via the scanner user panel.

## Before you begin

You must be logged on as a Key operator or a Power user.

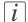

#### Note:

- Depending on the configuration, you can have less or more settings.
- Depending on the selections you make, additional settings or less settings appear.

## Create a template

1. Select in Océ Express WebTools the correct tab.

| Template              | Océ Express WebTools tab                |
|-----------------------|-----------------------------------------|
| 'Copy'                | 'Preferences' - 'Copy'                  |
| 'Scan'                | 'Preferences' - 'Scan'                  |
| 'Fold'                | 'Preferences' - 'Fold'                  |
| 'Smart Inbox'         | 'Preferences' - 'Smart Inbox'           |
| 'Remote Destinations' | 'Configuration' - 'Remote Destinations' |

- 2. Click at the right hand site 'Create new'.
- **3.** Enter a 'Name' (recognisable for the user).
- 4. Enter a 'Description' (description of the settings used).
- 5. Select the desired settings. For every individual setting, there is a tooltip available in the template editor to give a short explanation.
- 6. Click 'Ok' to save the template or 'Cancel' to reject your entries.

## **Delete all templates**

## Introduction

You can delete all templates with Océ Express WebTools.

## Before you begin

You must be logged on as a Key operator or a Power user.

## **Delete all templates**

1. Select in Océ Express WebTools the correct tab.

| Template              | Océ Express WebTools tab                |
|-----------------------|-----------------------------------------|
| 'Copy'                | 'Preferences' - 'Copy'                  |
| 'Scan'                | 'Preferences' - 'Scan'                  |
| 'Fold'                | 'Preferences' - 'Fold'                  |
| 'Smart Inbox'         | 'Preferences' - 'Smart Inbox'           |
| 'Remote Destinations' | 'Configuration' - 'Remote Destinations' |

- 2. Click at the right hand site 'Delete all'.
- 3. The system displays the message 'Remove all templates?'
- 4. Click 'Ok' to delete all templates or 'Cancel' to cancel the deletion.

## **Export templates**

## Introduction

You can export templates with Océ Express WebTools.

The export will be saved as a zip-file. The zip-file contains all available templates.

## Before you begin

You must be logged on as a Key operator or a Power user.

## **Export templates**

1. Select in Océ Express WebTools one of the following tabs.

| Template              | Océ Express WebTools tab                |
|-----------------------|-----------------------------------------|
| 'Copy'                | 'Preferences' - 'Copy'                  |
| 'Scan'                | 'Preferences' - 'Scan'                  |
| 'Fold'                | 'Preferences' - 'Fold'                  |
| 'Smart Inbox'         | 'Preferences' - 'Smart Inbox'           |
| 'Remote Destinations' | 'Configuration' - 'Remote Destinations' |

- 2. Click at the right hand site 'Export templates'.
- 3. Click 'Save' to save the export in a zip-file or 'Cancel' to stop the export.

## **Import templates**

## Introduction

You can import templates with Océ Express WebTools.

Use a zip file with templates, that was previously created by the 'Export templates' procedure.

## Before you begin

You must be logged on as a Key operator or a Power user.

## **Import templates**

1. Select in Océ Express WebTools one of the following tabs.

| Template              | Océ Express WebTools tab                |
|-----------------------|-----------------------------------------|
| 'Copy'                | 'Preferences' - 'Copy'                  |
| 'Scan'                | 'Preferences' - 'Scan'                  |
| 'Fold'                | 'Preferences' - 'Fold'                  |
| 'Smart Inbox'         | 'Preferences' - 'Smart Inbox'           |
| 'Remote Destinations' | 'Configuration' - 'Remote Destinations' |

- Click at the right hand site 'Import templates'.
- 3. Tick the checkbox 'Check to overwrite existing templates', to overwrite existing templates. If you do not tick the checkbox, duplicate imported templates will be given a serial number.
- 4. Click Browse to 'Select the location of the templates zip file'.
- 5. Click 'Ok' to import all templates or 'Cancel' to cancel the import.

162

## Restore the factory defaults of the templates

## Introduction

You can restore the factory defaults of all templates with Océ Express WebTools. The custom templates are not changed.

## Before you begin

You must be logged on as a Key operator or a Power user.

## Restore factory default templates

1. Select in Océ Express WebTools one of the following tabs.

| Template              | Océ Express WebTools tab                |
|-----------------------|-----------------------------------------|
| 'Copy'                | 'Preferences' - 'Copy'                  |
| 'Scan'                | 'Preferences' - 'Scan'                  |
| 'Fold'                | 'Preferences' - 'Fold'                  |
| 'Smart Inbox'         | 'Preferences' - 'Smart Inbox'           |
| 'Remote Destinations' | 'Configuration' - 'Remote Destinations' |

- 2. Click at the right hand site 'Restore factory default templates'.
- 3. The system displays the message 'Restore all factory default templates?'
- 4. Click 'Ok' to restore the templates or 'Cancel' to stop the restore.

## **Actions per template**

## Introduction

Depending on the kind of template, there are different actions you can perform. You can see the available actions as an icon when you move the mouse pointer over the template.

## **Actions**

| Icon       | Description                                                                                     |
|------------|-------------------------------------------------------------------------------------------------|
|            | 'Replace with a template displayed on the scanner user panel'                                   |
| <b>£</b> 5 | 'Select the first 5 settings of this template that must be displayed on the scanner user panel' |
| 2          | 'Edit a template'                                                                               |
|            | Copy this template, to create a new template                                                    |
| ×          | 'Delete a template'                                                                             |
|            | 'Set this template as the default template'                                                     |

## **Finishing**

## Define the finisher configuration type

## Introduction

You must set the type of the finishing option.

## How to define the finisher configuration type

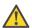

#### Attention:

Access the Océ Express WebTools. This setting is editable for the System administrator the Power user.

- 1. Navigate to 'Configuration' 'Printer setup' 'Finishing'.
- 2. Set the value to the type of finishing that is connected to the external output at the rear side of the printer.
  - The default value is 'No finisher'. You must only change this value if your hardware configuration changes.
- 3. Click 'Ok' to confirm your entries or 'Cancel' to reject your entries.

## Set the 'Océ Finishing Assistant'

## Introduction

This setting is only available when the 'Configuration' - 'Printer setup' - 'Finishing' - 'Finisher configuration type' setting is set to 'Integrated Es-te folder'.

The 'Océ Finishing Assistant' can automatically detect the legend (if present) of a drawing and rotate and align the drawing so the legend will be on the cover page of the fold package. If no legend can be detected the print is delivered unfolded.

When enabled, the 'Océ Finishing Assistant' overrules the default rotation and alignment settings for folded output.

## Before you begin

This setting is editable for the Key operator or Power user.

## How to set the 'Océ Finishing Assistant'

- 1. Click 'Preferences' 'Print job defaults' 'Layout'.
- 2. Click 'Edit' in the 'Layout' bar or click the value of the 'Océ Finishing Assistant' setting.
- 3. Select 'Enabled' if the printer must automatically detect the legend of your drawings and fold the drawings correctly.
- 4. Click 'Ok' to confirm your entries or 'Cancel' to reject your entries.

## Switch the finisher to manual operation and back

## Introduction

The Estefold folder is integrated in the system.

You can use the Estefold folder also as a stand-alone folder.

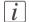

#### Note:

For more information about the Estefold folder, see the separate operation manual of the Estefold folder.

#### Online mode versus manual mode

The Estefold folder is connected to the rear of the printer. If you want to operate the Estefold folder manually, the connecting part (to the printer) could cause a paper jam on the table.

If you switch to manual mode, then the connecting part will move downwards to clear the entrance for the paper.

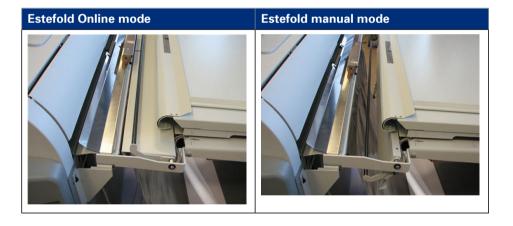

## Switch from Online mode to Manual mode

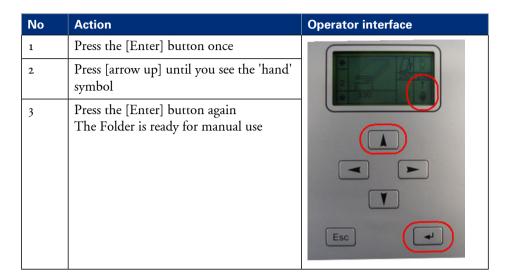

## Switch from Manual mode to Online mode

1. Repeat the same procedure as explained above, but now make sure that the 'ONL' is displayed.

# **Chapter 5 Use the printing system**

# The Océ ColorWave 650 printer

## Set up the printer

## The 'Media drawer'

## Illustration

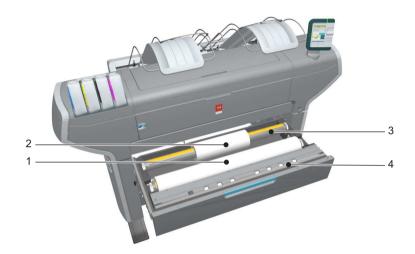

## **Component - function table**

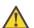

## Attention:

Only use intact media rolls. Dented media rolls can damage the 'Imaging devices'.

| Nr | Component     | Description / Function                   |
|----|---------------|------------------------------------------|
| 1  | 'Roll' 1      | Media roll 3 or 5 in other media drawers |
| 2  | 'Roll' 2      | Media roll 4 or 6 in other media drawers |
| 3  | 'Roll holder' | Carries the media roll                   |

| Nr | Component              | Description / Function                                                                                                    |
|----|------------------------|----------------------------------------------------------------------------------------------------|
| 4  | 'Roll loading station' | Groove integrated behind the front cover of the media drawer.  To load new media on the printer, the operator must proceed as follows  place the new media roll temporarily on the roll loading station  insert the roll holder into the new media roll  place the roll holder with the new media roll in the correct roll position |

## Remove a media roll

## How to remove a media roll

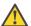

## Attention:

Do not open the media drawer during the print process. A padlock is displayed at the printer user panel and the status light is blinking.

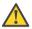

## Attention:

Do not open more than one media drawer at the same time to prevent overbalance of the printer.

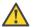

## Caution:

Watch your fingers when you handle the media roll.

|   | Action                                                                      | Illustration |
|---|-----------------------------------------------------------------------------|--------------|
| 1 | Open the media drawer that contains the media roll that you want to remove. |              |

|   | Action                                                                                                    | Illustration |
|---|----------------------------------------------------------------------------------------------------|--------------|
| 2 | Roll back the media manually to remove the media from the metal paper guide. Then, use both hands (as indicated) to lift the roll holder with the media roll. |              |
| 3 | Put the roll holder with the media roll on the roll loading station.                                                                                          |              |
| 4 | Pull the handle of the roll holder locking mechanism towards you.                                                                                             |              |

|   | Action                                                  | Illustration |
|---|---------------------------------------------------------|--------------|
| 5 | Remove the roll holder from the core of the media roll. |              |
| 6 | Remove the media roll from the roll loading station.    |              |

## Unpack the media roll

## How to unpack a media roll

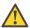

## Attention:

Handle the media roll with care. A dented media roll can damage the imaging devices.

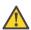

## Attention:

Please note down the media code (for example LFM090) indicated on the sticker on the media box. You need this code to select the correct media type on the printer operator panel.

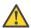

## Attention:

Always write the correct media name and media code inside the core, after you unpack the media roll. In that case, if you replace a media roll before it is empty and you want to re-use it later, you will have the correct media information available.

|   | Action                                      | Illustration |
|---|---------------------------------------------|--------------|
| 1 | Place the media box on a table and open it. |              |

|   | Action                                                   | Illustration |
|---|----------------------------------------------------------|--------------|
| 2 | Remove the plug from the media roll.                     |              |
| 3 | Carefully remove the media roll from the box.            |              |
| 4 | Remove the other plug and plastic around the media roll. |              |

## Load a media roll

#### How to load a media roll

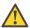

#### Attention:

Do not use dented media rolls to prevent damage to the imaging devices.

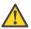

#### Attention:

Do not open the media drawer during the print process. When the last print is delivered, wait until the status light on the printer user panel stops blinking, before you open the media drawer.

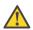

#### Attention:

Do not open more than one media drawer at the same time to prevent overbalance of the printer.

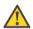

## Attention:

It is very important to select the media type with the correct media code (for example LFM090). You can find the media code of the new media roll on the sticker on media box. The media code represents a specific media profile that the Océ ColorWave 650 uses to optimise the printed output for the corresponding media type. If the correct media code is not available on your printer user panel, you must first make a new media profile available on the printer user panel (see 'Make a new media profile available on the printer user panel' on page 323)

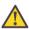

#### Attention:

When you unpack a media roll, always write the correct media name and media code inside the core. In that case, if you replace a media roll before it is empty and you want to re-use the media roll later, you will have the correct media information available.

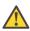

#### Caution:

Watch your fingers when you handle the media roll.

|   | Action                                                            | Illustration |
|---|-------------------------------------------------------------------|--------------|
| 1 | Open the correct media drawer to load the new media roll.         |              |
| 2 | Place the new media roll on the roll loading station.             |              |
| 3 | Pull the handle of the roll holder locking mechanism towards you. |              |

|   | Action                                                                                                    | Illustration |
|---|----------------------------------------------------------------------------------------------------|--------------|
| 4 | Slide the roll holder in the core of the new media roll.                                                                                          |              |
| 5 | Align the roll with the correct size indicator on the roll holder (At the left and right hand side). Release the handle of the locking mechanism. |              |
| 6 | Remove the tapes from the new media roll. Use both hands (as indicated) to place the media roll in the media drawer.                              |              |

|   | Action                                                                                                    | Illustration |
|---|----------------------------------------------------------------------------------------------------|--------------|
| 7 | Keep the media tight on the roll and in-line with the side edge.                                           |              |
| 8 | Use both hands to turn the media roll backwards until the media flap has passed the metal paper guide (1). |              |

|    | Action                                                                                                    | Illustration |
|----|----------------------------------------------------------------------------------------------------|--------------|
| 9  | Use both hands to slide the media under the metal paper guide. A "beep" confirms the correct paper transport (2). |              |
| 10 | Close the media drawer.  **Note:* Do not open the 'Media drawer' while the machine is loading the roll.           |              |

#### Illustration **Action** The following screen appears on 11 the printer user panel. New media New media detected on roll 1 Press 'Next' if the displayed media type is correct. If not, press 'Other media' i Note: When you load a media Océ Black Label (LFM020) 3" core roll the printer automatically detects the roll width. If the detected Other media roll width is not a standard width, the printer selects the next smaller roll width that is supported by the printer. Note: Configure the media type of the media roll you loaded.

## Define the media type and the core size

### How to define the media type and the core size

|   | Action                                                                                                    | Illustration                                                                                                    |
|---|----------------------------------------------------------------------------------------------------|----------------------------------------------------------------------------------------------------|
| 1 | If the displayed media type and core size is correct you can press 'Next >' and go to step 4.  Otherwise, press 'Other media' and continue with step 2.                                                                                                    | New media  New media detected on roll 1  Press 'Next' if the displayed media type is correct. If not, press 'Other media'  Océ Black Label (LFMQQ) 3" core                           |
| 2 | Use the 'Scroll wheel' to select the correct media type from the list and confirm your entry with the 'Confirmation key'.  **Note:** If the correct media type is not available on your printer user panel, you must first make a new media profile available on the printer user panel. (see 'Make a new media profile available on the printer user panel' on page 187) | Mew media Select the media type for roll 1  Media type (IFM020).  Océ Black Label Océ Red label Océ Top Color 90 Océ Top Label 60 Océ Top Label 50 Océ Top Label 90 Océ Top Label 90 |
| 3 | Use the 'Scroll wheel' to select the correct core size for your new media roll and confirm your entry with the 'Confirmation key'.  i Note: The standard roll core size for the Océ Color-Wave 650 is 3".  Note: This step is displayed only when the setting 'Two-inch core used' is enabled.                                                                            | *Back Next >  **The wide   Select the core size for roll 1  Care size   3" core   2" core                                                                                            |

|   | Action                                                                                                    | Illustration                                                                     |
|---|----------------------------------------------------------------------------------------------------|----------------------------------------------------------------------------------|
| 4 | Use the 'Scroll wheel' to select the clean-cut length for your new media roll and confirm your entry with the 'Confirmation key'  *Note:* Select 'Long strip' for new media. | Reck Finish  New media Select cleancut length  Cut clean: Long strip Short strip |
| 5 | Press 'Finish' and return to the 'Home' screen.  **Note:** When the strip is cut the new media is ready for use.                                                             | Queue Smart Inbox Home Ready to print  System                                    |

### The output delivery

#### Introduction

There are four factors that can influence the delivery destination of the printed output.

- 1. The media profile of the media you use.
  - Some media profiles require a specific output delivery. If the correct media profile is available on your printer user panel, the Océ ColorWave 650 automatically selects the correct output delivery.
  - If the correct media is not available on your printer user panel, you can download the media profile from the Océ website (see 'Download a media profile from the Océ web site' on page 304) and upload the media profile to the 'Océ PowerM Plus controller' (see 'Install a media profile' on page 305).
- 2. The media roll core size of the media you use.
- 3. The 'Sheet delivery' setting that you defined in the Océ Express WebTools. To set the default 'Sheet delivery', select the 'Preferences' - 'Print job defaults' tab.
- 4. When you define print job settings in the printer drivers or the job submission tools, these values always overrule the default values defined in the Océ Express WebTools.

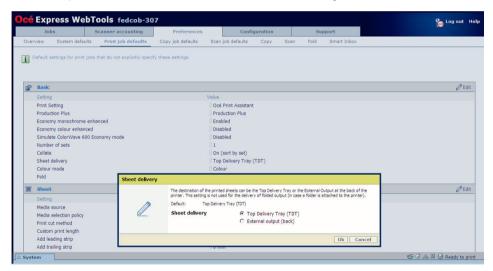

### The output delivery

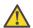

#### Attention:

The following table gives an overview of the common output delivery destination. If the media profile of the media you use requires a specific output delivery, the common delivery destination will be overruled.

| When the<br>media roll<br>you use<br>has a | and the default<br>'Sheet delivery' is                        | Then the printed output                                                         |
|--------------------------------------------|---------------------------------------------------------------|---------------------------------------------------------------------------------|
| 3" roll<br>core                            | 'Top Delivery Tray<br>(TDT)'                                  | is delivered at the 'Top Delivery Tray (TDT)'                                   |
| 3" roll<br>core                            | 'External output<br>(back)'                                   | is lead through the slot below the 'Top back cover' at the back of the printer. |
| 2" roll<br>core                            | 'Top Delivery Tray<br>(TDT)' or 'Exter-<br>nal output (back)' |                                                                                 |

### Make a new media profile available on the printer user panel

### How to make a new media profile available on the printer user panel

- 1. Download the correct media profile from the Océ website. (see 'Download a media profile from the Océ web site' on page 304)
- 2. Upload the correct media profile to the Océ ColorWave 650 embedded controller. (see *Install a media profile*' on page 305)
- 3. Click the check box of a media profile and click the 'Enable' button in the toolbar above the media profiles list to make the media profile available on the printer user panel.

## Load or replace a toner cartridge

### Illustration

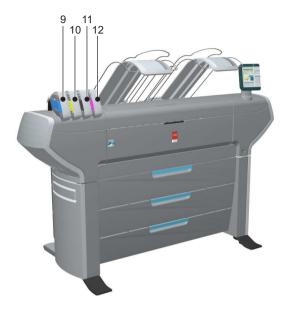

| Nr | Component                    | Description / Function                        |
|----|------------------------------|-----------------------------------------------|
| 9  | 'Toner cartridge' (cyan)     | Toner cassette for cyan 'Océ TonerPearls®'    |
| 10 | 'Toner cartridge' (yellow)   | Toner cassette for yellow 'Océ TonerPearls®'  |
| 11 | 'Toner cartridge'<br>(black) | Toner cassette for black 'Océ TonerPearls®'   |
| 12 | 'Toner cartridge' (magenta)  | Toner cassette for magenta 'Océ TonerPearls®' |

### How to load or replace a toner cartridge

|   | Action                                                                                                    | Illustration                                          |
|---|----------------------------------------------------------------------------------------------------|-------------------------------------------------------|
| 1 | The printer user panel displays a request when you must load or replace a toner cartridge.                                                                 | An error occurred Replace black cartridge  Error code |
| 2 | Unpack the toner cartridge.  **Note:* Please do not throw away the empty packaging of the new toner cartridge. This packaging is used as maintenance tray. | P2 Black                                              |
| 3 | Remove the empty toner cartridge.                                                                                                    |                                                       |

### Action Illustration Place the new toner cartridge. 4 Note: $\overline{i}$ You must place the toner cartridge in the correct colour position. The toner cartridges have fixed positions. When the new toner cartridge is 5 placed correctly, the following Replace maintenance tray message is displayed on the Replace the maintenance tray. Use the packaging of the new toner cartridge. printer user panel. Press 'Next' to start 'Replace the maintenance tray. Use the packaging of the new toner cartridge.' Follow the instructions in the wizard. (see 'Replace the maintenance tray'on page 69)

## Replace the maintenance tray

### Illustration

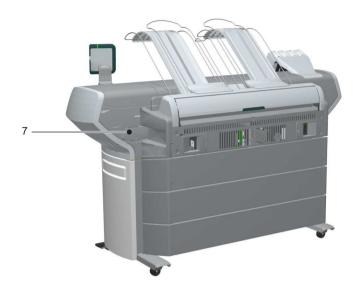

| Nr | Component                    | Description / Function |
|----|------------------------------|------------------------|
| 7  | 'Maintenance tray<br>drawer' |                        |

### How to replace the maintenance tray

|   | Action                                                                                | Illustration                                                                                                    |
|---|---------------------------------------------------------------------------------------|----------------------------------------------------------------------------------------------------|
| 1 | The printer user panel displays a request when you must replace the maintenance tray. | Replace maintenance tray Replace the maintenance tray Use the packaging of the new toner cartridge. Press Next to start |

|   | Action                                                                                                    | Illustration |
|---|----------------------------------------------------------------------------------------------------|--------------|
| 2 | Follow the instructions in the wizard.  Note: Please note that the 'Maintenance tray drawer' is located at the rear side of the Océ ColorWave 650 printer. Push the 'Maintenance tray drawer' to open it. |              |
| 3 | Pull the 'Maintenance tray drawer' open.                                                                                                    |              |
| 4 | Lift the old maintenance tray out.                                                                                                    |              |

|   | Action                                                                                                    | Illustration                                                                                                    |
|---|----------------------------------------------------------------------------------------------------|----------------------------------------------------------------------------------------------------|
| 5 | Place the empty maintenance tray.                                                                                                    |                                                                                                    |
| 6 | Push the 'Maintenance tray drawer' shut.                                                                                                    |                                                                                                    |
| 7 | When the new maintenance tray is placed correctly, use the 'Upper right softkey' to continue. The old maintenance tray can be disposed of as part of regular office waste. | Finish  Replace maintenance tray The printer is now ready for use Make sure to close the drawer Press 'Finish' to continue |

## Monitor the printer

## The system monitor and the system states

#### Introduction

You can activate the system monitor to get an overview of the current status of the printing system.

### How to activate the system monitor

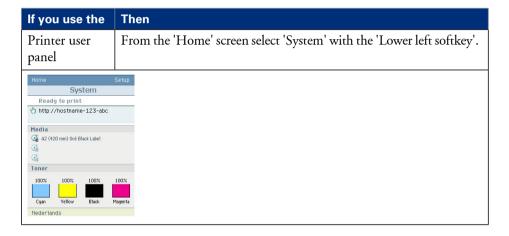

| If you use the | Then                                                                  |
|----------------|-----------------------------------------------------------------------|
| Océ Express    | Click on the 'System' tab in the lower left corner of the screen. The |
| WebTools       | system monitor pops-up.                                               |

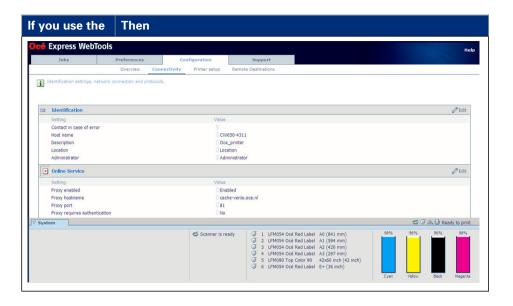

#### How to view the system states

The system states provide you with additional information about the printer. The system state messages are displayed on the printer user panel and in the Océ Express Web'Tools.

On the printer user panel.
 The system state (for example: 'Ready to print') is displayed on the 'Home' screen of the printer user panel.

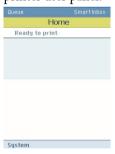

2. In the Océ Express WebTools.

The system state (for example: 'Printing:') is displayed in the upper right corner of the system monitor section of the Océ Express WebTools.

### Overview of the system states

| State                                     | lcon     | Description                                                                                                    |
|-------------------------------------------|----------|----------------------------------------------------------------------------------------------------|
| 'User intervention required'              | ₫        | The user is requested to go to the printer and follow the instructions displayed on the user panel.                         |
| 'System memory is full'                   | ℴ        | Status message when printer does not print because the system memory is full.                                               |
| 'Out of toner'                            | Ճ        | Status message when printer does not print because the printer is out of toner.                                             |
| 'Sleeping'                                |          | Energy saving state: State when not all functionality is available due to printer sleeping.                                 |
| 'Warming up'                              |          | State when not all functionality is available due to printer warming up.                                                    |
| 'Initialising'                            |          | State when the system software is initialising.                                                                             |
| 'Printer paused'                          | <b>-</b> | The system pauses the print queue but keeps access to all other functionality.                                              |
| 'Processing'                              |          | The system is receiving or processing data.                                                                                 |
| 'Ready to print'                          | <b>-</b> | State when there is no active job and no waiting job. When a job arrives, no user intervention is needed to start printing. |
| 'Printing:' <job-name></job-name>         |          | State when a print job is active.                                                                                           |
| 'Processing:' <job-<br>name&gt;</job-<br> |          | The system is processing the job data.                                                                                      |
| 'Receiving:' <job-<br>name&gt;</job-<br>  |          | The system is receiving the job data.                                                                                       |

### **Overview of the scanner states**

| State                        | lcon       | Description            |
|------------------------------|------------|------------------------|
| 'User intervention required' | ē <u>ā</u> | General error message. |

| State              | lcon      | Description |
|--------------------|-----------|-------------|
| 'Scanner is busy'  | <b>**</b> |             |
| 'Scanner is ready' |           |             |

#### The toner states

| lcon       | Description                                |
|------------|--------------------------------------------|
| *          | Toner OK                                   |
| ° <u>^</u> | Toner low, empty or cartridge not present. |

### The Online service states

| lcon    | Description                                                |
|---------|------------------------------------------------------------|
| no icon | No Online services license or 'Online services' is active. |
|         | The system is not connected to 'Online services'.          |

### The E-shredding states

| lcon    | Description                                                                       |
|---------|-----------------------------------------------------------------------------------|
| no icon | E-shredding is disabled.                                                          |
| h.      | E-shredding is enabled or busy.<br>A tooltip is available with extra information. |

## **Control the printer**

### Switch on or switch off the printer

#### How to switch on or switch off the printer

#### On / off switch.

The 'On / Off switch' at the front side of the printer.

Use this switch in your daily work to switch on and switch off the printer.

#### Illustration

'On / Off switch' [19]

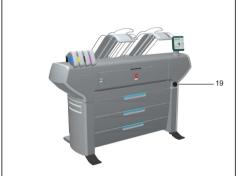

The green main power switch at the rear side of the printer.

Use this switch only if you must connect or disconnect the mains supply of the printer.

To disconnect the mains supply:

- Use the green main power switch to switch off the printer.
- Disconnect the mains supply cable.

To connect the mains supply:

- Connect the mains supply cable.
- Use the green main power switch to switch on the printer.

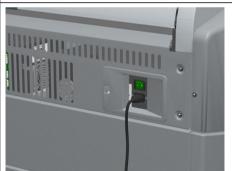

## Pause or resume the printer

#### Introduction

If you do not want the printer to start printing you can pause the printer. If the printer can start printing again you can resume the printer.

### How to 'Pause' or 'Resume' the printer

| Home Back Queue                 |
|---------------------------------|
| II Pause                        |
| Home Back Queue  Printer paused |
|                                 |

## Solve problems with the printer

### Introduction

### Introduction

If there is a problem with the printer that the operator can solve, the printer user panel displays the following message.

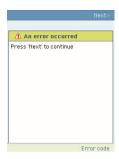

Please follow the instructions on the printer user panel step by step. For additional information about some instructions or the location of specific covers or doors, please refer to the following modules:

- 'Cover or drawer opened' on page 201.
- 'Pull up the 'Top delivery tray' and open the 'Top cover' on page 204.
- 'Close the 'Top cover' and flap back the 'Top delivery tray' on page 206.
- 'Cut the media' on page 326

### Cover or drawer opened

#### Introduction

The media drawers and certain covers must only be opened if you are asked to do so in a wizard on the printer user panel.

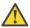

#### Attention:

When you open one of the indicated covers or drawers while you are not in a wizard, the system produces a warning signal. The red LED on the printer user panel illuminates.

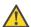

#### Attention:

When you open one of these covers or drawers during printing, the printer stops and the printer user panel shows one of the warnings that are listed in the table below. When you closed the indicated cover or drawer, the print is cut and the print job is sent to printer again.

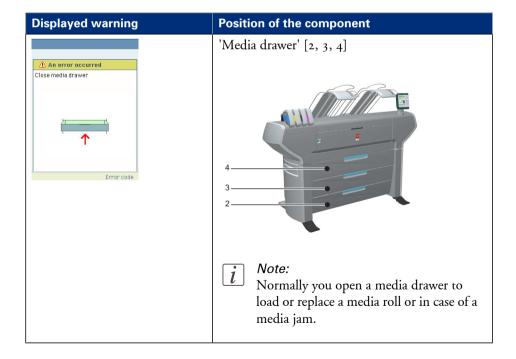

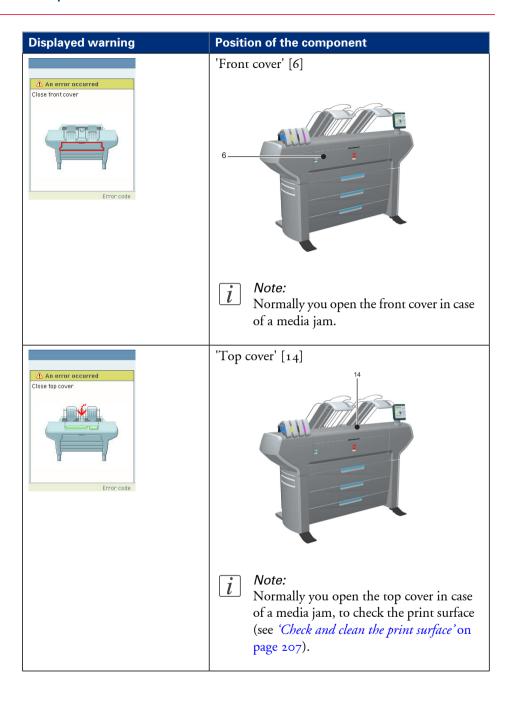

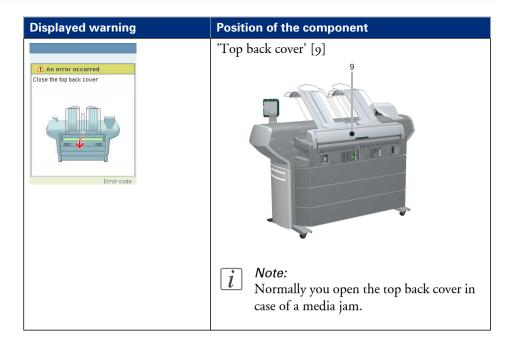

## Pull up the 'Top delivery tray' and open the 'Top cover'

### How to pull up the 'Top delivery tray' and open the 'Top cover'

|   | Action                                                                                                    | Illustration |
|---|----------------------------------------------------------------------------------------------------|--------------|
| 1 | Pull up the left part of the top delivery tray.                                                                                                 |              |
| 2 | Lock the left part of the top delivery tray with the metal locking mechanism.  Repeat step 1 and 2 for the right part of the top delivery tray. |              |
| 3 | Open the 'Top cover'.                                                                                                    |              |

|   | Action                                               | Illustration |
|---|------------------------------------------------------|--------------|
| 4 | 'Check and clean the print surface' on page 207 [1]. |              |

## Close the 'Top cover' and flap back the 'Top delivery tray'

### If you are ready

|   | Action                                                                                                    | Illustration |
|---|----------------------------------------------------------------------------------------------------|--------------|
| 1 | Close the 'Top cover'.                                                                                                    |              |
| 2 | Unlock the metal locking mechanisms of the left and the right part of the top delivery tray.                                                                                                    |              |
| 3 | Flap back the left part and the right part of the top delivery.  Note: If the left part and the right part of the top delivery tray are not in the same position, you can adjust the top delivery tray. (see 'Adjust the 'Top delivery tray' on page 210) |              |

## Check and clean the print surface

#### Introduction

This document describes how to check and clean the print surface.

#### When to do

When a media jam occurs or when there is pollution on your printed output, one of the steps to solve the problem is to clean the print surface.

### **Required tool**

■ Clean card

#### Illustration

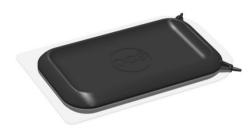

[253] Clean card

## How to check and clean the print surface

|   | Action                                                                                                    | Illustration |
|---|----------------------------------------------------------------------------------------------------|--------------|
| 1 | Remove the top delivery tray and open the 'Top cover'. (see 'Pull up the 'Top delivery tray' and open the 'Top cover' on page 204)                                                                                                    |              |
| 2 | Check if toner drops are on the print surface.                                                                                                    |              |
| 3 | Remove the toner with the clean card. The pollution should be removed from the print surface, into the direction of the 'Top left cover'. You can find the clean card in the clean card holder at the underside of the 'Top cover' (left hand side). |              |

|   | Action                                                                                                    | Illustration |
|---|----------------------------------------------------------------------------------------------------|--------------|
| 4 | Check if the holes in the print surface are open. If not: Use the pin of the clean card to open the holes.                             |              |
| 5 | Place back the clean card in the clean card holder.                                                                                    |              |
| 6 | Close the top cover and replace the top delivery tray. (see 'Close the 'Top cover' and flap back the 'Top delivery tray'' on page 206) |              |

## Adjust the 'Top delivery tray'

#### Introduction

This document describes how to adjust the 'Top delivery tray'.

#### When to do

When you want to prevent printed output from curling.

### **Required tool**

Cross screwdriver

#### Illustration

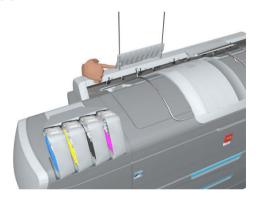

### How to adjust the Top delivery tray

|   | Action                                              | Illustration |
|---|-----------------------------------------------------|--------------|
| 1 | Pull up the metal guide of the 'Top delivery tray'. |              |

|   | Action                                                                                           | Illustration |
|---|--------------------------------------------------------------------------------------------------|--------------|
| 2 | Use your finger or the cross screwdriver to adjust the position of the metal guide (both sides). |              |
| 3 | Flap back the metal guide to check if the adjustment is correct.                                 |              |
| 4 | Repeat step 1 to 3 for the second metal guide.                                                   |              |

|   | Action                                                                                                    | Illustration |
|---|----------------------------------------------------------------------------------------------------|--------------|
| 5 | Check if both metal guides are in the same position and run parallel to the top delivery plates below the guides. Adjust the position if necessary. |              |

### **Cut the media**

#### Introduction

When a media jam occurs, one of the steps to solve the problem is to cut the jammed media. The printer user panel displays the following message.

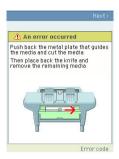

#### How to cut the media

|   | Action                                                                                                    | Illustration |  |
|---|----------------------------------------------------------------------------------------------------|--------------|--|
| 1 | Use your right hand to push down the metal plate that guides the media. Use your left hand to cut the media from left to right with the knife behind the front cover. | 2            |  |
| 2 | Again, push down the metal plate that guides the media to place the knife back into the original position.                                                            |              |  |

# **Print jobs**

## Create, manage and print jobs

### Introduction

In a normal workflow environment you can identify several components that enable you to create, manage and print jobs.

#### Illustration

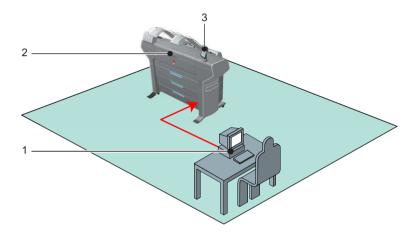

| Nr | Function                         | Component                 | Application                                                                                                    |
|----|----------------------------------|---------------------------|----------------------------------------------------------------------------------------------------|
| j  | Create<br>jobs<br>Manage<br>jobs | Océ Express<br>WebTools   | <ul><li>■ 'Océ Publisher Express'</li><li>■ Access to 'Queue' and 'Mailbox'</li></ul>                                                   |
|    |                                  | Workstation / serv-<br>er | <ul> <li>'Océ Publisher Select'</li> <li>Océ Windows<sup>®</sup> Printer Driver</li> <li>Océ PostScript<sup>®</sup> 3 Driver</li> </ul> |
| 2  | Print jobs                       | Océ ColorWave<br>650      |                                                                                                    |
| 3  | Manage<br>jobs                   | Printer user panel        | Access to 'Queue' and 'Mailbox'                                                                                                    |

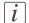

#### Note:

You can find detailed information about Océ job submission applications and Océ printer drivers in

- the Océ Windows® Printer Driver Online Help
- the Océ Windows® Printer Driver User manual
- the Océ PostScript® 3 Driver Online Help
- the 'Océ Publisher Select' Online Help
- the 'Océ Publisher Select' User manual

## Set up print jobs

### What you need to know before you send your print jobs

#### **Definition**

Before you send print jobs to the Océ ColorWave 650, remember the following.

- The values defined in the Océ Express WebTools are default values for the general system behaviour. You can define a number of job settings in the Océ printer drivers or the Océ job submission tools. The settings defined in the printer drivers or the job submission tools always overrule the settings defined in the Océ Express WebTools.
- Make sure that you define the correct print setting mode for your job.
   (see 'Set the 'Print Setting' for print jobs' on page 333)
- Make sure that you define and load the correct media for your job.
   (see 'Overview of the media related settings' on page 298)
- Make sure that you define the correct job settings. For example, orientation, rotation, and media type.

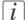

#### Note:

When the requested media type is not available on the printer, the printer will give a media request. Depending on the 'Media request time-out' settings in the Océ Express WebTools (see 'Configure the 'Media request time-out' 'on page 126), the printer waits until the media is loaded or the print job will be send to the queue (hold to) after the time-out has expired.

# The 'Smart Inbox' and Jobs Queue concept

### **Definition**

You can use the 'Smart Inbox' for customised job management.

| Concept        | The Jobs Queue                                                                                                 | The Smart Inbox                                                                                                    |
|----------------|----------------------------------------------------------------------------------------------------|----------------------------------------------------------------------------------------------------|
| Metaphor       | Production belt                                                                                                | Personal mailboxes                                                                                                    |
|                |                                                                                                    |                                                                                                    |
| User intention | get the job printed as soon as possible                                                                        | <ul><li>send jobs to the system</li><li>organise jobs</li></ul>                                                                                                    |
| Used to        | <ul> <li>get feedback of printer progress</li> <li>cancel requests</li> <li>change priority (local)</li> </ul> | <ul> <li>keep together sets of documents from various origin</li> <li>organise documents over various Smart Inboxes, to easily retrieve jobs</li> <li>reprint jobs or change settings of jobs that are already sent to the printer</li> </ul> |

#### Jobs in a Smart Inbox

You can use Smart Inboxes to manage your jobs. When you open the 'Jobs' tab in the Océ Express WebTools the Smart Inbox section displays an overview of the Smart Inboxes. Define one or more Smart Inbox names that allow you to easily organise and access your jobs.

All print jobs sent via printer drivers, applications or one of the Océ Publisher job submitters are placed in a Smart Inbox.

If you have a scanner installed, copy and scan jobs are also present in the Smart Inbox. In the printer driver, application or job submitter you can select the Smart Inbox you want tot print to. The 'Preferences' - 'System defaults' - 'Job management' - 'Override destination of print jobs' setting determines if a job can also be sent to the job queue

immediately. When a print job is kept in the Smart Inbox and you can start the print job manually on the user panel or in the Océ Express WebTools.

### **Smart Inbox functionality**

### 'View job information'

To view the job information click on the job name in the Smart Inbox.

#### 'Delete'

To delete a job from the Smart Inbox select the job and click 'Delete'.

### 'Edit'

To edit the job settings of a job select the job and click 'Edit'. A window opens where you can change a limited number of job settings.

### 'Print'

To print a job select the job and click 'Print'. The job is copied into the Job Queue. The job remains in the Smart Inbox. The 'Preferences' - 'System defaults' - 'Job management' - 'Keep completed jobs in the Smart Inbox' setting determines if jobs that have been printed will be kept in the Smart Inbox for reprint or not.

### Preview and rename scan jobs

You can click on a scan job, opening a preview of the image(s). You can rename the scan job and rotate, zoom and pan the image. Rotate, zoom and pan will not change the imagedata, they only affect what is shown in the viewer. Navigation through images of a job and to the next or previous job in the active Smart Inbox is also possible. Previewing functionality is only available for scan jobs as indicated in the Smart Inbox.

### Save a scan job.

You can select a scan job and save it to a PC. Only one scan job can be saved at the same time.

# *i* Note:

Only one user at a time can save a scan job. If more users save a scan job, the downloads will take place one after the other. If a dialogue to select the save location is open, there will not start any download.

# i Note:

The icon in front of the job name provides status information about the job. Detailed information about the status is displayed in the tooltip.

*i* Note:

When a Smart Inbox contains many jobs you can sort the jobs by clicking on a column name (for example: 'Job name' or 'Time created'). You can also change the display method of the jobs in the Smart Inbox. Select 'List view' if you want to display all jobs. Select 'Group view' if you want to display only the groups of your sort criterion in the Smart Inbox.

### 'Delete all'

If you click 'Delete all' in the 'View all' Smart Inbox all jobs are deleted from all Smart Inboxes.

*i* Note:

The 'View all' Smart Inbox is only available if you enable the 'Preferences' - 'System defaults' - 'Job management' - 'Display a view on all Smart Inbox jobs' setting.

### Job Queue functionality

### 'View job information'

To view the job information click on the job name in the queue.

### 'Top'

To increase the print priority of a job in the queue you can select the job and click 'Top' to place the job on top of the queue.

#### 'Delete'

To delete a job from the Job Queue select the job and click 'Delete'.

### 'Delete all'

To empty the Job Queue completely click the 'Delete all' button.

Note:

The icon in front of the job name provides status information about the job. Detailed information about the status is displayed in the tooltip.

*Note:*When a job is printed, the job is removed from the Job Queue.

# Use Smart Inboxes in a multiple-user environment

### Introduction

A multiple-user environment is a working environment where users directly send jobs to the printer and collect their own prints. In this environment it is important for a user to have easy access to his personal jobs.

### Illustration

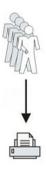

### How to set up the Smart Inboxes in a multiple-user environment

- 1. Open the 'Preferences' 'System defaults' tab en select 'Edit' in the 'Job management' bar.
- 2. Enter the following values (example).

| Setting                                           | Value    |
|---------------------------------------------------|----------|
| 'Restrict remote actions on jobs to the operator' | ×        |
| 'Create print job via Publisher Express'          | ✓        |
| 'Remote Smart Inbox view'                         | <b>✓</b> |
| 'Display Smart Inboxes on printer user panel'     | ✓        |
| 'Display a view on all Smart Inbox jobs'          | ×        |
| 'Keep completed jobs in the Smart Inbox'          | <b>✓</b> |

| Setting                                                  | Value                                |
|----------------------------------------------------------|--------------------------------------|
| 'Expiration time-out for Smart Inbox jobs'               | For example: 48 hours                |
| 'Expiration time-out for Smart Inbox copy and scan jobs' | For example: 8 hours                 |
| 'Override destination of print jobs'                     | 'No, as specified in the job ticket' |
| 'Default destination of print jobs'                      | 'To queue and Smart Inbox'           |
| 'Default Smart Inbox'                                    | 'Public'                             |

# Use Smart Inboxes in a repro environment

### Introduction

A repro environment is a working environment where a repro operator handles all the jobs. In this environment the repro operator can use the 'Smart Inbox' to organise his daily work.

### Illustration

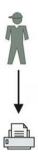

### How to set up the repro workflow

- 1. Open the 'Preferences' 'System defaults' tab en select 'Edit' in the 'Job management' bar.
- **2.** Enter the following values (example).

| Setting                                           | Value    |
|---------------------------------------------------|----------|
| 'Restrict remote actions on jobs to the operator' | ✓        |
| 'Create print job via Publisher Express'          | ×        |
| 'Remote Smart Inbox view'                         | ✓        |
| 'Display Smart Inboxes on printer user panel'     | ✓        |
| 'Display a view on all Smart Inbox jobs'          | <b>✓</b> |
| 'Keep completed jobs in the Smart Inbox'          | <b>✓</b> |

| Setting                                                  | Value                 |
|----------------------------------------------------------|-----------------------|
| 'Expiration time-out for Smart Inbox jobs'               | For example: 48 hours |
| 'Expiration time-out for Smart Inbox copy and scan jobs' | For example: 8 hours  |
| 'Override destination of print jobs'                     | 'Only to Smart Inbox' |
| 'Default destination of print jobs'                      | 'Only to Smart Inbox' |
| 'Default Smart Inbox'                                    | 'Public'              |

# Use Smart Inboxes in a multiple-user and repro environment

### Introduction

A multiple-user and repro environment is a working environment where both users directly send jobs to the printer and collect their own prints and the system is also used by a repro operator. In this environment it is important for a user to have easy access to his personal jobs, but it is also important for the repro operator to have an overview of all jobs.

### Illustration

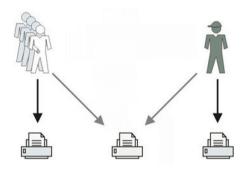

### How to set up the end-user and repro workflow

- 1. Open the 'Preferences' 'System defaults' tab en select 'Edit' in the 'Job management' bar.
- 2. Enter the following values (example).

| Setting                                           | Value                            |
|---------------------------------------------------|----------------------------------|
| 'Restrict remote actions on jobs to the operator' | Depends on customer requirements |
| 'Create print job via Publisher Express'          | <b>✓</b>                         |
| 'Remote Smart Inbox view'                         | ✓                                |
| 'Display Smart Inboxes on printer user panel'     | ✓                                |

| Setting                                                  | Value                                |
|----------------------------------------------------------|--------------------------------------|
| 'Display a view on all Smart Inbox jobs'                 | ✓                                    |
| 'Keep completed jobs in the Smart Inbox'                 | ✓                                    |
| 'Expiration time-out for Smart Inbox jobs'               | For example: 48 hours                |
| 'Expiration time-out for Smart Inbox copy and scan jobs' | For example: 8 hours                 |
| 'Override destination of print jobs'                     | 'No, as specified in the job ticket' |
| 'Default destination of print jobs'                      | 'To queue and Smart Inbox'           |
| 'Default Smart Inbox'                                    | 'Public'                             |

# **Open or create a Smart Inbox**

### Open or create a Smart Inbox in the 'Smart Inbox' section

- 1. Select the 'Jobs' tab.
- 2. In the 'Smart Inbox' section click 'Open Smart Inbox'.
- 3. Click on the blank field to open a drop-down list with all Smart Inboxes available on your system that contain one or more jobs. You can open an existing Smart Inbox from the list or you can type the name of a new Smart Inbox.
- 4. Press **Enter** or click on 'Smart Inbox'.

  The Smart Inbox is now displayed in the 'Smart Inbox' section.

### Open or create a Smart Inbox in Océ Publisher Express

- 1. Select the 'Jobs' tab.
- 2. Click on 'Create new job' in the Océ Publisher Express section.
- 3. In the 'Workflow' section click on the Smart Inbox field to open a drop-down list with all Smart Inboxes available on your system that contain one or more jobs. You can open an existing Smart Inbox from the list or you can type the name of a new Smart Inbox.
- 4. Click 'Ok' to send the print job to the Smart Inbox.
  The Smart Inbox is now displayed in the 'Smart Inbox' section.

# Delete a 'Smart Inbox'

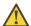

### Attention:

When you delete a 'Smart Inbox', you only delete the view on the 'Smart Inbox', but not the content. To permanently delete the jobs from a 'Smart Inbox' you must select the jobs in the 'Smart Inbox' and click 'Delete'.

### How to delete a Smart Inbox

- 1. Select the 'Jobs' tab.
- 2. To delete a Smart Inbox click on the X button at the right side of the 'Smart Inbox' bar.

# Use Océ Publisher Express to send a print job

### Introduction

Océ Publisher Express is a job submitter that is integrated in the Océ Express WebTools.

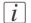

### Note:

When you use Océ Publisher Express to submit a print job, the maximum job size is 2 GigaByte.

### Illustration

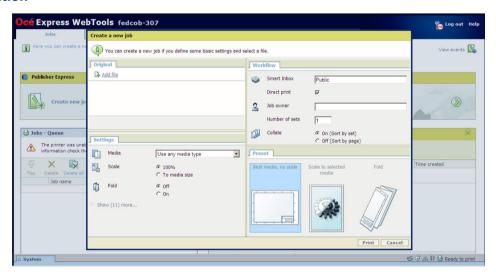

### How to use Océ Publisher Express to send a print job

| Step | Action                                                          | Remarks                                                                                                    |
|------|-----------------------------------------------------------------|----------------------------------------------------------------------------------------------------|
| 1    | Open the 'Jobs' - tab.                                          | <ul> <li>This tab displays the following.</li> <li>The Océ Publisher Express section.</li> <li>An overview of all jobs that are currently available in the 'Jobs - Queue'.</li> <li>An overview of all the Smart Inboxes that currently contain one or more jobs.</li> </ul> |
| 2    | Click on 'Create new job' in the Océ Publisher Express section. | A separate window opens.                                                                                                    |

| Step | Action                                                                                                    | Remarks                                                                                                    |
|------|----------------------------------------------------------------------------------------------------|----------------------------------------------------------------------------------------------------|
| 3    | Click on 'Add file' and use the <b>Browse</b> button to select the file you want to print. Repeat this action to add more files to the job.           | You can print documents with the following data formats  - HP-GLhp, .hpg, .hpgl - HP-GL/2hp2 - HP RTLrtl - CALScls, .cal - NIRSnir, .nif - CalCompcc, .906, .907, .951, .crf, .pci - Edmics (C4)c4 - TIFFtif - PostScript 3ps (licensed) - PDFpdf (licensed) - JPEGjpg, .jpeg |
| 4    | Select the 'Preset' and change the 'Settings' if necessary.                                                                                           | Job settings that you change in Océ Publisher Express always overrule the default settings defined in the Océ Express WebTools.                                                                                                    |
| 5    | In the 'Workflow' section enter<br>the name of the Smart Inbox you<br>want to print to and click 'Ok'<br>to send the print job to the<br>Smart Inbox. | You can easily create a new Smart Inbox if you enter a new Smart Inbox name.                                                                                                    |

# Use Océ Publisher Select to send a print job

### Introduction

Océ provides Océ Publisher Select as a Job Submission software application that allows you to send print jobs to your Océ ColorWave 650.

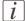

#### Note:

More information about how to install, configure and use the Job submission application is available in the documentation provided with Océ Publisher Select.

- the Océ Publisher Select Online Help
- the Océ Publisher Select User manual

### Illustration

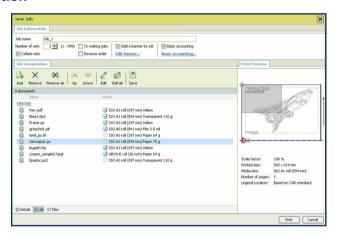

### How to use Océ Publisher Select to send a print job

| Step | Action                                      | Remarks                                                                                                    |
|------|---------------------------------------------|----------------------------------------------------------------------------------------------------|
| 1    | Start the Océ Publisher Select application. | Browse to Start - Programs - Océ Publisher Select                                                                                                    |
| 2    | Configure the default template.             | You can define a set of settings to be applied by default to every document added to a job in Océ Publisher Select. You can especially activate the 'Automatic detection of the legend' for the files to be folded. |

| Step | Action                                                                                                    | Remarks                                                                                                    |
|------|----------------------------------------------------------------------------------------------------|----------------------------------------------------------------------------------------------------|
| 3    | From the main application window ('Jobs'), click 'New' or open a saved job to display the 'New Job' window.                                                                                 | In this 'New Job' window, you can create, edit, preview, save and print jobs. The window is divided into 3 sections:  Job Composition'  'Job Information'  'Print Preview'                                                                                                    |
| 4    | In the 'Job Information' section set the 'Job name', the 'Smart Inbox' and the number and order of the job copies. You can also add a banner page by set, and edit the banner if necessary. | <ul> <li>The default 'Job name' is the name of the first file you added to the job. You can customise the 'Job name'.</li> <li>Every job submitted by Océ Color-Wave 650 is automatically sent to a 'Smart Inbox' on the printer controller. The 'Direct print' option sends it to the printer queue. For each job, you must specify a name for the 'Smart Inbox' to be used or created on the controller. By default, the 'Smart Inbox' is the user login. You can customise the 'Smart Inbox'.</li> </ul> |
| 5    | From the 'Job Composition' section, click 'Add' and browse to the document you want to print. You can load one file, several files or a complete folder at once.                            |                                                                                                    |
| 6    | Click 'Add Documents' to add the document to the Job.                                                                                                    | If you added all documents that you want to print to the Queue, click 'OK'.                                                                                                    |
| 7    | If you want to change the job settings of documents in the Job, select the documents and click 'Edit'.                                                                                      | A separate window opens where you can adjust the job settings of the selected documents. You can change the settings per document and click 'Apply' to assign the settings to the selected document.                                                                                                    |
| 8    | Click 'OK' to revert to the Océ<br>Publisher Select window.                                                                                                    |                                                                                                    |
| 9    | Click 'Print'.                                                                                                    | Once the job is submitted to the printer, you can follow its status in the 'Submitted jobs' section, and then in the 'History' window.                                                                                                    |

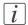

### Note:

You can download the latest Océ Publisher Select from the Océ Web site http://global.oce.com (go to http://global.oce.com/products/wideformat/WFPSSoftware)

# Use the Océ Windows® Printer Driver to send a print job

### Introduction

Océ provides the Océ Windows<sup>®</sup> Printer Driver that allows you to send print jobs to your Océ ColorWave 650. This driver is a mixed raster-vector HP-GL/2 printer driver that allows you to print from any application under Windows 7, Windows XP<sup>®</sup>, Windows Vista<sup>®</sup>, Windows Server<sup>®</sup> 2003, Windows Server<sup>®</sup> 2008, Windows Terminal Server<sup>®</sup>, Novell 6.x, Citrix Presentation Server 4.x or Citrix XenApp to your Océ printer.

### Illustration

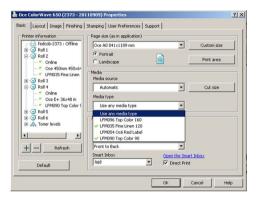

# How to use the Océ Windows® Printer Driver to send a print job

| Step | Action                                                                                | Remarks                                                                    |
|------|---------------------------------------------------------------------------------------|----------------------------------------------------------------------------|
| 1    | Open the file that you want to print in the source application.                       | AutoCAD <sup>®</sup> 2000 and higher or any other Windows application.     |
| 2    | From the 'File' menu of the application, click 'Print'.                               |                                                                            |
| 3    | Select the Océ ColorWave 650<br>in the 'Printer' area of the 'Print'<br>dialogue box. |                                                                            |
| 4    | Click 'Properties'.                                                                   | You can define the default print job settings in the Océ Express WebTools. |

| Step | Action                                                                                                    | Remarks                                                                                                    |
|------|----------------------------------------------------------------------------------------------------|----------------------------------------------------------------------------------------------------|
| 5    | In the 'Smart Inbox' section enter the name of an existing 'Smart Inbox' or enter a new name.                                                | Click the 'Smart Inbox' hyperlink, 'Open the Smart Inbox', to access the 'Smart Inbox' in use.  The hyperlink opens, in a new window, your web browser and the 'Smart Inbox' section from the printer controller.  *Note:* The 'Smart Inbox' section of the printer controller lists all the Smart Inboxes created for the printer. |
| 6    | In the 'Image' tab click<br>the'More' button and activate<br>'Océ Ticket enabled' to overrule<br>the default values for the job<br>settings. |                                                                                                    |
| 7    | Check all tabs in the driver and change the default settings if necessary.                                                                   |                                                                                                    |
| 8    | Click 'OK' to send the print job to the print queue.                                                                                         |                                                                                                    |

# i Note:

More information about how to install, configure and use the driver is available in the documentation provided with the Océ Windows® Printer Driver.

- the Océ Windows® Printer Driver Online Help
- the Océ Windows® Printer Driver User manual

# i Note:

You can download the latest Océ drivers from the Océ Web site http://global.oce.com (go to http://global.oce.com/products/wideformat/WFPSSoftware)

# Use the Océ PostScript® 3 Driver to send a print job

### Introduction

Océ provides the Océ PostScript<sup>®</sup> 3 Driver that allows you to send print jobs to your Océ ColorWave 650.

# i Note:

You need a license to be able to print PostScript<sup>®</sup> files on the Océ ColorWave 650.

# *i* Note:

More information about how to install, configure and use the driver is available in the documentation provided with the Océ PostScript<sup>®</sup> 3 Driver.

- the Océ PostScript<sup>®</sup> 3 Driver Online Help
- the Océ PostScript® 3 Driver Installation manual

### Illustration

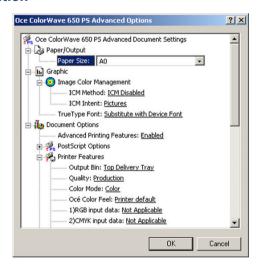

# How to use the Océ PostScript® 3 Driver to send a print job

| Step | Action                           | Remarks |
|------|----------------------------------|---------|
| 1    | Open the file that you want to   |         |
|      | print in the source application. |         |

| Step | Action                                                                                                  | Remarks                                                             |
|------|----------------------------------------------------------------------------------------------------|---------------------------------------------------------------------|
| 2    | From the 'File' menu of the application, click 'Print'.                                                 |                                                                     |
| 3    | Select the Océ ColorWave 650<br>PostScript driver in the 'Printer'<br>area of the 'Print' dialogue box. |                                                                     |
| 4    | Click 'Properties' and 'Advanced'.                                                                      | When you select Properties you can make settings for the print job. |
| 5    | Activate the Océ Job Ticket to overrule the default values for the job settings.                        |                                                                     |
| 6    | Check and change the Printer Features settings if necessary.                                            |                                                                     |
| 7    | Click 'OK' to send the print job to the Smart Inbox or the print queue.                                 |                                                                     |

# i Note:

More information about how to install, configure and use the driver is available in the documentation provided with the Océ PostScript® 3 Driver.

- the Océ PostScript<sup>®</sup> 3 Driver Online Help
- the Océ PostScript® 3 Driver Installation manual

# i Note:

You can download the latest Océ drivers from the Océ Web site http://global.oce.com (go to http://global.oce.com/products/wideformat/WFPSSoftware)

# Use FTP to send a print job

### Introduction

The Océ ColorWave 650 supports printing through FTP.

If you send your print job through FTP, the default Océ Express WebTools settings are used if the setting is missing in the print job.

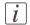

#### Note:

You must enable printing through FTP in the Océ Express WebTools.

### How to send a print job via FTP

You can print the files through FTP in the following ways.

- Via a command line prompt
- Enter the address **ftp://**<hostname or IP address> **/jobs** in your workstation browser.
- Via a FTP application
- From a Web browser

The Océ ColorWave 650 has a dedicated FTP Jobs folder. You cannot delete or change this folder. It is created at installation and protected. The most convenient way to print files through FTP is to drag and drop the files or to copy and paste the files, into this 'Jobs' folder on the FTP site of your Océ ColorWave 650 controller. The documents in the folder are printed on the Océ ColorWave 650.

### Web browsers that support job submission through FTP

| Level of functionality            | Web browser                                                               | Operation                                                                         |
|-----------------------------------|---------------------------------------------------------------------------|-----------------------------------------------------------------------------------|
| Supports drag and drop of files   | Microsoft <sup>®</sup> Internet Explorer<br>Mozilla Firefox <sup>TM</sup> | Drag the jobs into the 'Jobs' folder on the FTP site of your Océ Color-Wave 650.  |
| Supports copy and paste of files. | Microsoft <sup>®</sup> Internet Explorer<br>Mozilla Firefox <sup>TM</sup> | Paste the jobs into the 'Jobs' folder on the FTP site of your Océ Color-Wave 650. |

# Use LPR to send a print job

### Introduction

The Océ ColorWave 650 supports printing through LPR.

If you send your print job through LPR, the default Océ Express WebTools settings are used if the setting is missing in the print job.

i i

#### Note:

You must enable printing through LPR in the Océ Express WebTools.

### How to send a print job via LPR

Type the following line command after the Command prompt: **lpr -S** <hostname or IP address> **-P** print queue name> <file name>.

[i]

#### Note:

You can use any name for <print queue name>, for example jobs.

238

# **Monitor print jobs**

# The job states

| State            | Description                                                                                                    |  |
|------------------|----------------------------------------------------------------------------------------------------|--|
| 'Active job'     | The active job that the system is currently printing.                                                              |  |
| 'Waiting job'    | The waiting jobs are all not-active jobs, regardless of their state.                                               |  |
| 'Processing job' | The system is processing the job data.                                                                             |  |
| 'Attention job'  | A job that requires user intervention before it can be printed (load media, enter accounting info, password etc.). |  |
| 'Receiving job'  | A job that is being transferred over the network.                                                                  |  |
| 'Printed job'    | A job that has at least once been active.                                                                          |  |

# 'Counter history'

### Introduction

Navigate to the 'Support' - 'Counter history' tab to get an overview of the consumables used per printed job.

The table below gives an overview of the 'Counter history' functionality that you can access to sort, group, save or print the information you need.

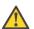

#### Attention:

To access the 'Counter history' functionality you must log on as a Key operator or as a System administrator.

### 'Counter history' functionality

| Functionali-<br>ty                  | Description                                                                                                    |
|-------------------------------------|----------------------------------------------------------------------------------------------------|
| Set counter<br>history peri-<br>od. | Select a 'Counter history' value from the drop-down list in the header of the counter history list. You can select a value between 'today' and '6 days' or between '1 week' and '12 weeks'.  The counter history list displays the consumables used per print job of all print jobs that are printed during the selected period of time.                                                                                                    |
| Sort the counter history list.      | You can click on the column headers of the counter history list ('Job name', 'Job owner', 'Smart Inbox','Time Printed', 'B&W TAC' or 'Colour TAC' in the first window or 'Length', 'Area' or 'C'/'M'/'Y'/'K' toner usage in the second window) to sort the list according to your needs.                                                                                                    |
| Display<br>method of                | Select 'List view' if you want to display all jobs that are printed in the selected period, sorted according to your sort criterion.                                                                                                    |
| the counter<br>history list.        | Select 'Group view' if you want to display only the groups of your sort criterion in the selected period.  For example, if you sort your counter history list on the column 'Job owner' and you click on 'Group view', the counter history list displays a list with all Job owners that have sent print jobs to the printer in the selected period. When you expand the 'Job owner' group, the list displays all jobs that were sent by the 'Job owner' in the selected period. |

240

| Functionali-<br>ty              | Description                                                                                                    |
|---------------------------------|----------------------------------------------------------------------------------------------------|
| View totals.                    | When you click 'View total info' in the upper right corner of the counter history list, the total detailed counter information for all jobs in the list is displayed.                                          |
|                                 | When you click on a group name in the counter history list, the total detailed counter information for all jobs in the group is displayed.                                                                     |
|                                 | When you click on a job name in the counter history list, the total detailed counter information for the selected job is displayed.                                                                            |
| Save the counter history list.  | When you click 'Save all' in the upper right corner of the counter history list, you can save the counter history for all jobs in the list. You can save the counter data as an 'XML-file' or as a 'CSV-file'. |
| Print the counter history list. | When you click 'Print all' in the upper right corner of the counter history list, you can print the counter history for all jobs in the list.                                                                  |

# **Control print jobs**

# Pause, resume or delete an active job

### Introduction

This section describes how to pause, resume or delete an active job.

# How to 'Pause' or 'Resume' an active print job

| Action                                                                                                    | Remarks               |
|----------------------------------------------------------------------------------------------------|-----------------------|
| To pause the printer: In the 'Queue' screen use the 'Lower left softkey' key on the printer user panel to pause the printer. The following message is displayed.  Printer pause requested' The printer stops after this page', if the printer was busy printing. | Home Back Queue       |
|                                                                                                    | II Pause              |
| In the 'Queue' screen use the 'Lower right softkey' to 'Resume' the printer.                                                                                                    | Queue  Printer paused |
|                                                                                                    | Resume                |

# How to delete an active print job

| If you use the          | Then                                                                                                    | Result                        |
|-------------------------|----------------------------------------------------------------------------------------------------|-------------------------------|
| Printer user panel      | Press the 'Red stop key'                                                                                                    | The system aborts and deletes |
| Océ Express<br>WebTools | <ul> <li>Open the 'Jobs' tab.</li> <li>In the 'Jobs - Queue' section place a checkmark in front of the job you want to delete and click 'Delete'.</li> </ul> | the job immediately.          |

# Solve problems with print jobs

# How to solve problems with print jobs

### Introduction

If there is a problem with a print job, the colour of the green 'Jobs - Queue' bar in the Océ Express WebTools turns red.

The System Monitor section of the Océ Express WebTools displays the message: 'User intervention required'.

The job that has the problem remains in the queue as an active job, displayed in bold fonts. You can receive detailed information about the problem and how to solve this problem via the printer user panel.

The most common problem with print jobs is that the requested media for the job is not available. The procedure below gives additional information about how the printer handles a media request.

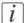

#### Note:

For more information about how to solve problems with print jobs, please refer to the Online Help information in the Océ Express WebTools. You can get access to the Online Help information if you click on 'Help' in the upper right corner of the Océ Express WebTools screen.

### Media request via the printer user panel

1. The printer user panel displays the following message.

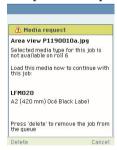

2. Load the media as requested.

(see 'Load a media roll' on page 313)

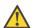

### Attention:

If the 'Media request time-out' expires, the 'Action after media request time-out' setting decides if the job is put on hold or if the print job will be deleted. (see 'Configure the 'Media request time-out' 'on page 126)

3. The printer continues printing.

### View events

### Introduction

Feedback about errors related to the processing of print jobs is displayed in the event list. You can open the event list when you click 'View events' in the 'Jobs' tab.

### Additional settings to view events

| Setting<br>('Preferences' -<br>'System defaults'<br>- 'In case of er-<br>rors') | Value | Description                                                                                                    |
|---------------------------------------------------------------------------------|-------|----------------------------------------------------------------------------------------------------|
| 'Job event popup'                                                               | 'On'  | When this setting is set to 'On' the system displays print job related attention messages on the printer user panel. These pop-up messages hide all other information on the screen.                   |
| 'Job event web noti-<br>fication'                                               | 'On'  | When this setting is set to 'On' the system displays print job related attention messages in the queue view of the Express Web Tools.                                                                  |
|                                                                                 |       | When you click on an attention message, the message is removed from the queue view of the web browser you use.  In other web browsers the attention message remains visible until a user clicks on it. |

# **Event messages**

### Introduction

You can open the event list when you click 'View events' in the 'Jobs' tab.

### Overview event messages

| Event message                                                                                                    | Troubleshoot                                                                                                    |
|----------------------------------------------------------------------------------------------------|----------------------------------------------------------------------------------------------------|
| 'Partially printed job aborted due<br>to reception problem (protocol<br>error, connection failure, spool-<br>full)'     | <ul> <li>Check the structure and keywords of the Océ Job Ticket.</li> <li>When the user panel displays the message 'Print job memory full.', delete some jobs from the system.</li> <li>Check if the printer can be reached in the network.</li> </ul> |
| 'Job aborted due to reception<br>problem (protocol error, connec-<br>tion failure, spool-full), nothing<br>was printed' | <ul> <li>Check the structure and keywords of the Océ Job Ticket.</li> <li>When the user panel displays the message 'Print job memory full.', delete some jobs from the system.</li> <li>Check if the printer can be reached in the network.</li> </ul> |
| 'Document could not be printed, specific TIFF/CALS mode is not supported'                                               | The document type is not supported by the printer (for instance, CALS file of type 2).  Check the list of supported document types.                                                                                                    |
| 'Document could not be processed, processing was aborted'                                                               | The file is complex and the printer does not have enough memory to process it.  Try to print it from an application using the Océ Windows® Printer Driver.  If the error persists, contact Océ Service.                                                |
| 'PS/PDF missing or invalid data<br>in the document, one or more<br>pages not correctly printed'                         | The Postscript or PDF file is corrupt.  Try to print it from an application using the Océ Windows® Printer Driver.  If the error persists, contact Océ Service.                                                                                        |

| Event message                                                                         | Troubleshoot                                                                                                    |
|---------------------------------------------------------------------------------------|----------------------------------------------------------------------------------------------------|
| 'PS/PDF limitation, one or more pages not correctly printed'                          | The Postscript or PDF file causes an internal printer error.  Try to print it from an application using the Océ Windows® Printer Driver.  If the error persists, contact Océ Service.                                                                                      |
| 'PS/PDF resource issue (memory, disk), one or more pages not correctly printed'       | The Postscript or PDF file is complex and the printer does not have enough memory to process it.  Try to print it from an application using the Océ Windows® Printer Driver.  If the error persists, contact Océ Service.                                                  |
| 'PS/PDF resource or language<br>problem, one or more pages not<br>correctly printed'  | The Postscript or PDF file is complex or corrupt.  Try to print it from an application using the Océ Windows® Printer Driver.  If the error persists, contact Océ Service.                                                                                                 |
| 'No pages were generated when processing the document'                                | <ul> <li>The file contains some non printable pages.</li> <li>The file could be corrupt.</li> <li>The graphic commands in the file could be missing.</li> <li>The shift setting could be set to a value that causes the image to move completely off the paper.</li> </ul> |
| 'Job deleted because it is not re-<br>coverable (data is corrupt or in-<br>complete)' | This message can appear when the printer is rebooted after a power failure and some documents in the printer spool are corrupt.  Reprint the job from the submission application or from the Smart Inbox.                                                                  |
| 'Job deleted because it causes a<br>software crash in the printer'                    | This message can appear when the printer is rebooted after a power failure and some documents in the printer spool cause software problems.  Reprint the job from the submission application or from the Smart Inbox.                                                      |

| Event message                                                                                                | Troubleshoot                                                                                                    |
|----------------------------------------------------------------------------------------------------|----------------------------------------------------------------------------------------------------|
| 'Job was deleted from the queue after a media request timeout'                                               | The job has been deleted from the print queue because the time-out of the media request expired and the 'Action after media request time-out' is set to 'Delete the job'  Reprint the job from the submission application or from the Smart Inbox.                                                                                                    |
| 'Job cannot be printed because<br>the required PS/PDF license is<br>not available'                           | ■ For Postscript and PDF files, check if the Adobe <sup>®</sup> PostScript <sup>®</sup> 3 / PDF option is authorised.                                                                                                    |
| 'Job cannot be printed because<br>the required PDL is disabled'                                              | ■ Click 'Configuration' - 'Printer setup' and check if printing of this printer description language is 'Enabled'.                                                                                                    |
| 'Folding disabled because legend<br>not detected or rotated docu-<br>ment doesn't fit on available<br>media' | The 'Océ Finishing Assistant' disabled folding. This can happen if the image cannot be rotated so that the legend is visible after folding and fit on the available media. This may also happen if the 'Océ Finishing Assistant' cannot detect the location of the legend.  Disable 'Océ Finishing Assistant' if you do not care where your legend is after folding or if you want to fold a drawing without a legend.  Load a larger media size if the rotated drawing fits into the maximum foldable media width (check the finisher specifications). |

| Event message                                                                                            | Troubleshoot                                                                                                    |
|----------------------------------------------------------------------------------------------------|----------------------------------------------------------------------------------------------------|
| 'Print settings conflict: the document is identified and printed with the settings embedded in the file' | The print job contains a non-supported structure of embedded Océ Job Tickets. The settings you have selected in the submission application are not used. Instead, the Océ Job Ticket settings embedded in the file are used for printing and identification of the job. The job will appear in the print queue and the Smart Inbox with its original name.  If the settings embedded in the file contain a Smart Inbox name, the job will be kept in that Smart Inbox.  If the settings embedded in the file do not contain a Smart Inbox name, the job will be kept in the default Smart Inbox defined in the 'System defaults' - 'Job management'.  If you do not want to use the original settings embedded in the file, use Océ Publisher Select to print the job. |

# **Chapter 6 Use the Océ TC4 scanner**

# The scanner user panel

### Océ TC4 scanner

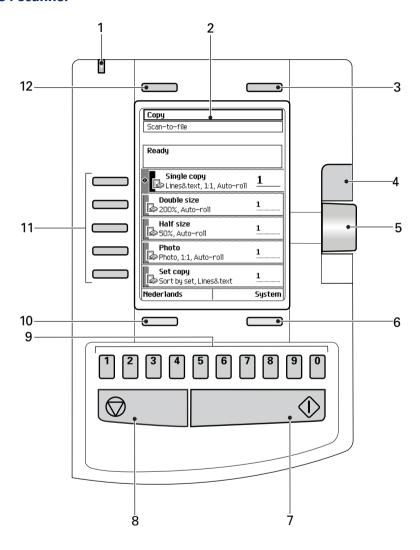

| Nr | Component                           |
|----|-------------------------------------|
| 1  | LED (green and red attention light) |
| 2  | Display                             |
| 3  | Upper softkey                       |

| Nr | Component        |
|----|------------------|
| 4  | Scroll wheel key |
| 5  | Scroll wheel     |
| 6  | Lower softkey    |
| 7  | Green start key  |
| 8  | Stop key         |
| 9  | Numeric keys     |
| 10 | Lower softkey    |
| 11 | Left softkeys    |
| 12 | Upper softkey    |

# Define the scanner configuration type

#### Introduction

You must set the type of the scanner option.

#### How to define the scanner configuration type

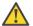

#### Attention:

Access the Océ Express WebTools. This setting is editable for the System administrator and the Power user.

- 1. Navigate to 'Support' 'Update' 'Scanner configured'.
- 2. Set the value to the type of scanner that is connected to the printer. The default value is 'No scanner'. You must only change this value if your hardware configuration changes.
- 3. Click 'Ok' to confirm your entries or 'Cancel' to reject your entries.

# Use the scanner user panel

#### Introduction

Use the scanner user panel to define the job settings. You can define the job settings in two ways.

- Use the left softkeys and the scroll wheel.You can use this method if you prefer a general step by step method.
- Use the scroll wheel and scroll-wheel key only.
   You can use this method if you prefer a fast method.

Note that the scanner user panel also uses icons to explain a setting. The following illustration shows the scanner user panel. For more information about the keys on the scanner user panel see *'The scanner user panel'* on page 252

#### Illustration

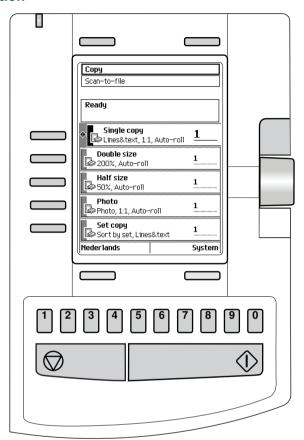

# Define job settings with the left soft keys and the scroll wheel

- 1. Select 'Scan-to-file' with the upper-left softkey. The five job templates appear.
- 2. Select a job template with one of the left softkeys. The top 5 settings appear.
- **3.** Find a setting with the scroll wheel.

  A small rectangle in front of a setting name indicates the focus of the scroll wheel.
- 4. Select a setting with the left softkey. There are several types of settings. The behaviour of the scanner user panel and the definition of a setting depends on the type of setting you selected. You can select one of the following types of settings.

- A setting that contains two values only, like 'On' or ' Off'.
  - When you select this setting while the setting was not in focus, the setting becomes in focus. When you select this setting while the setting was already in focus, the setting stays in focus and there are no changes.
  - Change the value of the setting with the left softkey. The value and icon changes.
- A setting that contains a list of values, like 'Lighter/darker'.
  - Define the required value with the scroll wheel. The value and icon changes.
- A setting that contains a list of settings, like 'Media'.
   Define the required value with the scroll wheel. The value and icon changes.
   Select the next setting of the list of settings with the left softkey.

# *i* Note:

You can enter a numeric value with the numeric keys. To enter a negative numeric value, scroll to a negative value first and than enter the value with the numeric keys.

- 5. Select 'Close' with the lower-right softkey.
- 6. Repeat from step 4 to define the next setting.
- *i* Note:

Use the 'Defaults' option at the lower-left key to set all settings of the job template to default.

## Define job settings with the scroll wheel and scroll-wheel key only

- 1. Select 'Scan-to-file' with the upper-left softkey. The five job templates appear.
- 2. Focus on a job template with the scroll wheel.
  - A small diamond in front of a template indicates the focus of the scroll wheel.
- 3. Select a job template with the scroll-wheel key.
  - The top 5 settings appear.
- 4. Find a setting with the scroll wheel.
  - A small rectangle in front of a setting name indicates the focus of the scroll wheel.
- **5.** Select the setting with the scroll-wheel key.
  - There are several types of settings. The behaviour of the scanner user panel and the definition of a setting depends on the type of setting you selected. You can select one of the following types of settings.
  - A setting that contains two values only, like 'On' or 'Off'.
     Change the value of the setting with the scroll-wheel key to change the value of the setting. The value and icon changes.

- A setting that contains a list of values, like 'Lighter/darker'.
  - Open the setting with the scroll-wheel key.
  - Define the required value with the scroll wheel. The value and icon changes.
  - Close the setting with the scroll-wheel key.
- A setting that contains a list of settings, like 'Media'.
  - Focus on a setting with the scroll wheel. The bold text of a value indicates the focus of the scroll wheel. The icon changes.
  - Open the setting with the scroll-wheel key. The list of values appears.
  - Define the required value with the scroll wheel. The value and icon changes.
  - Close the setting with the scroll-wheel key.

# *i* Note:

You can enter a numeric value with the numeric keys. To enter a negative numeric value, scroll to a negative value first and than enter the value with the numeric keys.

- 6. Select 'Close' with the lower-scroll-wheel key.
- 7. Repeat from step 4 to define the next setting.

# *i* Note:

Use the 'Defaults' option at the lower-left key to set all settings of the job template to default.

# **Scanner accounting**

# Scanner accounting

#### Introduction

If the setting 'Force entry of accounting data for copy and scan jobs' is set to 'On', the 'Scanner accounting' tab in the Océ Express WebTools allows you to unlock the scanner for copying or scan to file. Valid accounting information is required to unlock the scanner. Default you need no accounting information to start the scanner.

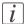

#### Note:

Before you can edit a setting or a settings group, you must be logged on as a Key operator or Power user.

#### **Enable 'Scanner accounting'**

- 1. Click 'Preferences' 'System defaults' 'Job management'.
- 2. Change the value of 'Force entry of accounting data for copy and scan jobs' to 'On'. When 'On', it will only be possible to start a copy or scan-to-file job when valid accounting data is entered.

The following 'Scanner accounting' settings are now valid:

| Setting                                         | Description                                                                                                    |  |  |
|-------------------------------------------------|----------------------------------------------------------------------------------------------------|--|--|
| 'Scanner locking: at panel time-out'            | When 'Enabled', the scanner will lock when the scanner operator panel time-out expires.                                                                                                    |  |  |
| 'Scanner unlock-<br>ing: location'              | Scanner locking and unlocking can be done from any host or a single host only.  When set to 'From any host', accounting fields can be filled in from any host to unlock the scanner.  When set to 'From single host', a single host can be specified from which the scanner can be unlocked. |  |  |
| 'Scanner unlocking<br>location: single<br>host' | The hostname or IP-address from which accounting fields can be entered to unlock the scanner. Only valid when 'Scanner unlocking: location' has value 'From single host'.                                                                                                    |  |  |

| Setting                          | Description                                                                                                    |
|----------------------------------|----------------------------------------------------------------------------------------------------|
| 'Scanner unlock-<br>ing: access' | When set to 'Everyone', no login is needed to enter accounting fields to unlock the scanner.  When set to 'Login needed', only a Key operator or Power User is allowed to perform this action. |

# Basic copy jobs on the Océ TC4 scanner

# Introduction to copy jobs

#### Introduction

A basic copy job only takes two steps. Feed the original and press the start key. Every other type of copy job is called an extended copy job. An extended copy job takes one additional step, you define the copy job settings on the scanner user panel. When you turn the Océ ColorWave 650 on or when you select 'Copy', the scanner user panel shows five copy job templates. The copy job templates provide access to the different settings per copy job template. When you select a copy job template, the scanner user panel shows the top 5 settings of the selected copy job template. The top 5 settings are the most often used settings. You can define the default top 5 settings for each copy job template in Océ Express WebTools. You can use the scroll wheel to see the other settings. After you start a copy job, you can manage your jobs from the 'Jobs - Queue' section in Océ Express WebTools.

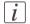

#### Note:

When you select 'Scan' you have access to 5 pre-defined scan-to-file templates. Scan-to-file jobs can be managed in the Scan - Queue section of Océ Express WebTools.

#### Illustration

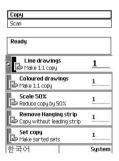

## Steps in a basic copy job

- 1. Feed the original.
- 2. Press the green start key.

#### Result

You do a basic copy job in 2 steps. The basic copy job uses the settings of the first template.

## Steps in an extended copy job

- 1. Feed the original.
- 2. Define the job settings.

  Select the required template at the scanner user panel and change the pre-defined settings only if necessary.
- 3. Press the green start key.

#### Result

An extended copy job takes one additional action only.

# Do a basic copy job

#### Introduction

The main steps of a basic copy job consists of the following steps.

- Place your original face-down, right aligned along the original guide. Keep the legend at your right hand side.
- Press the green start key.

# i Note:

To detect the width of the drawing, the scanner will feed the original in and out once before it feeds in the complete drawing (auto width detection).

# *i* Note:

If the copy has to be folded, feed the original in with the legend at the leading edge.

#### How to copy on the scanner

Place the original face down and right aligned according to the illustration below.
 The scanner takes the original.

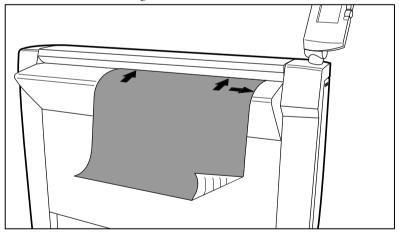

[301] Place the original face down and right aligned

2. Press the green start key.

The scanner user panel shows the copy job number and the status of the copy job.

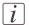

#### Note:

You can copy faster when you feed the original in landscape direction.

#### Result

The scanner makes a copy. The copy is sent to the Océ ColorWave 650 printer and will be printed immediately or stored in the 'Jobs - Queue' section in Océ Express WebTools.

# Stop a copy job

#### Introduction

You can stop a copy job with the red stop key on the scanner operator panel.

## How to stop a copy job

1. Press the red stop key.

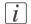

Note:

This will not affect a set job.

#### Result

When you press the red stop key while the scanner scans, the scan process stops. The scanner rewinds the original and the copy job is cancelled.

When you press the red stop key while the scanner rewinds, the rewind process continues. The copy job is cancelled.

# **Extended copy jobs**

# Do an extended copy job

#### Introduction

The main steps of an extended copy job are described below.

- Feed the original.
- Define the job settings.
- Press the green start key.

#### Before you begin

Using copy templates makes the process of defining job settings much easier, because you can set a group of pre-defined settings for frequent use.

After you press the start key, the scanner user panel always shows the job number and status of the job. A copy job appears in the 'Jobs - Queue' section in Océ Express WebTools.

#### How to copy on the Océ ColorWave 650

1. Place your original face-down, right aligned along the original guide. Keep the legend at your right hand side.

The scanner takes the original.

- 2. Define the job settings.
  - Select 'Copy' with the upper-left softkey.
     The copy job templates appear.
  - Open a copy job template with a left softkey.
     The top 5 settings appear.
  - Scroll to a setting.
  - Select a setting with the left softkey.
  - Scroll to the required value.
  - Select the next setting with the left softkey.
  - Scroll to the required value.
  - Select 'Close' to close the setting.
- 3. Define the number of copies if necessary and press the green start key.

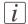

#### Note:

You can copy faster when you feed the original landscape, unless you must scale your original to another media size. In that case you must feed the original portrait. For folding the original has to be fed portrait with the legend in the top-right corner.

#### **Result**

The Océ ColorWave 650 makes a copy according to the defined settings.

# Improve the copy quality according to the original

#### Introduction

You can improve the copy or scan quality even more for the following situations.

- You have an original from a special type. The scanner makes sure that the copy or the scanned file has a sharp image. You can define the 'Original type' setting manually to improve the copy or scan quality according to the type of original you use.
- You have a dark or light original.

  The scanner detects the brightness of the image on the original automatically and makes sure that the copy or the scanned file has a bright image. You can adjust the brightness manually with the 'Lighter/darker' setting to improve the copy or scan quality according to the type of original you use.
- You have an original with very fine details.
  The scanner optimises the image of the original automatically. You can optimise the image manually to sharpen the fine details with the Scan quality setting.

With the original type you identify what kind of original you want to copy or scan. The Océ ColorWave 650 offers you a range of original types, one range for the B&W mode 'Greyscale' and one range specific for the colour mode 'Colour'. If you select an original type, the Océ ColorWave 650 optimises the print quality automatically for that particular type of input. The illustrations below explain on which aspects the original types are optimised and how they relate to eachother in terms of optimisation manipulation.

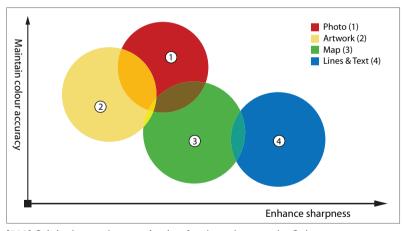

[302] Original type characterisation for the colour mode: Colour

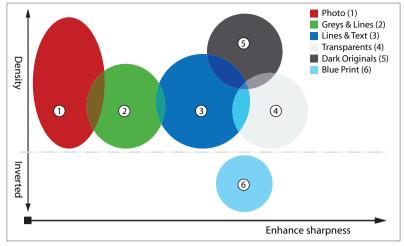

[303] Original type characterisation for the colour mode: Greyscale

#### Before you begin

After you press the start key, the scanner user panel always shows the job number and status of the job. A copy job appears in the 'Jobs - Queue' section in Océ Express WebTools, a scan-to-file job appears in the selected destination of the 'Scan jobs'.

## How to improve the copy quality of originals from a special type

- 1. Place the original face down and right aligned. The scanner takes the original.
- 2. Define the job settings.

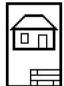

[304] The 'Line Art' icon of the 'Original type' setting

- Select 'Copy' with the upper-left softkey. The copy job templates appear.
- Open a copy job template with a left softkey.
   The top 5 settings appear.
- Scroll to 'Original type' and open this setting with the left softkey.
- Scroll to the original type you have.
- 3. Define the number of copies if necessary and press the green start key.

#### Result

The copy quality was improved according to the original type.

#### How to improve the copy quality of dark and light originals

- Place the original face down and right aligned.
   The scanner takes the original.
- 2. Define the job settings.

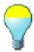

[305] The 'Lighter/darker' icon

- Select 'Copy' with the upper-left softkey.
   The copy job templates appear.
- Open a copy job template with a left softkey.
   The top 5 settings appear.
- Scroll to 'Lighter/darker' and open this setting with the left softkey.
- Adjust the required value.
   A positive value lightens the copy, a negative value darkens the copy.
- 3. Define the number of copies if necessary and press the green start key.

#### Result

The copy quality improved according to the brightness of the original.

## How to improve the copy quality of an original with very fine details

- Place the original face down and right aligned. The scanner takes the original.
- 2. Define the job settings.

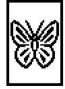

[306] The Fine details icon of the Scan quality setting

- Select 'Copy' with the upper-left softkey. The copy job templates appear.
- Open a copy job template with a left softkey. The top 5 settings appear.
- Scroll to 'Optimisation' and open this setting with the left softkey.
- Scroll to the option 'Fine details'.
- 3. Define the number of copies if necessary and press the green start key.

#### Result

The copy quality improved according to the fine details on the original.

# Make multiple sets of copies

#### Introduction

You can use the 'Create set' option to make multiple sets of copies.

#### Before you begin

After you press the start key, the scanner user panel always shows the job number and status of the job. A copy job appears in the 'Jobs - Queue' section in Océ Express WebTools.

#### Illustration

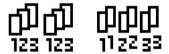

[307] The 'By set' (left) and 'By page' icon of the 'Collate' setting.

#### How to make multiple sets of copies sorted by set

- Feed the first original face down and right aligned.
   The scanner takes the original.
- 2. Define the job settings.
  - Select 'Copy' with the upper-left softkey.
     The copy job templates appear.
  - Open a copy job template with a left softkey.
     The 'Create set' option appears at the upper-right corner of the screen.
  - Select 'Create set' with the upper-right softkey.
     The 'Cancel set' option appears at the upper-left corner of the screen. The 'Close set' option appears at the upper-right corner of the screen.
  - Scroll to 'Collate' and define 'By set' with the left softkey. This setting is disabled after you press the green start key for the first time.
  - Scroll to another setting if necessary, select the setting with the left softkey and define the value with the scroll wheel.
  - Define the number of copies and press the green start key.
     You can not change the number of copies after you press the green start key for the first time.
  - Feed the next original, define the enabled settings for this original if necessary and press the green start key.
     Repeat this step until all originals are fed.

3. Select 'Close set' with the upper-right softkey.

#### How to make multiple sets of copies sorted by page

- Feed the first original face down and right aligned.
   The scanner takes the original.
- 2. Define the job settings.
  - Select 'Copy' with the upper-left softkey. The copy job templates appear.
  - Open a copy job template with a left softkey.
     The 'Create set' option appears at the upper-right corner of the screen.
  - Select 'Create set' with the upper-right softkey.
     The 'Cancel set' option appears at the upper-left corner of the screen. The 'Close set' option appears at the upper-right corner of the screen.
  - Scroll to 'Collate' and define 'By page' with the left softkey. This setting is disabled after you press the green start key for the first time.
  - Scroll to another setting if necessary, select the setting with the left softkey and define the value with the scroll wheel.
  - Define the number of copies for the first original if necessary and press the green start key.
  - Feed the next original, define the enabled settings and the number of copies for this
    original if necessary and press the green start key.
     Repeat this step until all originals are fed.
- 3. Select 'Close set' with the upper-right softkey.

#### Result

The Océ ColorWave 650 copies a set of originals sorted by set or by page.

#### Scale to another media size

#### Introduction

You can use the 'Scale' setting to copy to a larger or smaller media format. Use one of the following methods to scale a copy.

- Select another media format with the 'To fit' setting.
- Adjust a value in terms of percentage with the 'Custom' setting. You can adjust a value between 25 and 400%. A value lower than 100% reduces the copy, a value greater than 100% enlarges the copy.

#### How to copy to another media size

1. Place the first original face down and right aligned. Make sure that you feed the original portrait.

The scanner takes the original.

2. Define the job settings.

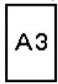

[308] Example of a 'Scale' icon

- Select 'Copy' with the upper-left softkey.
   The copy job templates appear.
- Open a copy job template with a left softkey.
   The top 5 settings appear.
- Scroll to 'Scale' and open this setting with the left softkey.
   The 'To fit' and the 'Custom' setting appear.
- Define the media format at the 'To fit' setting with the scroll wheel.
- 3. Define the number of copies and press the green start key.

#### Result

The Océ ColorWave 650 copies to another media size.

# Make a copy and add a strip

#### Introduction

You can use a strip to file a drawing. Use 'Add strip' to copy an original without a strip and add a strip to the copy. Use 'Remove strip' to copy an original with a strip and remove the strip from the copy. You can adjust a strip at the leading or trailing side of a copy.

#### How to make a copy and add a strip

- 1. Place the original face down and right aligned. The scanner takes the original.
- 2. Define the job settings.
  - Select 'Copy' with the upper-left softkey.
     The copy job templates appear.
  - Open a copy job template with a left softkey. The top 5 settings appears.
  - Scroll to 'Add strip' and open this setting with the left softkey.
  - Select 'Leading' or 'Trailing' with the left softkey and define the value with the scroll wheel or numeric keys.

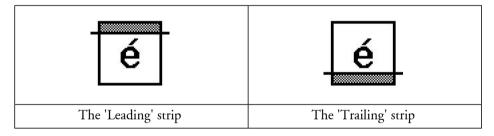

3. Define the number of copies if necessary and press the green start key.

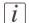

#### Note:

To measure the size of a strip you can use the ruler available at the scanner (metric).

#### Result

The Océ ColorWave 650 adds a trailing or leading strip from the copy.

# Make a copy of a specific area of an original

#### Introduction

You can make a copy of a specific area of an original with the 'Remove strip' setting. Define the following strips to specify the area.

- 'Leading'
- 'Trailing'
- 'Left'
- 'Right'

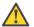

#### Attention:

When you erase a margin, make sure that you copied all the required information.

#### How to copy a specific area of an original

- 1. Place the original face down and right aligned. The scanner takes the original.
- 2. Define the job settings.
  - Select 'Copy' with the upper-left softkey.
     The copy job templates appear.
  - Open a copy job template with a left softkey.
     The top 5 settings appears.
  - Scroll to 'Remove strip' and open this setting with the left softkey.
  - Define the 'Leading' strip value with the scroll wheel or numeric keys.
  - Select 'Trailing' with the left softkey and define the value with the scroll wheel or numeric keys.
  - Select 'Left' with the left softkey and define the value with the scroll wheel or numeric keys. 'Left' is the left side of an original that is turned face up.
  - Select 'Right' with the left softkey and define the value with the scroll wheel or numeric keys and close the setting. 'Right' is the right side of an original that is turned face up.
  - Scroll to 'Alignment' and open this setting with the left softkey.
  - Define the value of the 'Horizontal' setting to 'Centre' with the scroll wheel.
  - Select 'Vertical' with the left softkey and define 'Centre' with the scroll wheel.

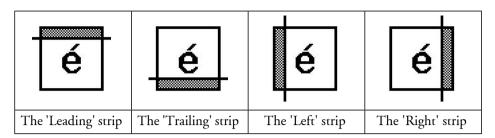

3. Define the number of copies if necessary and press the green start key.

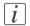

#### Note:

To measure the size of a strip you can use the ruler available at the scanner (metric).

#### Result

The Océ ColorWave 650 copies a specific area of the original to the specified position on the copy.

# Make a copy and delete a specific area of an original

#### Introduction

You can make a copy without a specific area of an original with the 'Delete area' setting. You can use 2 settings to define the dimensions of the delete area and you can use 2 settings to define the relative position of the delete area on the sheet.

Define the relative position of the delete area with the following settings.

- 'Y Offset'
- 'X Offset'

Define the dimensions of the delete area

- 'Width'
- 'Length'

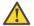

#### Attention:

When you copy without a specific area, make sure that you copied all the required information.

#### How to copy a specific area of an original

- Place the original face down and right aligned. The scanner takes the original.
- 2. Define the job settings.

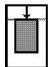

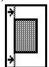

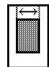

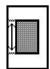

[315] The icons of 'Y Offset', 'X Offset', 'Width' and 'Length' setting

- Select 'Copy' with the upper-left softkey.
   The copy job templates appear.
- Open a copy job template with a left softkey.
   The top 5 settings appears.
- Scroll to 'Delete area' and open this setting with the left softkey.
- Define the 'X Offset' with the scroll wheel or numeric keys.
- Select 'Y Offset' with the left softkey and define the value with the scroll wheel or numeric keys.
- Select 'Width' with the left softkey and define the value with the scroll wheel or numeric keys.

- Select 'Length' with the left softkey and define the value with the scroll wheel or numeric keys and close the setting.
- 3. Define the number of copies if necessary and press the green start key.

#### **Result**

The Océ ColorWave 650 copies an original without the specified area.

# Basic scan-to-file jobs on the Océ TC4 scanner

# Introduction to scan-to-file jobs

#### Introduction

A basic scan-to-file job takes three steps. Feed the original, select 'Scan' and press the start key. Every other type of scan-to-file job, where you change the scan-to-file settings, is called an extended scan-to-file job. An extended scan-to-file job takes one additional step. Define the scan-to-file job settings on the scanner user panel. When you select 'Scan', the scanner user panel shows five scan-to-file job templates. The scan-to-file job templates provide access to the different settings per scan-to-file job template. When you select a scan-to-file job template, the scanner user panel shows the top 5 settings of the selected scan-to-file job template. The top 5 settings are the most often used settings. You can define the top 5 settings and their values for each scan-to-file job template in Océ Express WebTools You can use the scroll wheel to see the other settings. After you start a scan-to-file job, you can manage your jobs in the Scan - Queue section of Océ Express WebTools.

#### Steps in a basic scan-to-file job

- 1. Feed the original.
- 2. Select 'Scan'
- 3. Press the green start key.

#### Result

You get a digital file of your original.

## Steps in an extended scan-to-file job with fine tuned job templates

- 1. Feed the original.
- 2. Select 'Scan'.
- 3. Define the job settings.
  Select the required template at the scanner user panel and change the pre-defined settings only if necessary.
- 4. Press the green start key.

## Result

You get a tuned digital file of your original.

# Do a basic scan-to-file job

#### Introduction

This section describes a general workflow for a basic scan-to-file job.

#### Before you begin

After you press the start key, the scanner user panel always shows the job number and status of the job. A copy job appears in the 'Jobs - Queue' section in Océ Express WebTools, a scan-to-file job appears in the selected destination of the 'Scan jobs'.

#### How to do a basic scan-to-file job on the Océ ColorWave 650

 Place the original face down and right aligned. The scanner takes the original.

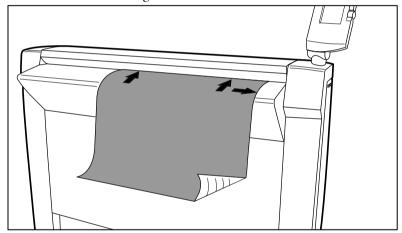

- 2. Select 'Scan' with the upper-left softkey.
- 3. Press the green start key.

#### Result

The scanner scans the original and sends the scanned file to the default scan-to-file destination.

# Do an extended scan-to-file job

#### Introduction

This section describes a general workflow for an extended scan-to-file job.

#### Before you begin

After you press the start key, the scanner user panel always shows the job number and status of the job. A copy job appears in the 'Jobs - Queue' section in Océ Express WebTools, a scan-to-file job appears in the selected destination of the 'Scan jobs'.

## How to do an extended scan-to-file job on the Océ ColorWave 650

- Place the original face down and right aligned. The scanner takes the original.
- 2. Select 'Scan' with the upper-left softkey. The scan-to-file job templates appear.
- 3. Define the job settings.

'Available settings for scan-to-file jobs' on page 286

- Open a scan-to-file job template with a left softkey.
   The top 5 settings appear.
- Scroll to a setting.
- Select a setting with the left softkey.
- Scroll to the required value.
- Select the next setting with the left softkey.
- Scroll to the required value.
- Select 'Close' to close the setting.
- Repeat the selection of settings from bullet 3 if you need to define more settings.
- 4. Press the green 'Start' key.

#### Result

The scanner scans the original and sends the scanned file to the defined scan-to-file destination.

# Stop a scan-to-file job

#### Introduction

You can stop a scan-to-file job with the red stop key at the scanner operator panel.

## How to stop a scan-to-file job

1. Press the red stop key.

#### Result

When you press the red stop key while the scanner scans, the scan process stops. The scanner rewinds the original and the scan-to-file job is cancelled.

When you press the red stop key while the scanner rewinds, the rewind process continues. The scan-to-file job is cancelled.

# Scan-to-multipage

#### Introduction

Scan-to-multipage allows the user to scan multiple originals into a unique (multipage) file.

Scan-to-Multipage will be available for TIFF, PDF and PDF/A file types. Other scan-to-file formats only allow single page scanning.

#### How to Scan-to-multipage

Select 'PDF Multipage', 'PDF/A Multipage' or 'TIFF Multipage' as your 'File type'.

#### **Abort Scan-to-multipage**

#### ■ Abort during page scanning:

The user can forward/rewind paper. The user retrieves the panel just before pushing the start button.

#### ■ Abort in between scans:

The paper is ejected. No effect on the file creation.

# **Extended scan-to-file jobs**

# Available settings for scan-to-file jobs

## The scan-to-file settings

| Setting          | Description                                                                                                    |  |
|------------------|----------------------------------------------------------------------------------------------------|--|
| 'Destination'    | Use this setting to define the default destination for scanto-file jobs on the controller.  Available destinations:  'To remote network destination'  'To Smart Inbox'  'To remote network destination and Smart Inbox'                                                                                                    |  |
| 'File type'      | Depending on the colour mode and file type you select the values for the compression mode and organisation will change. For some File types, the Compression and Organisation settings cannot be set in all situations. See <i>'File type'</i> 'on page 288 Available file types:  'TIFF'  'TIFF Multipage'  'PDF Multipage'  'PDF/A'  'PDF/A Multipage'  'JPEG'  'CALS' |  |
| 'Resolution'     | Use this setting to define the resolution of the scanned images. The higher the resolution you select, the finer the image quality but the larger the file size. <i>'Resolution'</i> on page 291                                                                                                    |  |
| 'Original type'  | Use this setting to define the type of original for your scan-to-file jobs. The defined type influences the quality of the output. "Original type" and background compensation" on page 292                                                                                                    |  |
| 'Original width' | Use this setting to define the width of the original that the scanner scans. "Original width" on page 293                                                                                                    |  |

| Setting          | Description                                                                                                    |  |
|------------------|----------------------------------------------------------------------------------------------------|--|
| 'Remove strip'   | Use this setting to define blank areas on the sides of the scanned image. <i>'Remove strip'</i> on page 294                                                                                                    |  |
| 'Mirror'         | Use this setting to create a mirrored image of an original.  Mirroring occurs in the transport direction. (The image is mirrored along the vertical axis.)                                                                                       |  |
| 'Lighter/darker' | Use this setting to define the exposure of the original. Negative values mean less exposure and darker scanned output. Positive values mean more exposure and greyer scanned output.  **Note:** This setting can only be set if the colour mode* |  |
|                  | you select is grey or black and white.                                                                                                    |  |
| 'Checkprint'     | Use this setting to define if the system prints a checkprint for a scan-to-file job. The checkprint represents the quality of the scanned document. You can make multiple check prints with one scan.                                            |  |
|                  | Note: This setting can not be used for scan-to-file jobs with colour.                                                                                                    |  |
| 'File name'      | Use this setting to define a general name for a scan-to-file job, followed by a counter. For example 'CW650-###'.                                                                                                    |  |

# 'File type'

Depending on the colour mode and file type you select the values for the compression mode and organisation will change. For some File types, the Compression and Organisation settings cannot be set in all situations.

With the Scan to Multipage functionality it is possible to scan multiple originals into a unique (multipage) file.

## Colour mode: Greyscale

| Colour mode | File type                      | Compression                   | Organisation                        |
|-------------|--------------------------------|-------------------------------|-------------------------------------|
| 'Greyscale' | 'TIFF' / 'TIFF<br>Multipage'   | ■ 'None' ■ 'Packbits' ■ 'LZW' | ■ 'Raw' ■ 'Tiled' ■ 'Striped'       |
|             | 'PDF' / 'PDF Mul-<br>tipage'   | ■ 'None'                      | Not available                       |
| _           |                                | ■ 'JPEG'                      | Quality  Maximum  High  Medium  Low |
|             |                                | ■ 'Flate'                     | Not available                       |
|             |                                | ■ 'LZW'                       | Not available                       |
|             | 'PDF/A' / 'PDF/A<br>Multipage' | ■ 'None'                      | Not available                       |
|             |                                | ■ 'JPEG'                      | Quality Maximum High Medium Low     |
|             |                                | ■ 'Flate'                     | Not available                       |
|             | JPEG                           | Not available                 | Quality  Maximum  High  Medium  Low |

# **Colour mode: Black and White**

| Colour mode   | File type                                                      | Compression                                                                     | Organisation                                              |
|---------------|----------------------------------------------------------------|---------------------------------------------------------------------------------|-----------------------------------------------------------|
| 'Black&white' | 'TIFF' / 'TIFF<br>Multipage'                                   | <ul><li>'None'</li><li>'Group 3'</li><li>'Group 4'</li><li>'Packbits'</li></ul> | <ul><li>'Raw'</li><li>'Tiled'</li><li>'Striped'</li></ul> |
|               | 'PDF' / 'PDF Mul-<br>tipage'<br>'PDF/A' / 'PDF/A<br>Multipage' | ■ 'None' ■ 'Flate' ■ 'Group 4'                                                  | Not available                                             |
|               | 'CALS'                                                         | Not available                                                                   | Not available                                             |

# **Colour mode: Colour**

| Colour mode | File type                      | Compression                   | Organisation                        |
|-------------|--------------------------------|-------------------------------|-------------------------------------|
| 'Colour'    | 'TIFF' / 'TIFF<br>Multipage'   | ■ 'None' ■ 'Packbits' ■ 'LZW' | ■ 'Raw'<br>■ 'Tiled'<br>■ 'Striped' |
|             | 'PDF' / 'PDF Mul-<br>tipage'   | ■ 'None'                      | Not available                       |
|             | .1.25                          | ■ 'JPEG'                      | Quality  Maximum  High  Medium  Low |
|             |                                | ■ 'Flate'                     | Not available                       |
|             |                                | ■ 'LZW'                       | Not available                       |
|             | 'PDF/A' / 'PDF/A<br>Multipage' | ■ 'None'                      | Not available                       |
|             | Multipage                      | ■ 'JPEG'                      | Quality  Maximum  High  Medium  Low |
|             |                                | ■ 'Flate'                     | Not available                       |
|             | JPEG                           | Not available                 | Quality  Maximum  High  Medium  Low |

# 'Resolution'

Use this setting to define the resolution of the scanned images. The higher the resolution you select, the finer the image quality.

Select the required scan resolution with the scroll wheel.

| Setting      | Value in dots per inch                                                                                                    |
|--------------|----------------------------------------------------------------------------------------------------|
| 'Resolution' | <ul> <li>'72 dpi'</li> <li>'100 dpi'</li> <li>'150 dpi'</li> <li>'200 dpi'</li> <li>'300 dpi'</li> <li>'400 dpi'</li> <li>'600 dpi'</li> </ul> |

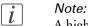

A higher resolution increases the file size.

# 'Original type' and background compensation

Use the 'Original type' setting to define the type of original for copy and scan-to-file jobs. The defined type influences the quality of the output.

The available values for 'Original type' depend on the colour mode.

Use the 'Background compensation' setting to define the background compensation for your original.

Select the type of original and the background compensation with the scroll wheel.

| Setting                   | Value                                                                                                    |
|---------------------------|----------------------------------------------------------------------------------------------------|
| 'Original'                | Available values for 'Greyscale' and 'Black&white':  Lines&Text' for paper  'Grays&Lines'  'Photo'  'Transparent' for transparencies  'Dark original'  'Blueprint'  Available values for 'Colour':                                                                        |
|                           | <ul> <li>Lines&amp;Text' for paper</li> <li>'Artwork'</li> <li>'Map'</li> <li>'Photo'</li> </ul>                                                                                                    |
| 'Background compensation' | When the background on the original has pollution, use this setting to improve the quality of the background.  The compensation depends on the type of the originals. If enabled, the background compensation for 'Photo' or 'Greys&Lines' originals is a standard value. |

# 'Original width'

Use this setting to define the width of the original that the scanner scans.

Select one of the following.

| Setting    | Icon     | Result                                                                                                    |
|------------|----------|----------------------------------------------------------------------------------------------------|
| 'Auto'     |          | The scan width is automatically determined based on the actual width of the original.                                                                                     |
| 'Standard' | A4<br>←→ | Use this setting to a 'Standard' width of the original.  The standard widths that you can select depend on the media series that you selected in the Océ Settings Editor. |
| 'Custom'   | ×yz      | Custom-selected width. Use this setting if the 'Auto' setting or the 'Standard' setting does not give the required result.                                                |

# 'Remove strip'

Use the 4 settings below to define the blank areas around the image.

## Remove strips

| Setting                        | Icon | Result                                                                                                    |
|--------------------------------|------|----------------------------------------------------------------------------------------------------|
| 'Remove strip' -<br>'Leading'  | é    | Use this setting to remove a strip at the top of the image. This action decreases the print or file length.  Note: The top side of the image is the side that you first feed into the scanner. |
| 'Remove strip' -<br>'Trailing' | é    | Use this setting to remove a strip at the bottom of the image. This action decreases the print or file length.                                                                                 |
| 'Remove strip' -<br>'Left'     | é    | Use this setting to remove a strip from the left side of the image/original viewed from the face-up direction. This action decreases the print or file width.                                  |
| 'Remove strip' -<br>'Right'    | é    | Use this setting to remove a strip from the right side of the image/original viewed from the face-up direction. This action decreases the print or file width.                                 |

# 'Checkprint'

#### Introduction

Checkprint allows the user, from the scanner panel, to create one or more copies from the originals that are scanned.

The user can specify the number of copies and the collection method from the panel.

# **How to set Checkprint**

- Enable 'Checkprint' in the scan-to-file settings.
- The number of check prints and the collate method for those check prints can be specified on the panel.

# Chapter 7 Manage media on the Océ ColorWave 650 printing system

# Overview of the media related settings

#### Introduction

It is important to make sure that the media related settings of your system are set to generate an optimal print result.

You can set media related settings in the following places.

| Media related settings                   | Description                                                                                                    |
|------------------------------------------|----------------------------------------------------------------------------------------------------|
| in the Océ Express<br>WebTools           | The Océ Express WebTools allow you to manage the media profiles on the printer. In the 'Support' - 'Media' tab you can install, enable, disable and remove media profiles and set a media profile as default. (see 'Manage the media profiles' on page 302) |
| on the printer user pan-<br>el           | You can use the printer user panel to define the correct media type for the media that you load on your printer. For each media roll you can select one the media types that you enabled in the Océ Express WebTools.                                       |
| in the print job submission applications | In your print job submission application (Océ Windows® printer driver, Océ Publisher Express, Océ Publisher Select) you can select a media type and media format for your print job.                                                                        |

# Configure the media sizes

#### Introduction

You must indicate in the Océ Express WebTools the following settings.

- The core size of the media rolls
- The media sizes

#### How to define the core size of the media

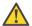

#### Attention:

Access the Océ Express WebTools. This setting is editable for the Key operator and the Power user.

- 1. Navigate to 'Configuration' 'Printer setup'.
- 2. Click 'Edit' in the 'Media' bar or click the value of the 'Two-inch core used' setting if you also use 2 inch cores.
  - The standard roll core size for the Océ ColorWave 650 is 3 inch. If 'Two-inch core used' is enabled, the printer will ask the used core size when loading a media roll.
- 3. Click 'Ok' to confirm your entries or 'Cancel' to reject your entries.

#### How to define the media sizes

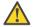

#### Attention:

Access the Océ Express WebTools. This setting is editable for the System Administrator and the Power user.

- 1. Navigate to the 'Support' 'Media' tab.
- 2. Click on the value of the 'Supported media sizes' setting. A new window opens.
- 3. Select a media series from the drop-down list. For each of the standard media series ('ANSI small', 'DIN', 'ANSI mixed' or 'DIN Carto') a set of media sizes is enabled.
- 4. You can enable or disable media sizes to tune the system to your environment. The media series will then automatically change into a 'Custom' media series.
- 5. Click 'Ok' to confirm your entries or 'Cancel' to reject your entries.

*i* Note:

You cannot disable media sizes that are currently loaded on the printer.

i Note:

When you load a media roll the printer automatically detects the roll width. If the detected roll width is not a standard width, the printer selects the next smaller roll width that is supported by the printer.

*i* Note:

When you load a media roll with a size that was not yet enabled in the media series, the system automatically adds the new media size to the custom media series.

# What is a media profile?

#### **Definition**

A media profile is also called an Océ Media Profile (OMP file). The media profile contains a number of preset values that give the best print result per media type for your system. By default the system already has a number of media profiles available after installation, but due to changes in the production methods for media, the profiles can also change over time. When a new version is available you can retrieve the new profile from the corporate web site (http://mediaguide.oce.com).

When a new media type becomes available that you want your Océ ColorWave 650 to support, you can install the corresponding Media Profile.

#### **Attributes**

For each media type the media profile optimises a number of settings.

- Mixing of colours (system setting, cannot be modified).
- Settings for optimal paper handling and runability.

#### **Example**

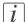

#### Note:

The Océ TC4 scanner contains a fixed list of media types. You need a software update to extend this list.

# Manage the media profiles

#### Introduction

The Océ Express WebTools allow you to manage the media profiles on the printer.

### Before you begin

This setting is editable for the Key operator or Power user.

#### How to manage the media profiles

1. Click the 'Support' - 'Media' tab in the Océ Express WebTools to get an overview of all the media profiles that are available on your Océ ColorWave 650 printing system.

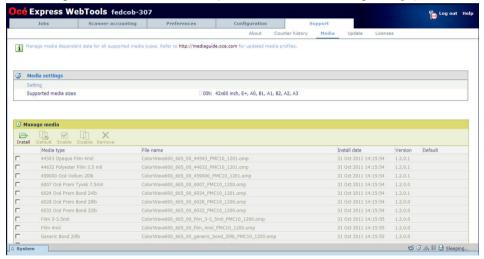

# *i* Note:

Please refer to 'Preferred Océ media types and sizes' on page 426 and 'Support for non-Océ media types and sizes' on page 431 to get a list of the media profiles that are default available on your system.

# i Note:

The media profiles for non-Océ media types are generic media profiles that give the best possible result for a variety of the specified non-Océ media types. Because the media profiles for Océ media types are fine-tuned for each specific media type, the quality of the printed output will improve if you use Océ media types.

- Click the media type, for example 'Océ Red Label 75gr', to check the media profile information.
- 3. Click the check box of a media profile and click the 'Enable' button in the toolbar above the media profiles list to make the media profile available on the printer user panel and in the print job submission applications. If you 'Disable' a media profile it will no longer be available on the printer user panel and in the print job submission applications.
- 4. Click 'Install' if you must install a new media profile.

# i Note:

You must download the new media profile from the Océ website before you can install the new media profile to the Océ ColorWave 650 embedded controller.

5. Click 'Remove' to remove a media type that is no longer needed.

# *i* Note:

This action cannot be undone.

#### Result

If you are not sure that you have the latest version of the media profile, you can click the hyperlink at the top of the page to access the media profiles download page on the corporate web site. Check the version of the media profile of your choice and if necessary update the media profile in the Océ Express WebTools. More information about the media profiles is available in the 'Work with media profiles' section of the on-line help.

# Download a media profile from the Océ web site

#### When to do

When a new media profile is available or an existing media profile needs to be updated you can retrieve the required media profile from the corporate web site.

## How to download a media profile from the Océ web site

- 1. Visit http://mediaguide.oce.com.
- 2. Click 'Continue' in the Wide format printer section.
- 3. Select Océ ColorWave 650 in the Printer name section and click 'Continue'.
- 4. Select one or more media types and click 'Continue'.
- 5. Click on 'Profiles'.
- Select the correct media profile and click 'Download'. Download the file to a location on your workstation.

#### Result

If you have problems downloading the file, please contact the Océ Helpdesk. The next step is to install the media profile to the Océ ColorWave 650 controller.

# Install a media profile

#### When to do

When you have downloaded the new or updated media profile from the corporate web site you need to install this media profile to the Océ ColorWave 650 embedded controller.

#### Before you begin

This setting is editable for the System administrator or Power user.

#### How to install a new media profile

- 1. Click 'Support' 'Media'.
- 2. Click the 'Install' button in the toolbar above the media profiles list.
- 3. Click Browse to navigate to the correct file on your workstation.
- Select the media profile and click 'Open' or 'Cancel'.
- 5. Click the check box of the new media profile and click the 'Enable' button in the toolbar above the media profiles list to make the new media profile available on the printer user panel.

## How to update an existing media profile

- 1. Click 'Support' 'Media'.
- 2. Click the check box of the media profile you want to update.
- 3. Click the 'Install' button in the toolbar above the media profiles list.
- 4. Click Browse to navigate to the correct file on your workstation.
- 5. Select the media profile and click 'Open' or 'Cancel'.
- 6. Click the check box of the updated media profile and click the 'Enable' button in the toolbar above the media profiles list to make the updated media profile available on the printer user panel.

#### Result

A warning message appears to inform you of the consequences for the already submitted jobs. The file is stored on the Océ ColorWave 650 embedded controller. The new file is visible in the media profile list on the 'Media' tab.

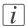

#### Note:

If an older version of the file was active on the controller, this file will be overwritten by the new file.

# Replace a media roll

# The 'Media drawer'

#### Illustration

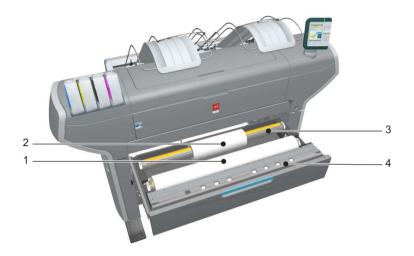

# **Component - function table**

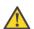

#### Attention:

Only use intact media rolls. Dented media rolls can damage the 'Imaging devices'.

| Nr | Component     | Description / Function                   |
|----|---------------|------------------------------------------|
| 1  | 'Roll' 1      | Media roll 3 or 5 in other media drawers |
| 2  | 'Roll' 2      | Media roll 4 or 6 in other media drawers |
| 3  | 'Roll holder' | Carries the media roll                   |

| Nr | Component              | Description / Function                                                                                                    |
|----|------------------------|----------------------------------------------------------------------------------------------------|
| 4  | 'Roll loading station' | Groove integrated behind the front cover of the media drawer.  To load new media on the printer, the operator must proceed as follows  place the new media roll temporarily on the roll loading station  insert the roll holder into the new media roll  place the roll holder with the new media roll in the correct roll position |

# Remove a media roll

#### How to remove a media roll

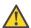

#### Attention:

Do not open the media drawer during the print process.

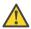

#### Attention:

Do not open more than one media drawer at the same time to prevent overbalance of the printer.

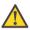

#### Caution:

Watch your fingers when you handle the media roll.

|   | Action                                                                                                    | Illustration |
|---|----------------------------------------------------------------------------------------------------|--------------|
| 1 | Open the media drawer that contains the media roll that you want to remove.                                                                                   |              |
| 2 | Roll back the media manually to remove the media from the metal paper guide. Then, use both hands (as indicated) to lift the roll holder with the media roll. |              |

|   | Action                                                               | Illustration |
|---|----------------------------------------------------------------------|--------------|
| 3 | Put the roll holder with the media roll on the roll loading station. |              |
| 4 | Pull the handle of the roll holder locking mechanism towards you.    |              |
| 5 | Remove the roll holder from the core of the media roll.              |              |
| 6 | Remove the media roll from the roll loading station.                 |              |

# Unpack the media roll

## How to unpack a media roll

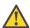

#### Attention:

Handle the media roll with care. A dented media roll can damage the imaging devices.

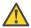

#### Attention:

Please note down the media code (for example LFM090) indicated on the sticker on the media box. You need this code to select the correct media type on the printer operator panel.

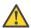

#### Attention:

Always write the correct media name and media code inside the core, after you unpack the media roll. In that case, if you replace a media roll before it is empty and you want to re-use it later, you will have the correct media information available.

|   | Action                                      | Illustration |
|---|---------------------------------------------|--------------|
| 1 | Place the media box on a table and open it. |              |

|   | Action                                                   | Illustration |
|---|----------------------------------------------------------|--------------|
| 2 | Remove the plug from the media roll.                     |              |
| 3 | Carefully remove the media roll from the box.            |              |
| 4 | Remove the other plug and plastic around the media roll. |              |

## Load a media roll

#### How to load a media roll

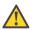

#### Attention:

Do not use dented media rolls to prevent damage to the imaging devices.

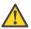

#### Attention:

Do not open the media drawer during the print process. When the last print is delivered, wait until the status light on the printer user panel stops blinking, before you open the media drawer.

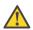

#### Attention:

Do not open more than one media drawer at the same time to prevent overbalance of the printer.

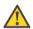

#### Attention:

It is very important to select the media type with the correct media code (for example LFM090). You can find the media code of the new media roll on the sticker on media box. The media code represents a specific media profile that the Océ ColorWave 650 uses to optimise the printed output for the corresponding media type. If the correct media code is not available on your printer user panel, you must first make a new media profile available on the printer user panel (see 'Make a new media profile available on the printer user panel' on page 323)

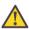

#### Attention:

When you unpack a media roll, always write the correct media name and media code inside the core. In that case, if you replace a media roll before it is empty and you want to re-use the media roll later, you will have the correct media information available.

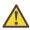

#### Caution:

Watch your fingers when you handle the media roll.

|   | Action                                                            | Illustration |
|---|-------------------------------------------------------------------|--------------|
| 1 | Open the correct media drawer to load the new media roll.         |              |
| 2 | Place the new media roll on the roll loading station.             |              |
| 3 | Pull the handle of the roll holder locking mechanism towards you. |              |

|   | Action                                                                                                    | Illustration |
|---|----------------------------------------------------------------------------------------------------|--------------|
| 4 | Slide the roll holder in the core of the new media roll.                                                                                          |              |
| 5 | Align the roll with the correct size indicator on the roll holder (At the left and right hand side). Release the handle of the locking mechanism. |              |
| 6 | Remove the tapes from the new media roll. Use both hands (as indicated) to place the media roll in the media drawer.                              |              |

|   | Action                                                                                                    | Illustration |
|---|----------------------------------------------------------------------------------------------------|--------------|
| 7 | Keep the media tight on the roll and in-line with the side edge.                                           |              |
| 8 | Use both hands to turn the media roll backwards until the media flap has passed the metal paper guide (1). |              |

|    | Action                                                                                                    | Illustration |
|----|----------------------------------------------------------------------------------------------------|--------------|
| 9  | Use both hands to slide the media under the metal paper guide. A "beep" confirms the correct paper transport (2). |              |
| 10 | Close the media drawer.  **Note:** Do not open the 'Media drawer' while the machine is loading the roll.          |              |

#### **Action** Illustration The following screen appears on 11 the printer user panel. New media New media detected on roll 1 Press 'Next' if the displayed media type is correct. If not, press 'Other media' $\overline{i}$ Note: When you load a media Océ Black Label (LFM020) 3" core roll the printer automatically detects the roll width. If the detected Other media roll width is not a standard width, the printer selects the next smaller roll width that is supported by the printer. Note: Configure the media type of the media roll you loaded.

# Define the media type and the core size

# How to define the media type and the core size

|   | Action                                                                                                    | Illustration                                                                                                    |
|---|----------------------------------------------------------------------------------------------------|----------------------------------------------------------------------------------------------------|
| 1 | If the displayed media type and core size is correct you can press 'Next >' and go to step 4.  Otherwise, press 'Other media' and continue with step 2.                                                                                                    | New media  New media detected on roll 1  Press 'Next' if the displayed media type is correct if not, press 'Other media  Océ Black Label (LFM20)  3" core                         |
| 2 | Use the 'Scroll wheel' to select the correct media type from the list and confirm your entry with the 'Confirmation key'.  **Note:** If the correct media type is not available on your printer user panel, you must first make a new media profile available on the printer user panel. (see 'Make a new media profile available on the printer user panel' on page 187) | Rew media  Select the media type for roll 1  Media type (LFM20):  Océ Black Label Océ Red label Océ Top Color 90 Océ Top Label 60 Océ Top Label Océ Top Label 90 Océ Top Label 90 |
| 3 | Use the 'Scroll wheel' to select the correct core size for your new media roll and confirm your entry with the 'Confirmation key'.  **Note:** The standard roll core size for the Océ Color-Wave 650 is 3".  **Note:** This step is displayed only when the setting 'Two-inch core used' is enabled.                                                                      | Back Next                                                                                                    |

|   | Action                                                                                                    | Illustration                                                                    |
|---|----------------------------------------------------------------------------------------------------|---------------------------------------------------------------------------------|
| 4 | Use the 'Scroll wheel' to select the clean-cut length for your new media roll and confirm your entry with the 'Confirmation key'  *Note:* Select 'Long strip' for new media. | Reck Finish  New media Select cleancut length  Cut clean Long strip Short strip |
| 5 | Press 'Finish' and return to the 'Home' screen.  **I Note:** When the strip is cut the new media is ready for use.                                                           | Queue Smart Inbox Home Ready to print                                           |

# The output delivery

#### Introduction

There are four factors that can influence the delivery destination of the printed output.

- 1. The media profile of the media you use.
  - Some media profiles require a specific output delivery. If the correct media profile is available on your printer user panel, the Océ ColorWave 650 automatically selects the correct output delivery.
  - If the correct media is not available on your printer user panel, you can download the media profile from the Océ website (see 'Download a media profile from the Océ web site' on page 304) and upload the media profile to the 'Océ PowerM Plus controller' (see 'Install a media profile' on page 305).
- 2. The media roll core size of the media you use.
- 3. The 'Sheet delivery' setting that you defined in the Océ Express WebTools.
  To set the default 'Sheet delivery', select the 'Preferences' 'Print job defaults' tab.
- 4. When you define print job settings in the printer drivers or the job submission tools, these values always overrule the default values defined in the Océ Express WebTools.

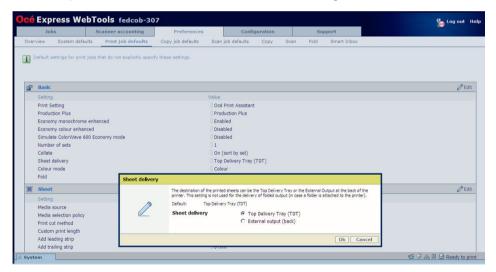

## The output delivery

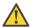

#### Attention:

The following table gives an overview of the common output delivery destination. If the media profile of the media you use requires a specific output delivery, the common delivery destination will be overruled.

| When the<br>media roll<br>you use<br>has a | and the default<br>'Sheet delivery' is                        | Then the printed output                                                         |
|--------------------------------------------|---------------------------------------------------------------|---------------------------------------------------------------------------------|
| 3" roll<br>core                            | 'Top Delivery Tray<br>(TDT)'                                  | is delivered at the 'Top Delivery Tray (TDT)'                                   |
| 3" roll<br>core                            | 'External output<br>(back)'                                   | is lead through the slot below the 'Top back cover' at the back of the printer. |
| 2" roll<br>core                            | 'Top Delivery Tray<br>(TDT)' or 'Exter-<br>nal output (back)' |                                                                                 |

# Make a new media profile available on the printer user panel

## How to make a new media profile available on the printer user panel

- 1. Download the correct media profile from the Océ website. (see 'Download a media profile from the Océ web site' on page 304)
- 2. Install the correct media profile to the Océ ColorWave 650 embedded controller. (see *Install a media profile*' on page 305)
- 3. Click the check box of a media profile and click the 'Enable' button in the toolbar above the media profiles list to make the media profile available on the printer user panel.

# Define the correct media for your jobs

#### **Definition**

To achieve optimal output quality, make sure that you install and define the correct media type on the printer.

Make sure you define the correct media type for your job. Check if the media type (with the correct media format) that you defined in your job is available on the printer.

| When | When productivity with different media sizes is the most important requirement.                                                                                                    |  |
|------|----------------------------------------------------------------------------------------------------|--|
| 1    | Load up to 6 media rolls on the printer with different media sizes and the same media types.                                                                                                    |  |
| 2    | Use the 'Landscape' orientation to print a job on a media size that is one size smaller than the media defined on the system. For example, A1 prints in landscape on A0 and A2 prints in landscape on A1. You are not required to cut the media by hand. |  |
| 3    | Use the 'Auto rotate landscape' setting or the 'Auto rotate landscape with additional 180° rotation' in the Océ Express WebTools or the job submission tools to rotate the orientation automatically.                                                    |  |

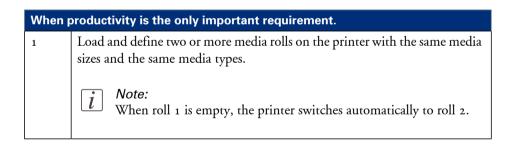

## Laminate the media

#### Introduction

For durability or protection purposes you can decide to laminate your printed output.

Please refer to the specific white paper for laminating Océ ColorWave 650 prints to find an overview of the advised Océ Laminates and the advised settings for your laminating device.

## Cut the media

#### Introduction

When a media jam occurs, one of the steps to solve the problem is to cut the jammed media. The printer user panel displays the following message.

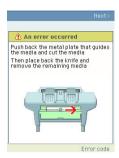

#### How to cut the media

|   | Action                                                                                                    | Illustration |
|---|----------------------------------------------------------------------------------------------------|--------------|
| 1 | Use your right hand to push down the metal plate that guides the media. Use your left hand to cut the media from left to right with the knife behind the front cover. | 2            |
| 2 | Again, push down the metal plate that guides the media to place the knife back into the original position.                                                            |              |

# Chapter 8 Print quality and Print productivity

## Main settings that influence the print quality

#### Overview table print quality settings

To increase the print quality of your system, you can define the following default settings to configure the system to get optimal results.

#### Settings in settings group 'Preferences' - 'System defaults' - 'Printer properties'

'Océ Print Assistant Behaviour' setting (see 'Set the 'Océ Print Assistant Behaviour' ' on page 344)

#### Settings in settings group 'Preferences' - 'Print job defaults' - 'Basic'

'Print Setting' (see 'Set the 'Print Setting' for print jobs' on page 333)

'Production Plus' setting (see 'Set the 'Production Plus' setting' on page 340)

'Economy monochrome enhanced' setting (see 'Set the 'Economy monochrome enhanced' setting' on page 341)

'Economy colour enhanced' setting (see 'Set the 'Economy colour enhanced' setting' on page 342)

'Simulate ColorWave 600 Economy mode' setting (see 'Set the 'Simulate ColorWave 600 Economy mode' setting' on page 343)

# Settings in settings group 'Preferences' - 'Copy job defaults' - 'Basic copy job settings'

See 'Set the default copy job settings' on page 140

# Settings in settings group 'Preferences' - 'Scan job defaults' - 'General scan job settings'

'Print setting for scanned images' setting (see 'Set the 'Print setting for scanned images' on page 337)

# Settings in settings group 'Preferences' - 'Print job defaults' - 'Postscript/PDF rasterisation settings'

'PDF transparency flattening' setting (see 'Set the 'PDF transparency flattening' 'on page 345)

'PDF wipeout correction' setting (see 'Set the 'PDF wipeout correction' 'on page 346)

Settings in settings group 'Preferences' - 'Print job defaults' - 'Colour management settings for HP-GL, HP-GL/2 and HP-RTL files'

Settings in settings group 'Preferences' - 'Print job defaults' - 'Colour management settings for TIFF and JPEG files'

Settings in settings group 'Preferences' - 'Print job defaults' - 'Color management settings for PostScript and PDF files'

'Colour feel' setting (see 'What is Colour feel?' on page 357)

[i]

#### Note:

You can define the default colour management settings for different file types.

Settings in settings group 'Preferences' - 'Print job defaults' - 'General (non-postscript) rasterisation settings'

'Long plot mode' setting (see 'Set the 'Long plot mode' 'on page 347)

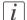

#### Note:

The overview only refers to the default settings that you can influence in the Océ Express WebTools. If you select these settings in your print job submission application (Océ Windows® printer driver or Océ Publisher Select) and the Océ job ticket is enabled, the values of these settings will overrule the default settings that you defined in the Océ Express WebTools.

## Main settings that influence the print productivity

#### Overview table of print productivity settings

To increase the print productivity of your system, you can change the following settings to let the printer print faster and more efficiently. Bear in mind that when you increase the print speed of your system, this can influence the print quality of you printer.

#### Settings in settings group 'Preferences' - 'System defaults' - 'Printer properties'

'Océ Print Assistant Behaviour' setting (see 'Set the 'Océ Print Assistant Behaviour' on page 344)

'Automatic roll switch' setting (see 'Set the 'Automatic roll switch' 'on page 348)

'Print while RIP' setting (see 'Set the 'Print while RIP' setting' on page 350)

'Spool threshold' setting (see 'Set the 'Spool threshold' 'on page 349)

#### Settings in settings group 'Preferences' - 'Print job defaults' - 'Basic'

'Print Setting' (see 'Set the 'Print Setting' for print jobs' on page 333)

'Production Plus' setting (see 'Set the 'Production Plus' setting' on page 340)

'Economy monochrome enhanced' setting (see 'Set the 'Economy monochrome enhanced' setting' on page 341)

'Economy colour enhanced' setting (see 'Set the 'Economy colour enhanced' setting' on page 342)

'Simulate ColorWave 600 Economy mode' setting (see 'Set the 'Simulate ColorWave 600 Economy mode' setting' on page 343)

# Settings in settings group 'Preferences' - 'Print job defaults' - 'Postscript/PDF rasterisation settings'

'PDF transparency flattening' setting (see 'Set the 'PDF transparency flattening' 'on page 345)

'PDF wipeout correction' setting (see 'Set the 'PDF wipeout correction' 'on page 346)

# Settings in settings group 'Preferences' - 'Copy job defaults' - 'Basic copy job settings'

See 'Set the default copy job settings' on page 140

# Settings in settings group 'Preferences' - 'Scan job defaults' - 'General scan job settings'

'Print setting for scanned images' setting (see 'Set the 'Print setting for scanned images' on page 337)

#### Settings in settings group 'Preferences' - 'Print job defaults' - 'Layout'

'Rotation' mode (see 'Set the 'Rotation' mode' on page 351)
'Alignment' mode (see 'Set the 'Alignment' mode 'on page 352)

# Settings in settings group 'Preferences' - 'Print job defaults' - 'General (non-postscript) rasterisation settings'

'Long plot mode' setting (see 'Set the 'Long plot mode' 'on page 347)

The overview only refers to settings that you can influence in the Océ Express WebTools.

The print productivity depends on the following aspects.

- The size and complexity of the input file.
- The print job submission application.
- The settings that must be set during the print job creation and submission (Orientation, Rotation, Resizing, Print quality, Colour mode).
- The settings in Océ Express WebTools.

#### Set the 'Colour mode'

#### Introduction

Use the Océ Express WebTools to set the printer's default setting for the 'Colour mode' for a print job.

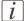

#### Note:

If you set a value for this setting in your print job submission application (Océ Windows® printer driver or Océ Publisher Select) and the Océ job ticket is enabled, the value of this setting will overrule the default value.

You can choose one of the following options.

- 'Grayscale'
   The system only prints greyscale. The print speed increases in the greyscale mode.
- 'Colour'
  The Océ ColorWave 650 prints all the colours.

#### Before you begin

This setting is editable for the Key operator or Power user.

#### How to set the colour mode

- 1. Click 'Preferences' 'Print job defaults'.
- 2. Click 'Edit' in the 'Basic' bar or click the value of the 'Colour mode' setting.
- 3. Select 'Grayscale' to print in greyscale mode.
- 4. Select 'Colour'to print in colour mode.

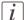

#### Nota.

The colour "black" also looks nicer when printed in the colour mode 'Colour'. In that case all colours (cyan, magenta, yellow and black) can be used to produce black, and not only black toner.

5. Click 'Ok' to confirm your entries or 'Cancel' to reject your entries.

## Set the 'Print Setting' for print jobs

#### Introduction

You can use the 'Print Setting' in the 'Preferences' - 'Print job defaults' - 'Basic' section to define the default print quality value for your print jobs.

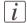

#### Note:

If you set a value for this setting in your print job submission application (Océ Windows® printer driver or Océ Publisher Select) and the Océ job ticket is enabled, the value of this setting will overrule the default value.

| Setting               | Description                                                                                                    |
|-----------------------|----------------------------------------------------------------------------------------------------|
| 'Océ Print Assistant' | For true "Green-button"-printing, Océ has developed the 'Océ Print Assistant'. If you select the 'Océ Print Assistant', the Océ ColorWave 650 automatically selects the print setting ('Economy', 'Production', 'Production Plus' or 'Presentation') that best fits the file with respect to the file content.  The fast 'Economy' print setting will be used for low coverage area files. The 'Presentation' print setting will be used for high coverage area files.  You can use the 'Preferences' - 'System defaults' - 'Printer properties' - 'Océ Print Assistant Behaviour' setting to adjust the thresholds for switching from one mode to another (using the 'Océ Print Assistant Slider'). With this setting you can fine-tune the 'Océ Print Assistant' to optimise further speed and quality to your personal needs. (see 'Set the 'Océ Print Assistant Behaviour' 'on page 344) |

| Setting   | Description                                                                                                    |
|-----------|----------------------------------------------------------------------------------------------------|
| 'Economy' | This setting is appropriate for fast printing of 2D-CAD drawings. The print speed is around half a minute per Ao. For media widths larger than 36" (914 mm) the printer runs at a slightly lower speed with the 'Economy' Print Setting'. Typical example of a file that can be printed with the 'Economy' Print Setting': |

| Setting      | Description                                                                                                    |
|--------------|----------------------------------------------------------------------------------------------------|
| 'Production' | You can use the 'Production Plus' setting in the 'Océ Express WebTools' to define how the Océ ColorWave 650 must interpret the 'Production' 'Print Setting'.  Select 'Production' for regular prints.  The print speed is around one minute per Ao.  This setting is appropriate for printing high-quality 2D-CAD drawings and low coverage area prints (GIS).  This setting is not appropriate for printing high coverage area prints (3D-CAD).  Select 'Production Plus' if prints that are printed with the 'Production' print setting show print artefacts that you want to reduce.  This setting is appropriate for printing low coverage area prints (GIS) and, in most cases, for high coverage area prints (3D-CAD, Posters, Photo's).  Typical example of a file that can be printed with the 'Production' 'Print Setting': |
|              |                                                                                                    |

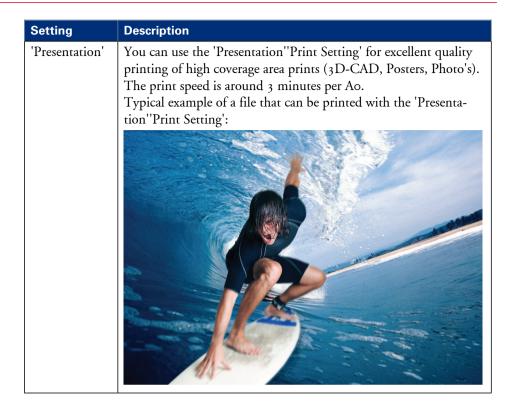

#### Before you begin

This setting is editable for the Key operator or Power user.

## How to set the 'Print Setting'

- 1. Click 'Preferences'- 'Print job defaults'.
- 2. Click 'Edit' in the 'Basic' bar or click the value of the 'Print Setting' setting.
- 3. Select 'Océ Print Assistant' for the best balance between print quality and print speed. Select 'Economy' if the print productivity is the most important factor. Select 'Presentation' if the print quality is the most important factor.
- 4. Click 'Ok' to confirm your entries or 'Cancel' to reject your entries.

## Set the 'Print setting for scanned images'

#### Introduction

You can use the 'Print setting for scanned images' in the 'Preferences' - 'Scan job defaults' - 'General scan job settings' section to define the default print quality value for your scanned jobs for (re)printing from the 'Smart Inbox'.

| Setting                  | Description                                                                                                    |
|--------------------------|----------------------------------------------------------------------------------------------------|
| 'Automatic<br>printmode' | This setting lets the printer automatically set the best print setting for each document, based on the scan parameters.                                                                                                    |
| 'Economy'                | This setting is appropriate for fast printing of 2D-CAD drawings. The print speed is around half a minute per Ao. For media widths larger than 36" (914 mm) the printer runs at a slightly lower speed with the 'Economy' Print Setting'. Typical example of a file that can be printed with the 'Economy' Print Setting': |

| Setting      | Description                                                                                                    |
|--------------|----------------------------------------------------------------------------------------------------|
| 'Production' | You can use the 'Production Plus' setting in the 'Océ Express WebTools' to define how the Océ ColorWave 650 must interpret the 'Production' 'Print Setting'.  Select 'Production' for regular prints.  The print speed is around one minute per Ao.  This setting is appropriate for printing high-quality 2D-CAD drawings and low coverage area prints (GIS).  This setting is not appropriate for printing high coverage area prints (3D-CAD).  Select 'Production Plus' if prints that are printed with the 'Production' print setting show print artefacts that you want to reduce.  This setting is appropriate for printing low coverage area prints (GIS) and, in most cases, for high coverage area prints (3D-CAD, Posters, Photo's).  Typical example of a file that can be printed with the 'Production' Print Setting': |

| Setting        | Description                                                                                                    |  |
|----------------|----------------------------------------------------------------------------------------------------|--|
| 'Presentation' | You can use the 'Presentation''Print Setting' for excellent quality printing of high coverage area prints (3D-CAD, Posters, Photo's). The print speed is around 3 minutes per Ao.  Typical example of a file that can be printed with the 'Presentation''Print Setting': |  |
|                |                                                                                                    |  |

#### Before you begin

This setting is editable for the Key operator or Power user.

## How to set the 'Print setting for scanned images'

- 1. Click 'Preferences' 'Scan job defaults'
- 2. Click 'Edit' in the 'General scan job settings' bar or click the value of the 'Print setting for scanned images' setting.
- 3. Select 'Automatic printmode' for the best balance between print quality and print speed. Select 'Economy' if the print productivity is the most important factor. Select 'Production' for high productivity of good quality prints. Select 'Presentation' if the print quality is the most important factor.
- 4. Click 'Ok' to confirm your entries or 'Cancel' to reject your entries.

## Set the 'Production Plus' setting

#### Introduction

You can use the 'Production Plus' setting in the Océ Express WebTools to define how the Océ ColorWave 650 must interpret the 'Production' 'Print Setting'.

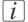

#### Note:

The 'Production Plus' setting is available for print jobs and copy jobs.

#### Before you begin

This setting is editable for the Key operator or Power user.

#### How to set the 'Production Plus' setting

- 1. Click 'Preferences' 'Print job defaults' or 'Preferences' 'Copy job defaults'.
- 2. Click 'Edit' in the 'Basic' bar or click the value of the 'Production Plus' setting.
- 3. Select 'Production' for regular prints.
  Select 'Production Plus' if prints that are printed with the 'Production' print setting show print artefacts that you want to reduce.
- 4. Click 'Ok' to confirm your entries or 'Cancel' to reject your entries.

## Set the 'Economy monochrome enhanced' setting

#### Introduction

You can use the 'Economy monochrome enhanced' setting in the Océ Express WebTools to define how the Océ ColorWave 650 must interpret the 'Economy' 'Print Setting' for monochrome printing.

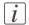

#### Note:

The 'Economy monochrome enhanced' setting is available for print jobs and copy jobs.

#### Before you begin

This setting is editable for the Key operator or Power user.

#### How to set the 'Economy monochrome enhanced' setting

- 1. Click 'Preferences' 'Print job defaults' or 'Preferences' 'Copy job defaults'.
- Click 'Edit' in the 'Basic' bar or click the value of the 'Economy monochrome enhanced' setting.
- 3. Select 'Enabled' if colour toner must be used to create darker lines and areas for grayscale prints printed with the 'Economy' 'Print Setting'. This will also result in a higher toner usage.
  - Select 'Disabled' if you always want to use the regular 'Economy' 'Print Setting'.
- 4. Click 'Ok' to confirm your entries or 'Cancel' to reject your entries.

## Set the 'Economy colour enhanced' setting

#### Introduction

You can use the 'Economy colour enhanced' setting in the Océ Express WebTools to define how the Océ ColorWave 650 must interpret the 'Economy' 'Print Setting' for colour printing.

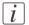

#### Note:

The 'Economy colour enhanced' setting is available for print jobs and copy jobs.

#### Before you begin

This setting is editable for the Key operator or Power user.

#### How to set the 'Economy colour enhanced' setting

- 1. Click 'Preferences' 'Print job defaults' or 'Preferences' 'Copy job defaults'.
- 2. Click 'Edit' in the 'Basic' bar or click the value of the 'Economy colour enhanced' setting.
- 3. Select 'Enabled' if you want to print colour prints printed with the 'Economy' 'Print Setting' with a higher resolution to enhance the optical density of lines and areas. This will also result in a higher toner usage.
  - Select 'Disabled' if you always want to use the regular 'Economy' 'Print Setting'.
- 4. Click 'Ok' to confirm your entries or 'Cancel' to reject your entries.

## Set the 'Simulate ColorWave 600 Economy mode' setting

#### Introduction

You can use the 'Simulate ColorWave 600 Economy mode' setting in the Océ Express WebTools to define how the Océ ColorWave 650 must interpret the 'Economy' 'Print Setting' for both monochrome and colour prints.

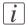

#### Note:

The 'Simulate ColorWave 600 Economy mode' setting is available for print jobs and copy jobs.

#### Before you begin

This setting is editable for the Key operator or Power user.

#### How to set the 'Simulate ColorWave 600 Economy mode' setting

- 1. Click 'Preferences' 'Print job defaults' or 'Preferences' 'Copy job defaults'.
- 2. Click 'Edit' in the 'Basic' bar or click the value of the 'Simulate ColorWave 600 Economy mode' setting.
- 3. Select 'Enabled' if you want prints printed with the 'Economy' 'Print Setting' resemble prints produced by a ColorWave 600 printer. This will result in a higher toner usage and a lower productivity.
  - Select 'Disabled' if you don't want to use the Colorwave 600 economy setting. This results in a higher print speed.
- 4. Click 'Ok' to confirm your entries or 'Cancel' to reject your entries.

#### Set the 'Océ Print Assistant Behaviour'

#### Introduction

This setting is only used when the 'Print Setting' is set to 'Océ Print Assistant'. The 'Océ Print Assistant' decides what print setting ('Production', 'Production Plus', 'Presentation' or 'Economy') must be used, based on the average toner coverage of the print.

You can use the 'Océ Print Assistant Behaviour' setting to influence the average toner coverage limits that the 'Océ Print Assistant' uses to select one of the print settings. Low coverage area files are printed via the fast 'Economy' print mode. High coverage area files are printed via the 'Presentation' mode. The thresholds for switching from one mode to another can be altered by the 'Océ Print Assistant Behaviour'. In this way the 'Key operator' can fine-tune the 'Océ Print Assistant' to optimise further speed and quality to his personal needs. The 'Océ Print Assistant' will be the default mode for the Océ ColorWave 650.

<sup>1</sup> The number in the 'Océ Print Assistant Behaviour' represents a position on a scale from o to 100. A higher number means an increased preference for print quality, a lower number means an increased preference for print speed.

#### Before you begin

This setting is editable for the Key operator or Power user.

#### How to set the 'Océ Print Assistant Behaviour'

- 1. Click 'Preferences' 'System defaults'.
- 2. Click 'Edit' in the 'Printer properties' bar or click the value of the 'Oce Print Assistant Behaviour' setting.
- 3. Set the 'Océ Print Assistant Slider' to 'o' if the print productivity is the most important factor.
  - Set the 'Océ Print Assistant Slider' to '100' if the print quality is the most important factor.
- 4. Click 'Ok' to confirm your entries or 'Cancel' to reject your entries.

## Set the 'PDF transparency flattening'

#### Introduction

Transparency information in a PDF document such as blends need to be flattened before being printed. The setting is taken into account only for PDF documents containing transparency information.

You can choose one of following values.

- 'Quality'
   Select this value if print quality is an important factor. The processing speed will slow down and much more memory is required.
- 'Speed'
   Select this value if PDF processing performance is more important that print quality.
   Large and complex PDF files are processed faster and with much less memory but
   with potential impact on the image quality.

#### Before you begin

This setting is editable for the Key operator or Power user.

#### How to set the 'PDF transparency flattening'

- 1. Click 'Preferences' 'Print job defaults'.
- 2. Click 'Edit' in the 'Postscript/PDF rasterisation settings' bar or click the value of the 'PDF transparency flattening' setting.
- **3.** Select the correct value.
- 4. Click 'Ok' to confirm your entries or 'Cancel' to reject your entries.

## Set the 'PDF wipeout correction'

#### Introduction

The 'PDF wipeout correction' setting allows you to print PDF documents containing unusual solid black areas which mask some parts of the drawing. When enabled, these PDF documents will be printed correctly but the processing of the PDF files will be slower. When disabled the correction is not applied.

#### Before you begin

This setting is editable for the Key operator or Power user.

#### How to set the 'PDF wipeout correction'

- 1. Click 'Preferences' 'Print job defaults'.
- Click 'Edit' in the 'Postscript/PDF rasterisation settings' bar or click the value of the 'PDF wipeout correction' setting.
- 3. Select the correct value.
- 4. Click 'Ok' to confirm your entries or 'Cancel' to reject your entries.

## Set the 'Long plot mode'

#### Introduction

The 'Long plot mode' setting allows you to produce prints with a print length up to 175 metres.

When the 'Long plot mode' is disabled you can produce prints with a print length up to 22 metres. The print quality matches the print quality that you defined for your print job.

When the 'Long plot mode' is enabled you can produce prints with a print length up to 175 metres. To be able to print very long prints, the print quality may be less than the print quality that you defined for your print job.

#### Before you begin

This setting is editable for the Key operator or Power user.

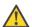

#### Attention:

The 'Long plot mode' setting does not apply for PDF or PostScript files.

## How to set the 'Long plot mode'

- 1. Click 'Preferences' 'Print job defaults'.
- 2. Click 'Edit' in the 'General (non-postscript) rasterisation settings' bar or click the value of the 'Long plot mode' setting.
- 3. Select the correct value.
- 4. Click 'Ok' to confirm your entries or 'Cancel' to reject your entries.

#### Set the 'Automatic roll switch'

#### Introduction

You can choose one of following values.

■ 'Enabled'

Select this value if you have two or more media rolls that contain identical media (the same media type and media size). In that case, the printer can automatically switch to an alternative media roll when a roll runs out of media and continue printing.

■ 'Disabled'

Select this value if all media rolls contain different media types or media sizes. There are two options:

If you select a specific roll number for your print job and the selected media roll runs out of media, the printing process stops.

If you did not select a specific roll number for your print job, but only a media type and a media size, the printer automatically selects the roll that contains the required media type and size.

#### Before you begin

This setting is editable for the Key operator or Power user.

#### How to set the 'Automatic roll switch'

- 1. Click 'Preferences' 'System defaults'.
- 2. Click 'Edit' in the 'Printer properties' bar or click the value of the 'Automatic roll switch' setting.
- Select the correct value.
   Select 'Enabled' if print productivity is an important factor.
- 4. Click 'Ok' to confirm your entries or 'Cancel' to reject your entries.

348

## Set the 'Spool threshold'

#### Introduction

When the job memory is full the printer can not receive new jobs. You can tune the 'Spool threshold' to define the spool capacity for specific job types. Allow a higher capacity for small jobs if you select Low. Select High if you want to reduce the risk of aborting file transfer of large print jobs if the job memory is full.

You can choose one of following values.

- 'Low'
  Select this value if you want to allow a higher capacity for small print jobs.
- 'Normal' This is the default setting.
- 'High'
   Select this value if you want to reduce the risk of aborting file transfer of large print jobs if the job memory is full.

#### Before you begin

This setting is editable for the Key operator or Power user.

#### How to set the Spool threshold

- 1. Click 'Preferences' 'System defaults'.
- 2. Click 'Edit' in the 'Printer properties' bar or click the value of the 'Spool threshold' setting.
- 3. Select the correct value.

  Select 'Low' if print productivity is an important factor.
- 4. Click 'Ok' to confirm your entries or 'Cancel' to reject your entries.

## Set the 'Print while RIP' setting

#### Introduction

This setting is a performance optimisation setting. When "Print while RIP" is enabled, for Economy prints, the printer starts to print an image during the rasterisation of the image. Occasionally the rasterisation of the image can not keep up with the print speed. In that case the print process will be aborted (error code 22801) and the print will be recovered afterwards. To prevent this you can disable this setting. Even when disabled, the printer still starts to print rasterised pages before all pages of a job are rasterised.

You can choose one of following values.

- 'Enabled' This is the default setting.
- 'Disabled'
  Select this value if you often encounter error code 22801.

#### Before you begin

This setting is editable for the Key operator or Power user.

## How to set the 'Print while RIP' setting

- 1. Click 'Preferences' 'System defaults'.
- 2. Click 'Edit' in the 'Printer properties' bar or click the value of the 'Print while RIP' setting.
- **3.** Select the correct value. Select 'Enabled' if print productivity is an important factor.
- 4. Click 'Ok' to confirm your entries or 'Cancel' to reject your entries.

## Set the 'Rotation' mode

#### Introduction

The 'Rotation' setting allows you to rotate the image according to predefined rotation values or you can let the printer perform the rotation automatically.

Choose one of the following values.

- 'No rotation'
- '90°'
- '180°'
- '270°'
- 'Auto rotate portrait'
- 'Auto rotate landscape'
- 'Auto rotate portrait with additional 180° rotation'
- 'Auto rotate landscape with additional 180° rotation'
- 'Auto rotate media saving'
- 'Auto rotate media saving with additional 180° rotation'

#### When to do

When you want to give preference to a productive print set-up and an efficient use of media configure the system for Auto rotate media saving.

#### Before you begin

This setting is editable for the Key operator or Power user.

#### How to set the rotation mode

- 1. Click 'Preferences'- 'Print job defaults'.
- 2. Click 'Edit' in the 'Layout' bar or click the value of the 'Rotation' setting.
- 3. Select the correct value.
  - Select 'Auto rotate media saving' or 'Auto rotate media saving with additional 180° rotation' if the print productivity is an important factor.
- 4. Click 'Ok' to confirm your entries or 'Cancel' to reject your entries.

#### Result

The output will be printed with minimal waste of media. In most cases this means that the output will be printed in landscape orientation, provided the output fits on the media in this orientation.

## Set the 'Alignment' mode

#### Introduction

You can optimise the print productivity by reducing the distance the print carriage needs to travel to print the output. To do so you can align the image to the top-right hand corner of the sheet.

You can choose the following alignment settings.

| 'Alignment' mode |          |                |
|------------------|----------|----------------|
| 'Top left'       | 'Top'    | 'Top right'    |
| 'Left'           | 'Centre' | 'Right'        |
| 'Bottom left'    | 'Bottom' | 'Bottom right' |

## Before you begin

This setting is editable for the Key operator or Power user.

#### How to set the alignment mode

- 1. Click 'Preferences' 'Print job defaults'.
- 2. Click 'Edit' in the 'Layout' bar or click the value of the 'Alignment' setting.
- 3. Select 'Top right' if the print productivity is the most important factor.
- 4. Click 'Ok' to confirm your entries or 'Cancel' to reject your entries.

# **Colour Management**

## What is Colour management?

#### **Definition**

The colour management settings help you to reproduce the colours of your input as precisely as possible on the printed output.

With the colour management settings you define how to convert the colour-information of the file you want to print (input colour space; RGB or CMYK colour space) to the output colour space of the Océ ColorWave 650 (CMYK colour space). This conversion can require approximations in order to preserve the image's most important colour qualities.

To be able to reproduce colours it is important to define the following.

- Input profile / Standardisation
- Colour feel / Rendering intents
- Output profile

## What is an input profile / standardisation?

#### **Definition**

An input profile / standardisation defines what colour space you must use to interpret the colour information of the file you want to print in a correct manner.

The two main input profiles (colour spaces) are the following.

#### RGB

The RGB colour space is based on the RGB colour model. RGB (Red, Green, Blue) is a suitable colour model for computer graphics because the human visual system operates in a similar manner.

The RGB colour space is an **additive** colour space, where you can mix colours based on light. You can create white light if you add equal parts of each of the three primary colours: red, green, and blue. All three colours are required to produce white and the absence of all three produces black. In additive mixing, the RGB colours are the primary colours and cyan, magenta, and yellow (CMY) are the secondary colours.

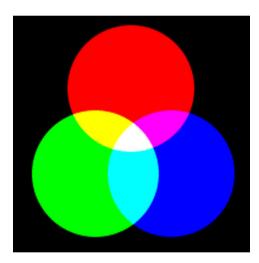

#### ■ CMYK (Colours you print)

The CMYK colour space is based on the CMYK colour model. The CMYK (Cyan, Magenta, Yellow and Black colour space is a **subtractive** colour space, where you can mix colours based on subtracting light energy from the spectrum. The CMY toners are used to create RGB colours. All three inks are required to produce black and the absence of all three produces white. In subtractive colour mixing the CMY colours are the primary colours and RGB are the secondary colours.

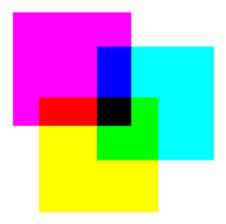

You can define the input profile if you use the 'Colour feel' setting 'Océ enhanced colours'. The table below gives an overview of the possible input profiles / standardisation settings.

| Input profile / standardisation  | Description                                                                                                    |
|----------------------------------|----------------------------------------------------------------------------------------------------|
| RGB - 'sRGB'                     | Use this setting to indicate the colour space of a standard computer monitor. sRGB is the most frequently used RGB colour space, especially in consumer grade digital cameras. sRGB is acceptable for most consumer applications. The sRGB design allows easy previewing on a standard computer display. |
| RGB - 'AdobeRGB'                 | This setting indicates an RGB colour space developed<br>by Adobe in 1998. Adobe RGB has a larger gamut than<br>sRGB. Adobe RGB is included in more medium-range<br>digital cameras, and many professional graphic artists<br>prefer Adobe RGB for its larger gamut.                                      |
| CMYK - 'Euroscale coated'        | This setting indicates an offset press standard, frequently used in Europe to print separations and proofs on coated media.                                                                                                    |
| CMYK - 'Euroscale un-<br>coated' | This setting indicates an offset press standard, frequently used in Europe to print separations and proofs on uncoated media.                                                                                                    |
| CMYK - 'US Web coated<br>(SWOP)' | This setting indicates an offset press standard, frequently used in the US to print separations and proofs on coated media.                                                                                                    |

| Input profile / standardisation | Description                                                                                                    |
|---------------------------------|----------------------------------------------------------------------------------------------------|
| CMYK - 'US Web uncoated'        | This setting indicates an offset press standard, frequently used in the US to print separations and proofs on uncoated media. |

## What is Colour feel?

#### **Definition**

With the 'Colour feel' setting you can fine-tune the **look and feel** of the printed colours. The 'Colour feel' setting defines the colour space conversion method.

| 'Colour feel'                                          | Description                                                                                                    |
|--------------------------------------------------------|----------------------------------------------------------------------------------------------------|
| 'Océ CAD colours'                                      | Use this setting to get a print with bright, saturated colours.  Advised for vector drawings (like HP-GL).  All primary and secondary colours are clean, because they are printed with pure inks. This is clearly visible if you look at the colour yellow that is printed with yellow ink only.  An increase in coverage results in (almost) the same increase in ink.  The blue colour is not purplish but nice blue.  This mode is preferred for CAD drawings created with applications like AutoCAD or ArcView.  Photos printed in this mode will look dull and greyish. |
| 'Océ enhanced colours'                                 | Use this setting to get a print with photo-realistic colours.  Advised for photos or graphic art presentations.  If you select 'Océ enhanced colours' you can also adjust the advanced Colour Management settings.  'Enhanced colours: RGB input data'  'Enhanced colours: CMYK input data' (only for TIFF and JPEG files or for PostScript and PDF files)  'Enhanced colours: rendering intent'                                                                                                    |
| 'Simulated Océ TCS400 CAD colours'                     | Use this setting to get a print with colours similar to the Océ TCS400 printer.                                                                                                    |
| 'Simulated non-Océ printer:<br>vivid colours' *        | Use this setting to get a print with colours similar to a non-Océ printer that prints vivid colours.                                                                                                    |
| 'Simulated non-Océ printer:<br>match screen colours' * | Use this setting to get a print with colours similar to a non-Océ printer that prints match screen colours.                                                                                                    |

| 'Colour feel'                                     | Description                                                                                                    |
|---------------------------------------------------|----------------------------------------------------------------------------------------------------|
| 'Simulated non-Océ printer: no colour correction' | Use this setting to get a print with colours similar to a non-Océ printer that prints without colour correction.                                                                                                    |
| 'None, managed by application' *                  | Use this setting if your colour management is completely done by the application that generated the print file.  If the colour management is not handled correctly is the application, possible problems are:  - blue will be purplish (like in most other inkjet printers)  - raster-file information (like photos) will look dull and dark. |

<sup>\*</sup> The output quality of a simulated non-Océ printer setting depends on the selected input profile for simulated printers. Make sure you use the correct input profile for simulated printers.

Océ ColorWave 650 path: Support - Input profiles.

## What are Rendering intents?

## **Definition of rendering intents**

Normally the colour space of a print file is larger than the Océ ColorWave 650 colour space. In other words, the input colour space is larger than the output colour space. Consequently some of the defined input colours will be outside the Océ ColorWave 650 colour space. These "out-of-gamut colours" are called a gamut mismatch. When a gamut mismatch occurs, the rendering intent setting decides what qualities of the image it should prioritize. The rendering intent setting preserves one property of colour at the expense of other colour properties.

# Rendering intent: 'Perceptual (photo)'

This setting optimises the output to produce best results for photos, artwork, GIS or images.

Perceptual rendering tries to preserve some relationship between out of gamut colours, even if this results in inaccuracies for in-gamut colours.

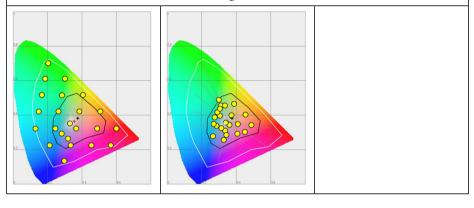

## Rendering intent: 'Saturation (business graphics)'

This setting optimises the output of bright, saturated colours.

Saturation rendering intent preserves saturated colours, and is advised if you try to keep colour purity in computer graphics. Pure saturated colours in the original RGB device will still be saturated colours in the output colour space, even if this results in relatively more extreme colours.

Saturation rendering intent is not advised for photos, because this setting does not try to keep colour realism. The colour saturation can come at the expense of changes in hue and lightness, which is normally an unacceptable trade-off for photo reproduction.

You can also use saturation rendering intent to prevent visible dithering if you must print computer graphics on an inkjet printer. It is not possible to prevent all dithering, because inkjet printers never have an ink to match every colour. Saturation rendering intent can minimise dithering if the colour is very close to pure.

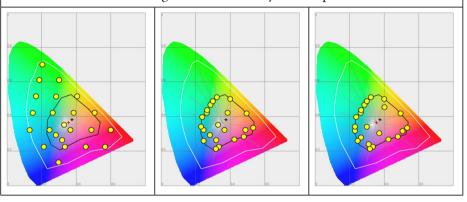

## Rendering intent: 'Relative colorimetric'

Relative colorimetric keeps an almost exact relationship between in gamut colours, even if this clips out of gamut colours.

The relative colorimetric rendering method replaces the colours to align the old white point (the location of the most pure and light white in a colour space) with the new white point and to keep the relative positions of the colours. The Relative colorimetric rendering intent is advised for logos, spot colours or PowerPoint presentations, but the loss of contrast can be a problem with photos and images.

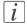

#### Note:

If you generate a colour scan-to-file job in TIFF format on an Océ TCS400, an Océ TCS500 or an Océ TDS450, 'Relative colorimetric' gives the best result.

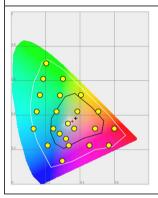

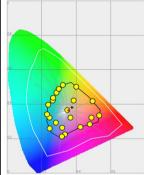

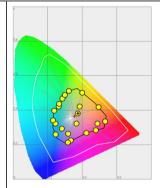

## Rendering intent: 'Absolute colorimetric'

Absolute colorimetric is similar to relative colorimetric, but uses a different method to handle the white point.

Absolute and relative colorimetric both keep gamut colours and clip those out of gamut, but absolute colorimetric also keeps the white point.

Absolute colorimetric is advised for "proofing" applications, that require a good colour match, but also emulation of paper white. As a result of that, white areas can become yellowish, because the printer tries to emulate the whitepoint of the input profile.

This setting provides the highest accuracy in rendering RGB colours into CMYK colours, including rendering the source's white.

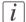

#### Note:

You can see the minor level of blue of the monitor background as a bluish white in the lightest tones of the printed output. A minor yellow tone can occur in the white tones of a PDF/TIFF original or an HP-GL type document.

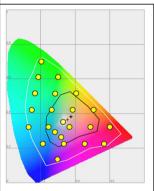

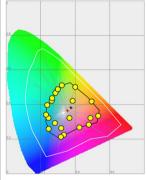

## What is an output profile?

The output profile is used to adjust the converted CMYK colour space, depending on the output device (via the Océ ColorWave 650 Printer Calibration Module) and the media type you select (via the OMP Océ Media Profile file).

The output profile is applied automatically, but it is important that you load the correct media on the Océ ColorWave 650 and that the correct OMP-file is available on the 'Océ PowerM Plus controller '.

(see 'Manage the media profiles' on page 302)

(see 'Download a media profile from the Océ web site' on page 304)

(see 'Install a media profile' on page 305)

## Colour management settings in the Océ Express WebTools

Depending on the type of file you want to print, the Océ ColorWave 650 offers different colour-information conversions. You can select the colour management settings, that give the best results for the colour-information conversion.

Open the 'Preferences' - 'Print job defaults' tab to define the default colour management settings per file type ('Colour management settings for HP-GL, HP-GL/2 and HP-RTL files', 'Colour management settings for TIFF and JPEG files' or 'Color management settings for PostScript and PDF files').

The Océ Windows<sup>®</sup> Printer Driver and the Océ Publisher Select job submission application offer the same colour management settings, but now file type independent.

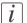

#### Note:

It is only important to know what the file type of your print job is, if you want to use or must use the colour management settings defined in the Océ Express WebTools. If you define the colour management settings in your Océ Windows® Printer Driver or the Océ Publisher Select job submission application the colour management settings are automatically assigned to the correct file type (the colour management settings defined in the Océ Express WebTools are overruled).

WebTools.

## Colour management settings and job submission

The way in which you submit a print job to the printer defines in most cases the file type of the document. If you use a printer driver, the original file type will be changed by the driver into a standard file type. The printer checks the file type of the document and based on the file type the printer applies the default colour management settings of the Océ Express WebTools.

If you use FTP or LPR to send a job to the printer, the file type is not changed. The file is sent to the printer the way in which it was saved in the application you used to create or edit the file. If there is no embedded colour profile present in the document, the printer checks the file type of the document and based on the file type the printer applies the default colour management settings of the Océ Express WebTools. If you want to use the embedded colour profile for your print job (for example, embedded profile created with Adobe® Illustrator) you can choose between 2 options. You can use the WPD driver where you can indicate to follow the colour settings managed by the application. You can also send the job via FTP or LPR. If the controller can recognise the embedded colour profile, it will be applied. If the embedded colour profile cannot be recognised, the controller applies the default colour settings managed by the Océ Express

The table below gives an overview of the relation between the job submission method, the file type and the colour management settings

| Job submission<br>method                   | File type                                  | Colour management settings                                                                                                    |
|--------------------------------------------|--------------------------------------------|----------------------------------------------------------------------------------------------------|
| Océ Windows <sup>®</sup> Printer<br>Driver | The driver converts all files into HP-GL/2 | You can define the colour settings in:  The printer driver.  The Océ Express WebTools, by choosing the printer's default in the driver settings.  The application, by choosing the setting 'None, managed by application' in the driver |

| Job submission method | File type                                                                                                    | Colour management settings                                                                                                    |
|-----------------------|----------------------------------------------------------------------------------------------------|----------------------------------------------------------------------------------------------------|
| LPR/FTP               | The documents are sent to the printer without being converted to another file type.  The controller recognises the following file types.  Vector: HP-GL, HP-GL, Comp Raster: TIFF, JPEG, CALS, NIRS, C4 PostScript/PDF | Depending on the file type of the job, the default settings of one of the 3 file type paths is used in the Océ Express WebTools when there is no embedded colour profile present in the file. Use the Océ Express WebTools to adjust the colour settings for the print job. |

## **Priorities in the colour management settings**

When you want to print a document in colour on the Océ ColorWave 650 the colour information that is defined in the files can be set in the different steps of the process from document creation to document production. In order to get the best output results you need to be aware of these methods to define the colour information of the document you want to print.

The colour information that you can create in the various steps described below each have a different priority. When you create a document that you want to print in colour, the priority of the colour settings is also illustrated in the table below.

| Stages in the process of making a colour print                                                                                                    | Priority |
|----------------------------------------------------------------------------------------------------|----------|
| Document The colour settings are already embedded in the document (only applicable for PDF files).                                                                                                    | 1        |
| Application The colour settings can be defined in the application that you use to create or edit the document. You can set the following parameters in the application.  Set colour or black and white.  Define the input profile, RGB input data or CMYK input data. (see 'What is an input profile / standardisation?' on page 354) You cannot define this for a PDF file.  Define the rendering intents. (see 'Definition of rendering intents' on page 359)  Note: You can only overrule the colour settings of a PDF file with an Adobe® application such Adobe Acrobat® for example. | 2        |
| Printer drivers The Océ Windows® Printer Driver offers colour management settings. You can select the required colour management settings in the driver or you can indicate to use the printer's default settings. Make sure the colour settings do not conflict with the colour settings that may be set in another stage of the process.                                                                                                    | 3        |

| Stages in the process of making a colour print                                                                            | Priority |
|----------------------------------------------------------------------------------------------------|----------|
| The Océ Express WebTools offers 3 default paths for colour settings,                                                      | 4        |
| based on the file type of the document:                                                                                   |          |
| ■ 'Colour management settings for HP-GL, HP-GL/2 and HP-RTL files'                                                        |          |
| "Colour management settings for HP-GL, HP-GL/2 and HP-RTL files"                                                          |          |
| 'on page 370                                                                                                    |          |
| <ul><li>'Colour management settings for TIFF and JPEG files'</li></ul>                                                    |          |
| "Colour management settings for TIFF and JPEG files" (RGB input)                                                          |          |
| on page 371                                                                                                    |          |
| "Colour management settings for TIFF and JPEG files' (CMYK input)"                                                        |          |
| on page 372                                                                                                    |          |
| ■ 'Color management settings for PostScript and PDF files'                                                                |          |
| "Color management settings for PostScript and PDF files' (RGB input)"                                                     |          |
| on page 373                                                                                                    |          |
| "Color management settings for PostScript and PDF files" (CMYK input)                                                     |          |
| on page 374                                                                                                    |          |
| These settings are applied when the controller cannot recognise or detect any colour settings for the file to be printed. |          |

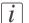

#### Note:

It is advised to align the colour management settings that have been made in the different stages before you start the print job. The colour space of the document and the settings for the print have to match. This means that if you have set the colour settings in more than 1 stage of the process described above, you must check if the colour settings do not counteract with each other.

## 'Colour management settings for HP-GL, HP-GL/2 and HP-RTL files'

The default settings are emphasised.

| Input profi     | Input profile Colour Management settings                                                                                        |                         | ettings                                                                                                    |
|-----------------|----------------------------------------------------------------------------------------------------|-------------------------|----------------------------------------------------------------------------------------------------|
| Input da-<br>ta | Standardisation                                                                                                    | 'Colour feel'           | Rendering intent                                                                                                    |
| RGB             | ■ 'sRGB'<br>■ 'AdobeRGB'                                                                                                    | 'Océ CAD colours'       |                                                                                                    |
| СМҮК            | <ul> <li>'Euroscale coated'</li> <li>'Euroscale uncoated'</li> <li>'US Web coated (SWOP)'</li> <li>'US Web uncoated'</li> </ul> | 'Océ enhanced colours'  | <ul> <li>'Perceptual (photo)'</li> <li>'Saturation (business graphics)'</li> <li>'Absolute colorimetric'</li> <li>'Relative colorimetric'</li> </ul> |
|                 | Journal                                                                                                    | 'Simulated Océ TCS400   | CAD colours'                                                                                                    |
|                 |                                                                                                    | 'Simulated non-Océ prin | nter: vivid colours' *                                                                                                    |
|                 |                                                                                                    | 'Simulated non-Océ prin | ter: match screen colours'                                                                                                    |
|                 |                                                                                                    | 'Simulated non-Océ prin | ter: no colour correction'                                                                                                    |
|                 |                                                                                                    | 'None, managed by appl  | ication'                                                                                                    |

<sup>\*</sup> The output quality of a simulated non-Océ printer setting depends on the selected input profile for simulated printers. Make sure you use the correct input profile for simulated printers.

Océ ColorWave 650 path: Support - Input profiles.

## i

'Colour management settings for HP-GL, HP-GL/2 and HP-RTL files' are used when printing via Océ Windows<sup>®</sup> Printer Driver

## 'Colour management settings for TIFF and JPEG files' (RGB input)

The default settings are emphasised.

| Input profile   |                                                                                                    | Colour Management settings |                                                                                                    |
|-----------------|----------------------------------------------------------------------------------------------------|----------------------------|----------------------------------------------------------------------------------------------------|
| Input da-<br>ta | Standardisation                                                                                                    | 'Colour feel'              | Rendering intent                                                                                                    |
| RGB             | ■ 'sRGB'<br>■ 'AdobeRGB'                                                                                                    | 'Océ CAD colours'          |                                                                                                    |
| СМҮК            | <ul> <li>'Euroscale coated'</li> <li>'Euroscale uncoated'</li> <li>'US Web coated (SWOP)'</li> <li>'US Web uncoated'</li> </ul> | 'Océ enhanced<br>colours'  | <ul> <li>'Perceptual (photo)'</li> <li>'Saturation (business graphics)'</li> <li>'Absolute colorimetric'</li> <li>'Relative colorimetric'</li> </ul> |
|                 |                                                                                                    | 'Simulated Océ TCS400      | CAD colours'                                                                                                    |
|                 |                                                                                                    | 'Simulated non-Océ prin    | nter: vivid colours' *                                                                                                    |
|                 |                                                                                                    | 'Simulated non-Océ prin *  | ter: match screen colours'                                                                                                    |
|                 |                                                                                                    | 'Simulated non-Océ prin    | ter: no colour correction'                                                                                                    |
|                 |                                                                                                    | 'None, managed by app      | lication'                                                                                                    |

<sup>\*</sup> The output quality of a simulated non-Océ printer setting depends on the selected input profile for simulated printers. Make sure you use the correct input profile for simulated printers.

## 'Colour management settings for TIFF and JPEG files' (CMYK input)

The default settings are emphasised.

| Input profile   |                                                                                                    | Colour Management settings |                                                                                                    |
|-----------------|----------------------------------------------------------------------------------------------------|----------------------------|----------------------------------------------------------------------------------------------------|
| Input da-<br>ta | Standardisation                                                                                                    | 'Colour feel'              | Rendering intent                                                                                                    |
| RGB             | ■ 'sRGB'<br>■ 'AdobeRGB'                                                                                                    | 'Océ CAD colours'          |                                                                                                    |
| СМҮК            | <ul> <li>'Euroscale coated'</li> <li>'Euroscale uncoated'</li> <li>'US Web coated (SWOP)'</li> <li>'US Web uncoated'</li> </ul> | 'Océ enhanced<br>colours'  | <ul> <li>'Perceptual (photo)'</li> <li>'Saturation (business graphics)'</li> <li>'Absolute colorimetric'</li> <li>'Relative colorimetric'</li> </ul> |
|                 |                                                                                                    | 'Simulated Océ TCS400      | CAD colours'                                                                                                    |
|                 |                                                                                                    | 'Simulated non-Océ prin    | nter: vivid colours' *                                                                                                    |
|                 |                                                                                                    | 'Simulated non-Océ prin    | ter: match screen colours'                                                                                                    |
|                 |                                                                                                    | 'Simulated non-Océ prin    | nter: no colour correction'                                                                                                    |
|                 |                                                                                                    | 'None, managed by app      | lication'                                                                                                    |

<sup>\*</sup> The output quality of a simulated non-Océ printer setting depends on the selected input profile for simulated printers. Make sure you use the correct input profile for simulated printers.

## 'Color management settings for PostScript and PDF files' (RGB input)

The default settings are emphasised.

| Input profi     | le                                                                                                    | Colour Management settings |                                                                                                    |
|-----------------|----------------------------------------------------------------------------------------------------|----------------------------|----------------------------------------------------------------------------------------------------|
| Input da-<br>ta | Standardisation                                                                                                    | 'Colour feel'              | Rendering intent                                                                                                    |
| RGB             | ■ 'sRGB'<br>■ 'AdobeRGB'                                                                                                    | 'Océ CAD colours'          |                                                                                                    |
| СМҮК            | <ul> <li>'Euroscale coated'</li> <li>'Euroscale uncoated'</li> <li>'US Web coated (SWOP)'</li> <li>'US Web uncoated'</li> </ul> | 'Océ enhanced<br>colours'  | <ul> <li>'Perceptual (photo)'</li> <li>'Saturation (business graphics)'</li> <li>'Absolute colorimetric'</li> <li>'Relative colorimetric'</li> </ul> |
|                 |                                                                                                    | 'Simulated Océ TCS400      | CAD colours'                                                                                                    |
|                 |                                                                                                    | 'Simulated non-Océ pris    | nter: vivid colours' *                                                                                                    |
|                 |                                                                                                    | 'Simulated non-Océ prin    | ter: match screen colours'                                                                                                    |
|                 |                                                                                                    | 'Simulated non-Océ prin    | ter: no colour correction'                                                                                                    |
|                 |                                                                                                    | 'None, managed by app      | lication'                                                                                                    |

<sup>\*</sup> The output quality of a simulated non-Océ printer setting depends on the selected input profile for simulated printers. Make sure you use the correct input profile for simulated printers.

## 'Color management settings for PostScript and PDF files' (CMYK input)

The default settings are emphasised.

| Input profile   |                                                                                                    | Colour Management settings |                                                                                                    |
|-----------------|----------------------------------------------------------------------------------------------------|----------------------------|----------------------------------------------------------------------------------------------------|
| Input da-<br>ta | Standardisation                                                                                                    | 'Colour feel'              | Rendering intent                                                                                                    |
| RGB             | ■ 'sRGB'<br>■ 'AdobeRGB'                                                                                                    | 'Océ CAD colours'          |                                                                                                    |
| СМҮК            | <ul> <li>'Euroscale coated'</li> <li>'Euroscale uncoated'</li> <li>'US Web coated (SWOP)'</li> <li>'US Web uncoated'</li> </ul> | 'Océ enhanced<br>colours'  | <ul> <li>'Perceptual (photo)'</li> <li>'Saturation (business graphics)'</li> <li>'Absolute colorimetric'</li> <li>'Relative colorimetric'</li> </ul> |
|                 |                                                                                                    | 'Simulated Océ TCS400      | CAD colours'                                                                                                    |
|                 |                                                                                                    | 'Simulated non-Océ prin    | nter: vivid colours' *                                                                                                    |
|                 |                                                                                                    | 'Simulated non-Océ prin    | ter: match screen colours'                                                                                                    |
|                 |                                                                                                    | 'Simulated non-Océ prin    | nter: no colour correction'                                                                                                    |
|                 |                                                                                                    | 'None, managed by app      | lication'                                                                                                    |

<sup>\*</sup> The output quality of a simulated non-Océ printer setting depends on the selected input profile for simulated printers. Make sure you use the correct input profile for simulated printers.

## **Print examples**

## **Your Quality Reference Chart**

#### Introduction

#### Get the best out of your Océ ColorWave 650!

Your Quality Reference Chart is available as a demo print on the printer user panel. The Quality Reference Chart gives an overview of the different types of print files and the print settings and colour management settings that give the best output result for these print files.

## Illustration

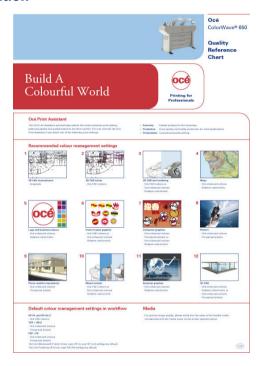

## **How to print the Quality Reference Chart**

| Step | Action                                                                                                | Remarks                              |
|------|----------------------------------------------------------------------------------------------------|--------------------------------------|
| 1    | From the 'Home' screen on the printer user panel select the 'System' tab with the lower left softkey. | Queue Smartinbox Home Ready to print |

| Step | Action                                                                                                    | Remarks                                                                                                    |
|------|----------------------------------------------------------------------------------------------------|----------------------------------------------------------------------------------------------------|
| 2    | Select the 'Setup' tab with the upper right softkey.                                                                                   | Home System  Ready to print  ♦ http://hostname-123-abc  Media  ☐ A2 (420 mm) 0x6 Black Label  ☐ ☐  ☐ Toner  100% 100% 100% 100%  Cyan Yellow Black Magenta  Nederlands                                                                                                    |
| 3    | Use the 'Scroll wheel' to select 'Demo print' and confirm with the 'Confirmation key' (above the 'Scroll wheel').                      | Ready to print Phttp://hostname-123-abc  Heady to print Phttp://hostname-123-abc  Heady to print Phttp://hostname-123-abc  Heady to print Phttp://hostname-123-abc  Heady to print Connect to the network System info Get the system information  Wisage counters Get the system information  See the usage counters Galibration Calibrate the printer  Demo print Print a demo image                                                                                                    |
| 4    | Use the 'Scroll wheel' to select the Quality Reference<br>Chart and confirm with the 'Confirmation key' (above<br>the 'Scroll wheel'). | Cancel Finish  Demo print  Select the demo print.  (en_6B) Economy (en_6B) Production (en_6B) Presentation Customer Analysis Tool Quality Reference Chart                                                                                                    |
| 5    | Press 'Finish' to print the Quality Reference Chart.                                                                                   | Ready to print Physics Setup Ready to print Thus/hostname-123-abc  Hardwark settings Connect to the network System info Get the system information Get the system information Get the s |

| Step | Action                                                     | Remarks                                       |
|------|------------------------------------------------------------|-----------------------------------------------|
| 6    | Select '< Back' and 'Home' to revert to the 'Home' screen. | Queue Smart Intox Home Ready to print  System |

## Result

The Quality Reference Chart is printed on a A1 format.

## 2D CAD monochrome

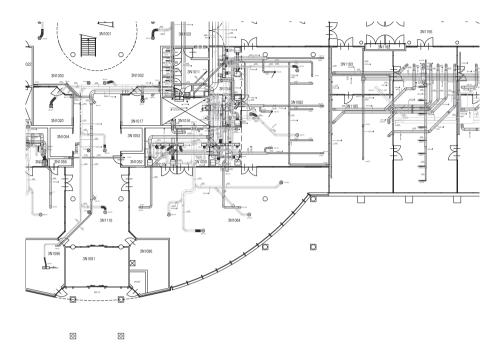

#### The advised settings

You can also find an overview of the advised settings on the Quality Reference Chart This chart gives an overview of the different types of print files and the print settings and colour management settings that give the best output result for these print files. The Quality Reference Chart is available as a demo print on the printer user panel. (see *How to print the Quality Reference Chart*' on page 376)

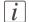

#### Note:

| Setting         | Advised value         | Advised rendering intent value |
|-----------------|-----------------------|--------------------------------|
| 'Colour mode'   | 'Grayscale'           |                                |
| 'Print Setting' | 'Océ Print Assistant' |                                |
| 'Colour feel'   | not applicable        | not applicable                 |

## 2D CAD colour

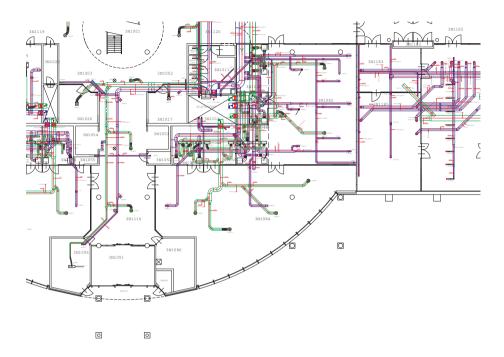

## The advised settings

You can also find an overview of the advised settings on the Quality Reference Chart This chart gives an overview of the different types of print files and the print settings and colour management settings that give the best output result for these print files. The Quality Reference Chart is available as a demo print on the printer user panel. (see 'How to print the Quality Reference Chart' on page 376)

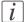

#### Note:

| Setting         | Advised value         | Advised rendering intent value |
|-----------------|-----------------------|--------------------------------|
| 'Colour mode'   | 'Colour'              |                                |
| 'Print Setting' | 'Océ Print Assistant' |                                |
| 'Colour feel'   | 'Océ CAD colours'     | not applicable                 |

## 2D CAD and rendering

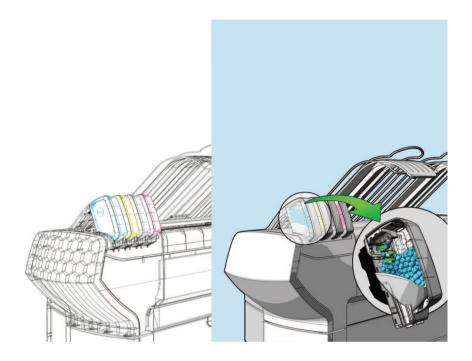

#### The advised settings

You can also find an overview of the advised settings on the Quality Reference Chart This chart gives an overview of the different types of print files and the print settings and colour management settings that give the best output result for these print files. The Quality Reference Chart is available as a demo print on the printer user panel. (see 'How to print the Quality Reference Chart' on page 376)

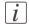

#### Note:

| Setting         | Advised value         | Advised rendering intent value |
|-----------------|-----------------------|--------------------------------|
| 'Colour mode'   | 'Colour'              |                                |
| 'Print Setting' | 'Océ Print Assistant' |                                |

| Setting       | Advised value          | Advised rendering intent value |
|---------------|------------------------|--------------------------------|
| 'Colour feel' | 'Océ CAD colours'      | not applicable                 |
|               | or                     |                                |
|               | 'Océ enhanced colours' | 'Relative colorimetric'        |

## Map

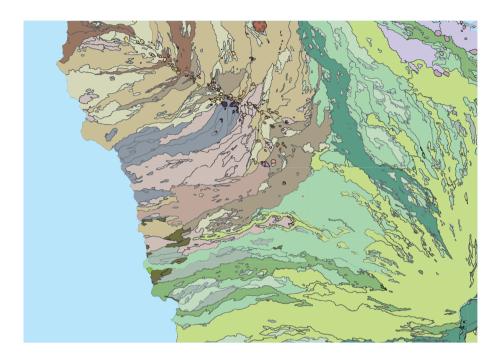

#### The advised settings

You can also find an overview of the advised settings on the Quality Reference Chart This chart gives an overview of the different types of print files and the print settings and colour management settings that give the best output result for these print files. The Quality Reference Chart is available as a demo print on the printer user panel. (see *How to print the Quality Reference Chart*' on page 376)

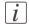

#### Note:

| Setting         | Advised value          | Advised rendering intent value |
|-----------------|------------------------|--------------------------------|
| 'Colour mode'   | 'Colour'               |                                |
| 'Print Setting' | 'Océ Print Assistant'  |                                |
| 'Colour feel'   | 'Océ enhanced colours' | 'Relative colorimetric'        |

## Logo and business colours

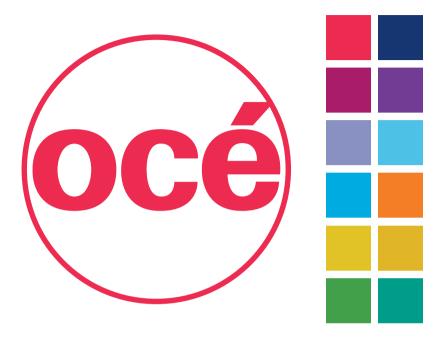

#### The advised settings

You can also find an overview of the advised settings on the Quality Reference Chart This chart gives an overview of the different types of print files and the print settings and colour management settings that give the best output result for these print files. The Quality Reference Chart is available as a demo print on the printer user panel. (see 'How to print the Quality Reference Chart' on page 376)

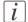

#### Note:

For optimal print quality please verify that the name of the loaded media corresponds with the media name on the printer user panel.

| Setting         | Advised value          | Advised rendering intent value |
|-----------------|------------------------|--------------------------------|
| 'Colour mode'   | 'Colour'               |                                |
| 'Print Setting' | 'Océ Print Assistant'  |                                |
| 'Colour feel'   | 'Océ enhanced colours' | 'Relative colorimetric'        |

384

## Point of sales graphics

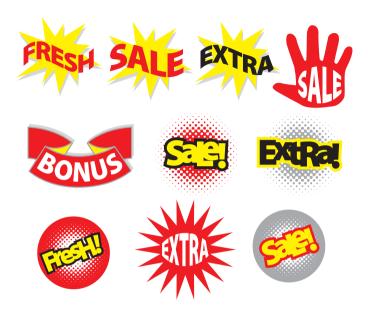

#### The advised settings

You can also find an overview of the advised settings on the Quality Reference Chart This chart gives an overview of the different types of print files and the print settings and colour management settings that give the best output result for these print files. The Quality Reference Chart is available as a demo print on the printer user panel. (see 'How to print the Quality Reference Chart' on page 376)

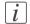

#### Note:

| Setting         | Advised value         | Advised rendering intent value |
|-----------------|-----------------------|--------------------------------|
| 'Colour mode'   | 'Colour'              |                                |
| 'Print Setting' | 'Océ Print Assistant' |                                |

| Setting       | Advised value          | Advised rendering intent value |
|---------------|------------------------|--------------------------------|
| 'Colour feel' | 'Océ enhanced colours' | 'Relative colorimetric'        |
|               | or                     |                                |
|               | 'Océ CAD colours'      | not applicable                 |

## **Consumer graphics**

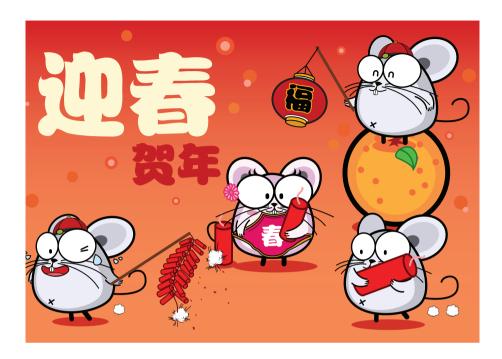

## The advised settings

You can also find an overview of the advised settings on the Quality Reference Chart This chart gives an overview of the different types of print files and the print settings and colour management settings that give the best output result for these print files. The Quality Reference Chart is available as a demo print on the printer user panel. (see 'How to print the Quality Reference Chart' on page 376)

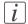

#### Note:

| Setting         | Advised value         | Advised rendering intent value |
|-----------------|-----------------------|--------------------------------|
| 'Colour mode'   | 'Colour'              |                                |
| 'Print Setting' | 'Océ Print Assistant' |                                |

| Setting       | Advised value          | Advised rendering intent value         |
|---------------|------------------------|----------------------------------------|
| 'Colour feel' | 'Océ enhanced colours' | 'Perceptual (photo)' (for<br>photo's)  |
|               |                        | or                                     |
|               |                        | 'Relative colorimetric' (for graphics) |

#### **Photo**

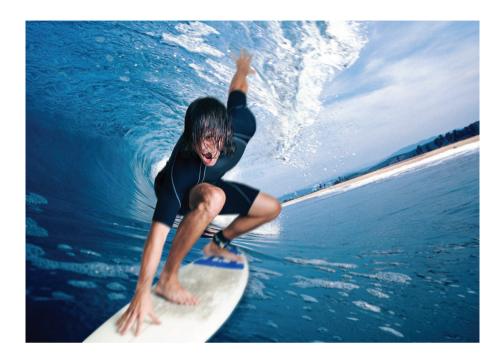

## The advised settings

You can also find an overview of the advised settings on the Quality Reference Chart This chart gives an overview of the different types of print files and the print settings and colour management settings that give the best output result for these print files. The Quality Reference Chart is available as a demo print on the printer user panel. (see 'How to print the Quality Reference Chart' on page 376)

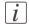

#### Note:

| Setting         | Advised value          | Advised rendering intent value |
|-----------------|------------------------|--------------------------------|
| 'Colour mode'   | 'Colour'               |                                |
| 'Print Setting' | 'Océ Print Assistant'  |                                |
| 'Colour feel'   | 'Océ enhanced colours' | 'Perceptual (photo)'           |

## Photo realistic impression

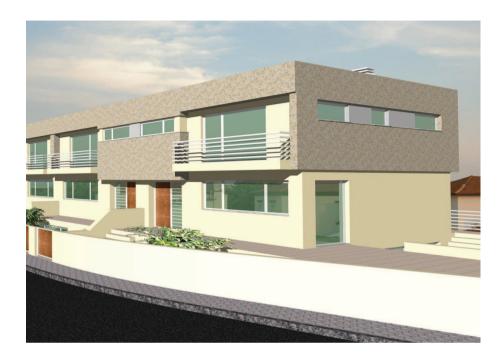

## The advised settings

You can also find an overview of the advised settings on the Quality Reference Chart This chart gives an overview of the different types of print files and the print settings and colour management settings that give the best output result for these print files. The Quality Reference Chart is available as a demo print on the printer user panel. (see 'How to print the Quality Reference Chart' on page 376)

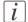

#### Note:

| Setting         | Advised value          | Advised rendering intent value |
|-----------------|------------------------|--------------------------------|
| 'Colour mode'   | 'Colour'               |                                |
| 'Print Setting' | 'Océ Print Assistant'  |                                |
| 'Colour feel'   | 'Océ enhanced colours' | 'Perceptual (photo)'           |

## **Mixed content**

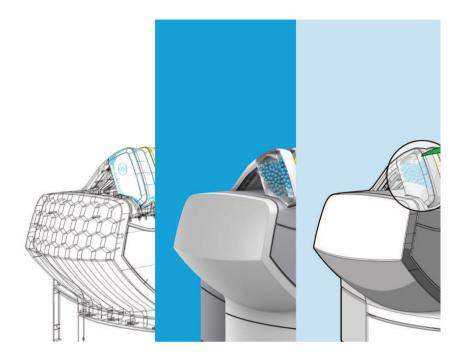

#### The advised settings

You can also find an overview of the advised settings on the Quality Reference Chart This chart gives an overview of the different types of print files and the print settings and colour management settings that give the best output result for these print files. The Quality Reference Chart is available as a demo print on the printer user panel. (see 'How to print the Quality Reference Chart' on page 376)

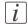

#### Note:

| Setting         | Advised value         | Advised rendering intent value |
|-----------------|-----------------------|--------------------------------|
| 'Colour mode'   | 'Colour'              |                                |
| 'Print Setting' | 'Océ Print Assistant' |                                |

| Setting       | Advised value          | Advised rendering intent value |
|---------------|------------------------|--------------------------------|
| 'Colour feel' | 'Océ CAD colours'      | not applicable                 |
|               | or                     |                                |
|               | 'Océ enhanced colours' | 'Relative colorimetric'        |

## **Business graphics**

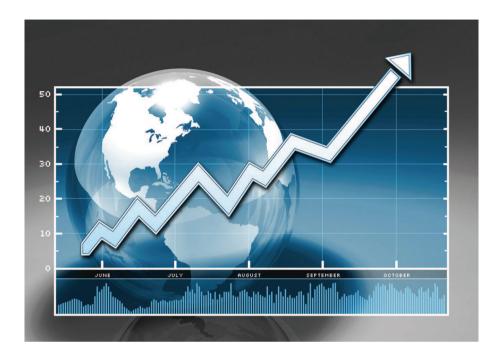

## The advised settings

You can also find an overview of the advised settings on the Quality Reference Chart This chart gives an overview of the different types of print files and the print settings and colour management settings that give the best output result for these print files. The Quality Reference Chart is available as a demo print on the printer user panel. (see 'How to print the Quality Reference Chart' on page 376)

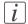

#### Note:

| Setting         | Advised value          | Advised rendering intent value |
|-----------------|------------------------|--------------------------------|
| 'Colour mode'   | 'Colour'               |                                |
| 'Print Setting' | 'Océ Print Assistant'  |                                |
| 'Colour feel'   | 'Océ enhanced colours' | 'Relative colorimetric'        |

#### 3D CAD

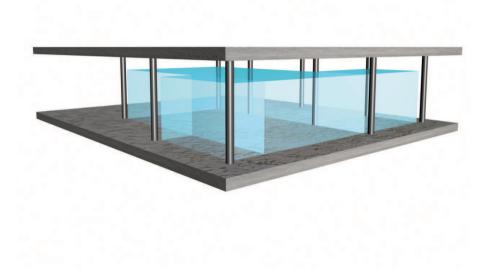

## The advised settings

You can also find an overview of the advised settings on the Quality Reference Chart This chart gives an overview of the different types of print files and the print settings and colour management settings that give the best output result for these print files. The Quality Reference Chart is available as a demo print on the printer user panel. (see 'How to print the Quality Reference Chart' on page 376)

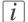

#### Note:

| Setting         | Advised value         | Advised rendering intent value |
|-----------------|-----------------------|--------------------------------|
| 'Colour mode'   | 'Colour'              |                                |
| 'Print Setting' | 'Océ Print Assistant' |                                |

| Setting       | Advised value          | Advised rendering intent value |
|---------------|------------------------|--------------------------------|
| 'Colour feel' | 'Océ enhanced colours' | 'Relative colorimetric'        |
|               |                        | or                             |
|               |                        | 'Perceptual (photo)'           |

# Check, analyse and solve output quality problems of print jobs

## Banding across the print with differences in colour and gloss

#### **Description of the problem**

Your print contains a banding across the media with a difference in colour and gloss. The intensity of the banding can vary from left to right or vice versa. A clear picture of banding is visible on the side edge of your print. Banding mostly occurs in the Production mode at densely printed areas.

You can perform an additional check to identify the problem. Simply measure the width of the banding. Each print mode has a typical banding width. The following table describes the connection between the print modes and the banding widths.

The connection between the print modes and the width of the banding

| Print mode        | Typical width of the banding |
|-------------------|------------------------------|
| Economy mode      | 42 mm                        |
| Production mode   | 21 mm                        |
| Presentation mode | 17 mm                        |

## Cause of the problem

■ There are time differences at the turning point of the carriage unit. At one side, the time between 2 swaths is short (short turn). At the other side, the crystallisation time between 2 swaths is long (long turn). Differences in the crystallisation time of the toner can cause the banding patterns.

#### Illustration

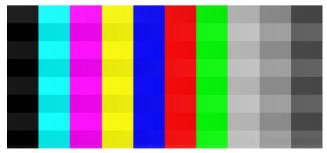

[402] Example of banding across the colour print

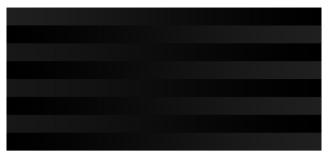

[403] Example of banding across the black/white print

### How to solve the problem

- 1. Check if the media name on the 'Printer operator panel' matches the media that you currently use.
- 2. Reprint in 'Presentation' mode.
- 3. Check if the test print shows banding.
- 4. If yes, calibrate the media via the printer operator panel (Maintenance Calibrate media).
- 5. Reprint the file.
- **6.** If densely printed areas of the reprinted file still show banding, you must contact the Océ Helpdesk.

# Horizontal, wavy lines across your print

### **Description of the problem**

Your print contains horizontal, wavy lines across the media.

These light or dark lines

- appear in all colours
- can vary in thickness from left to right or vice versa
- can become lighter or darker across the media.

You can perform an additional check to identify the problem if you measure the distance between the wavy lines. Each print mode has a typical distance between the wavy lines. The following table describes the relation between the print modes and the distances.

The relation between the print modes and the distances between the lines

| Print mode        | Typical distance between the lines |
|-------------------|------------------------------------|
| Economy mode      | 42 mm                              |
| Production mode   | 21 mm                              |
| Presentation mode | 17 mm                              |

### Cause of the problem

The paper steps are not optimal. The following table describes the relation between the paper steps and the lines on your print.

The relation between the paper steps and the lines

| When                          | Then                            |
|-------------------------------|---------------------------------|
| The paper steps are too big   | The print will show light lines |
| The paper steps are too small | The print will show dark lines  |

### Illustration

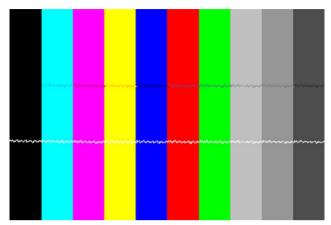

[404] Example of horizontal, wavy lines across the Customer Analysis Tool

### How to solve the problem

- 1. Check if the correct media setting is used.
- Check if the media name on the printer operator panel matches the media that you currently use.
- Print the Customer Analysis Tool. This test print contains 10 coloured bars.
- 4. Check if the test print shows white or dark lines across all colours. The lines usually appear at equal distances from each other.
- 5. If yes, calibrate the media via the printer operator panel (Maintenance Calibrate media).
- **6.** Reprint the Customer Analysis Tool demo print.
- 7. If the coloured bars of the Customer Analysis Tool demo print still show wavy lines, contact the Océ Helpdesk.

# Thin horizontal, coloured or white lines across your print

### **Description of the problem**

Your print has one of the following problems.

- Thin horizontal, coloured lines in the multiple colour areas
- Thin horizontal, white lines in the CMYK mono colour areas.

The thin lines are also visible as coloured lines in RGB areas and grey areas.

### Cause of the problem

During a swath of the 'Imaging devices', a nozzle drops out or a poor functioning nozzle misdirects the droplets. It is possible that the system compensates for the nozzle dropout during the next swath.

### Illustration

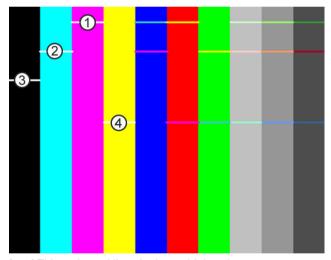

[405] Thin, coloured lines in the multiple colour areas'

### Nozzle dropout

| Number | Nozzle dropout |
|--------|----------------|
| 1      | Magenta        |
| 2      | Cyan           |
| 3      | Black          |

|   | 37.11  |
|---|--------|
| 4 | Yellow |
|   |        |

### How to solve the problem

- 1. Check if the system compensates for the nozzle dropout during the next swath.
- 2. If the system does not compensate for the nozzle dropout, you must print the Customer Analysis Tool.
- 3. Check the coloured bars of the test print.

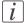

### Note:

Either check the test print on the second half of the print or reprint the Customer Analysis Tool and check the second print. When the coloured bars are OK, the system functions correctly. However, it is always advised to switch to a higher print mode.

- 4. Select a higher print mode, even when you use the 'Océ Print Assistant'.
- 5. Try to print on another media.
- **6.** If the coloured bars of the Customer Analysis Tool demo print still show lines, contact the Océ Helpdesk.

# Calibrate the Océ ColorWave 650 printer

### When to do

*i* Note:

Only roll position 1 can be used for calibrations.

*i* Note:

Use only Océ 'Media' for reliable calibrations.

i Note:

The printer will do the calibration automatically. You do not need to keep this printed calibration chart.

Evaluate the Customer Analysis Tool print. If the print shows any output quality problems, you can use this calibration wizard to check if the Océ ColorWave 650 works properly. The calibration will take a several minutes. The printed output is delivered at the rear side of the printer and lead through the slot below the 'Top back cover'.

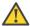

### Attention:

In case a copy delivery tray is installed, remove the copy delivery tray from the engine and remove the copy delivery tray data-cable from the controller before you start the calibration.

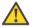

### Attention:

In case a folder is installed, make sure that the folder is switched ON and lift the bridge before you start the calibration.

# How to calibrate the Océ ColorWave 650 printer

| Step | Action                                                                                                    | Remarks                                                                                                    |
|------|----------------------------------------------------------------------------------------------------|----------------------------------------------------------------------------------------------------|
| 1    | From the 'Home' screen on the printer user panel select the 'System' tab with the lower left softkey.                                                                   | Queue Smartinbox Home Ready to print                                                                                                    |
|      |                                                                                                    | System                                                                                                    |
| 2    | Select the 'Setup' tab with the upper right softkey.                                                                                                    | Setup  System  Ready to print  Thitp://hostname-123-abc  Media  A (420 mm) Océ Black Label  A (420 mm) Océ Black Label  A (420 mm) Océ Black L |
| 3    | Use the 'Scroll wheel' to select 'Calibration' and confirm with the 'Confirmation key' (above the 'Scroll wheel').                                                      | Ready to print Photon Setup Ready to print Photor Setup Ready to print Photor Setup Ready to print Photor Setup Ready to print Photor Setup Ready to print Ready to print R |
| 4    | The wizard assists you to do a calibration. 'Please disconnect any attached finishing device before starting the calibration.' Press 'Next >' to start the calibration. | Cancel  Calibration  This wizard assists you to perform a calibration  Calibration  Please disconnect any attached finishing device before starting the calibration.  Press 'Next' to start                                                                                                    |

| Step | Action                                                                                                    | Remarks                                                                                                    |
|------|----------------------------------------------------------------------------------------------------|----------------------------------------------------------------------------------------------------|
| 5    | Use the 'Scroll wheel' to select the roll you want to use for calibration and confirm with the 'Confirmation key' (above the 'Scroll wheel').        | CBack Next>  ③ Calibration  Select the roll to use for calibration  ④ A2 (420 mm) 0cé Black Label                                                                           |
| 6    | Use the 'Scroll wheel' to select the calibration type and confirm with the 'Confirmation key' (above the 'Scroll wheel').                            | CBack Next>  Calibration Select the calibration type that the system must perform on roll 1  Consult the user manual for more information  Paper transport Full calibration |
| 7    | Press 'Finish' to continue.  **Note:* If the calibration failed, you will be informed immediately through an error-code on the printer user panel.** | Cancel  Calibration  Calibrating  Cancel  Finish  Calibration  Calibration is finished  Press 'Finish' to continue                                                          |

| Step | Action                                        | Remarks                                                                                                    |
|------|-----------------------------------------------|----------------------------------------------------------------------------------------------------|
| 8    | Select 'Back' with the upper right softkey.   | Ready to print Setup Ready to print This importance is a content of the print of the print of th |
| 9    | Select 'Home' to return to the 'Home' screen. | Home System Ready to print  ↑ http://hostname-123-abc  Media G                                                                                                    |
| 10   | 'Home' screen.                                | Queue Smartinbox Home Ready to print  System                                                                                                    |

### Result

Evaluate the Customer Analysis Tool print. Check if the print does not show any of the following output quality problems:

- 'Banding across the print with differences in colour and gloss' on page 396
- 'Horizontal, wavy lines across your print' on page 398
- 'Thin horizontal, coloured or white lines across your print' on page 400

If no output quality problems occur, the installation procedure is finished and your Océ ColorWave 650 is ready for use.

### Calibration error codes

### Introduction

Before or during the calibration, it is possible that the calibration failed. In that case, you will be informed immediately through an error code on the Printer user panel.

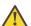

### Attention:

Error-codes are only displayed at the Printer user panel. If an error code is displayed that is not related to the calibration process, the user must follow the instructions on the printer user panel to solve the problem.

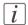

### Note:

For feedback about errors related to the processing of print jobs open the event list in the 'Jobs' tab.

### Overview calibration error codes

| Error-code | Action                    | Remarks                                                                                     |
|------------|---------------------------|---------------------------------------------------------------------------------------------|
| 22917      | Calibration not accepted: | Roll not loaded                                                                             |
| 22918      | Calibration not accepted: | Roll too small                                                                              |
| 22919      | Calibration not accepted: | Media type not suitable for installation calibrations                                       |
| 22920      | Calibration not accepted: | Media type not suitable for Y-alignment                                                     |
| 22921      | Calibration not accepted: | Media type not suitable for paper step calibration                                          |
| 22922      | Calibration not accepted: | External output not available for delivery                                                  |
| 22923      | Calibration not accepted: | Printer engine status is not standby or the folder (if configured) is offline or turned off |
| 22924      | Calibration failed:       | Out of toner during calibrations                                                            |
| 22925      | Calibration failed:       | Out of media during calibrations                                                            |

406

| Error-code | Action             | Remarks                              |
|------------|--------------------|--------------------------------------|
| 22926      | Roll not accepted: | Incomplete media profile information |

# **Chapter 9 License management**

# **Introduction to managing licenses**

### Introduction

The Océ applications and options are protected against unauthorised use. You need to activate the license to enable an application or option for use. The 'Support' - 'Licenses' tab in the Océ Express WebTools enables you to manage the licenses very easily.

This section describes the following.

- The basic concept of the licenses.
- How to manage the licenses.

# The 'Licenses' tab in the Océ Express WebTools

### Introduction

The 'Support' - 'Licenses' tab has the following possibilities.

### **Possibilities**

- View the current active licenses
- Get the host id of the Océ system
- Save the active licenses
- You can activate new licenses or saved licenses.

# The basic workflow of 'Support' - 'Licenses' activation

### Introduction

Before you can work with licenses, you must access to the Océ Express WebTools. The following workflow describes per step when to use which possibility.

### The workflow

- 1. View the current active licenses.
  - You can make a list of new options you need and make a list of license numbers. Océ needs the list of new options and the license numbers to create a new license file.
- Get the host id of the Océ system.
   Océ needs the host id of your Océ system to create a new license file.
- 3. Send the list of new options you need, the list of license numbers and the host id to Océ. Océ creates and delivers one or more new license files.
- **4.** Create a back-up of the current active licenses if necessary. Save the current active licenses to do so.
- 5. Activate the licenses.

The license activation job guides you through the following steps.

- 1. Locate the license file
- 2. Preview the new active licenses
- 3. Accept the end user license agreement
- 4. Finish the license activation job
- 5. Restart the Océ system.

412

# **Océ License Logic**

### Introduction

When you navigate to the 'Support' - 'Licenses' tab in the Océ Express WebTools, you get access to the Océ License Logic application.

# **Overview Océ License Logic functionality**

| Function                                                      | Description                                                                                                    |
|---------------------------------------------------------------|----------------------------------------------------------------------------------------------------|
| View the current active licenses.                             | You can make a list of new options you need and make a list of license numbers. Océ needs the list of new options and the license numbers to create a new license file.                                                                                                    |
| Get the host id of the Océ system.                            | Océ needs the host id of your Océ system to create a new license file.                                                                                                    |
| Create a back-up of the current active licenses if necessary. | Save the current active licenses to do so.                                                                                                    |
| Activate the licenses.                                        | Perform a license activation job to do so. The license activation job guides you through the following steps.  1. Locate the license file 2. Preview the new active licenses 3. Accept the end user license agreement 4. Finish the license activation job 5. Restart the Océ system.  Note: Perform the license activation job for each license file. |

# **Check your licenses**

### About the licenses

The 'Support' - 'Licenses' tab in the Océ Express WebTools allows you to manage the licenses that are active on your system. A license is needed to activate certain functions on your Océ ColorWave 650.

You can use the 'Support' - 'Licenses' tab to perform the following tasks.

- View the current active licenses.
- Get the host id of the Océ system.
- Save the active licenses.
- Perform a license activation job.

You can activate new licenses or saved licenses.

### License information overview

Click 'Support' - 'Licenses' to view the available licenses.

You can view the license information for the following purposes.

- Check the active licenses on license state, license type and license duration.
- Check how long a license is valid.
- View all options available for your Océ system.
   The list of options depends on the type and version of the Océ system.
- Make a list of new options you need.
- Make a list of license numbers.

| Information | Description                                                                                                    |
|-------------|----------------------------------------------------------------------------------------------------|
| 'Option'    | This field displays the name of the option. For Océ ColorWave 650 the following licenses are available.  Océ ColorWave 650 license  'License for Account Logic'  'License for Security Pack'  'License for online services'  Adobe® PostScript®® 3 / PDF  Adobe® Simplified Chinese PostScript®  Adobe® Traditional Chinese PostScript®  Adobe® Japanese PostScript®  Adobe® Korean PostScript® |
|             | - Adobe Rotean Lostocript                                                                                                    |

| Information        | Description                                                                                                    |
|--------------------|----------------------------------------------------------------------------------------------------|
| 'State'            | This field displays one of the following license states.  ■ 'Authorised'. You are authorised to use the function.  ■ 'Not authorised'. You are not authorised to use the function, you need to get a license for the function. |
| 'License type'     | This field displays one of the following license types.  Resale'.  Not for resale.                                                                                                    |
| 'Duration in days' | This field displays the time your license is valid.                                                                                                    |
| 'License number'   | This field displays a license number.                                                                                                    |

# Save the currently active licenses

### Introduction

You can save all current active licenses of different licenses types into one single file.

### **Purpose**

Save the current active licenses for the following purposes.

- Collect and save all active licenses of different types into one single file
- Create a back-up file before you start a license activation job.

### When to do

Save the current active licenses before you start a license activation job or to save the current license situation.

### How to save the license information

- 1. Click 'Support' 'Licenses' to display the license information page.
- 2. You need to log on as System administrator or Power user if you are not logged on already.
- 3. Click the 'Save' button.
  The 'Save licenses' window opens.
- Select a directory, enter the file name and click the 'Save' button to back-up the currently active licenses.

### Result

All currently active resale and demo licenses are stored into one single file.

### Install a new license

### Introduction

The Océ applications and optional functions are protected against unauthorised use. You need to activate the license to enable an application or optional function for use. The 'Licenses' tab enables you to upload new license files to activate a license.

### **Purpose**

- Upload a new license file.
- Extend the existing license on your Océ ColorWave 650.

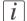

### Note:

After the license is uploaded you must restart your system to activate the license file.

### How to get a new license file

- 1. Click 'Support' 'Licenses' to display the license information page.
- 2. The login window appears. Log on as System administrator or Power user.
- 3. Click the host id hyperlink to display the host id information.
- 4. Copy the id and send the host id information to your Océ representative together with a list of options that you require.
- 5. After receiving the license file, store the file on the network.

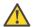

### Attention:

It is advised to store the license information of the currently active license files in a backup file before you activate a new license file. Use the 'Save' button to store the current license files information.

### Upload a new license

- 1. Click 'Activate' to open a browser window to search for the license file on the network.
- 2. Log on as System administrator or Power user.
- **3.** Browse the network and select the license file.
- 4. Click 'Ok' to start the activation of the license file. A message is displayed when the process is completed.
- **5.** Restart the system to activate the changes.

### Result

- If you have updated an expired license, the new license file overwrites the previous license file.
- If you have uploaded a new license, the license state in the overview is changed from 'Not authorised' to 'Authorised'.

# Appendix A Specifications of the Océ ColorWave 650

# **Specifications**

### Introduction

The table below gives an overview of the specifications of the Océ ColorWave 650

# **Specifications**

| Item                                | Description                                                                                      |
|-------------------------------------|--------------------------------------------------------------------------------------------------|
| Technology                          |                                                                                                  |
| Description                         | Large format black & white and colour in one productive system.                                  |
| Imaging technology                  | Océ CrystalPoint technology                                                                      |
| Toner                               | Océ TonerPearls for CYMK, 500 grammes per colour                                                 |
| Speed                               | Black & white: 225 A1/hr, 128 Ao/hr * Colour: 210 A1/hr, 120 Ao/hr * *Printed to external output |
| Resolution                          | 600 dpi                                                                                          |
| General                             |                                                                                                  |
| Configuration                       | Printer only or multifunctional                                                                  |
| Warm-up time                        | 11 minutes                                                                                       |
| Size main engine (WxDxH)            | 1575 x 2100 x 893 mm; 5.17 x 6.89 x 2.93 ft                                                      |
| Weight main engine                  | 195 - 275 kg; 430 - 606 lbs                                                                      |
| Certifications                      | EPA ENERGY STAR®, TüV GS, CETECOM, CE, UL, cUL, CB, FCC Class A                                  |
| Paper handling                      |                                                                                                  |
| Paper rolls                         | Maximum 6 rolls                                                                                  |
| Maximum paper capacity              | 1200 m, 200 m per roll; 3900 ft, 650 ft on a roll                                                |
| Paper weight                        | 60 - 160 g/m²; 16 - 60 lb                                                                        |
| Roll width                          | 297 - 1067 mm; 11 - 42"                                                                          |
| Output delivery                     | Top delivery tray, 42-inch stacker, folder , take-up unit                                        |
| Media type (www.mediaguide.oce.com) | Plain paper, Bond paper, Recycled paper, Coloured paper, Fluorescent paper, Blueback, Tyvek      |

| Item                            | Description                                                                                                    |
|---------------------------------|----------------------------------------------------------------------------------------------------|
| Controller                      |                                                                                                    |
| Description                     | Océ PowerM <sup>®</sup> Plus controller                                                                                                    |
| Client operating system support | Windows <sup>®</sup> 2000 / XP / Vista / 7 / Server 2003 / Server 2008, Terminal Server, Citrix <sup>®</sup> MetaFrame, Mac <sup>®</sup> OS 9 / OS X (Adobe <sup>®</sup> PostScript <sup>®</sup> 3/PDF driver) |
| Processor                       | E8400 3.0 GHz Core 2 Duo                                                                                                    |
| Memory                          | 4 GB DDR2 DRAM                                                                                                    |
| Hard disc                       | 2 x 500 GB                                                                                                    |
| Interface                       | 10/100/1000 Base-T with RJ45                                                                                                    |
| Page description language       | HP-GL, HP-GL/2, TIFF, JPEG, Adobe PostScript 3<br>/ PDF, CALS-I, NIRS, ASCII, CalComp, C4                                                                                                    |
| Security                        | E-shredding                                                                                                    |
| Options                         | Adobe Postscript 3 / PDF printing<br>Adobe fonts: Chinese Traditional / Chinese Simplified<br>/ Japanese / Korean                                                                                              |
| Scanner                         |                                                                                                    |
| Description                     | Océ TC4 scanner with Océ Direct Scan colour technology (single camera, single mirror)                                                                                                    |
| Scan resolution                 | Optical 575 dpi, maximum 600 dpi                                                                                                    |
| Scan speed                      | Black & white: maximum 5 m/min; 3.3"/sec<br>Colour: maximum 4 m/min; 2.8"/sec                                                                                                    |
| Scan format                     | TIFF, PDF, PDF/A, JPEG, CALS, multi-page PDF, multi-page PDF/A and multi-page TIFF                                                                                                    |
| Scan destination                | FTP, Network Directory, Controller                                                                                                    |
| Original width                  | 200 - 1016 mm; 8 - 40"                                                                                                    |
| Original length                 | 200 mm - 22 m; 8"- 72 ft                                                                                                    |
| Original thickness              | Maximum 3 mm; 0.12" With thick originals option: maximum 15 mm; 0,59"                                                                                                    |
| Zoom                            | 10 - 1000 %                                                                                                    |
| Preset modes                    | Lines & text, Map, Artwork, Photo, Greys & lines,<br>Dark original, Blueprint                                                                                                    |
| Size scanner (WxDxH)            | 130 x 65 x 130 cm; 51.2 x 25.6 x 51.2"                                                                                                    |

| Item                  | Description                                                                 |  |  |
|-----------------------|-----------------------------------------------------------------------------|--|--|
| Weight scanner        | 70 kg; 154 lbs                                                              |  |  |
| Océ 2400 fan fold     |                                                                             |  |  |
| Paper feed            | Automatic or manual                                                         |  |  |
| Folding speed         | Aligned to print speed                                                      |  |  |
| Paper width           | 210 - 930 mm; 8.3 - 36.6"                                                   |  |  |
| Paper length          | 210 mm - unlimited; 8.3" - umlimited                                        |  |  |
| Paper weight          | 60 - 120 g/m²                                                               |  |  |
| Folding programmes    | 8 standard programmes, custom programmes: unlimited                         |  |  |
| Folding standards     | DIN824, AFNOR, ANSI, US-sizes                                               |  |  |
| Folded package width  | 100 - 420 mm; 4 - 16.5"                                                     |  |  |
| Binding edge          | o - 30 mm; o - 1.2"                                                         |  |  |
| Océ 4311 full fold    |                                                                             |  |  |
| Paper feed            | Automatic or manual                                                         |  |  |
| Folding speed         | Aligned to print speed                                                      |  |  |
| Paper width           | 210 - 930 mm; 8.3 - 36.6"                                                   |  |  |
| Paper length          | 210 - 2500 mm; 8.3 - 98.4"                                                  |  |  |
| Paper weight          | 60 - 120 g/m²                                                               |  |  |
| Folding programmes    | 8 standard programmes, custom programmes: unlimited                         |  |  |
| Folding standards     | DIN824, AFNOR, ANSI, US-sizes                                               |  |  |
| Folded package width  | 180 - 420 mm; 7 - 16.5"                                                     |  |  |
| Folded package length | Maximum 1500 mm; Maximum 59" (80 g/m²)                                      |  |  |
| Binding edge          | o - 30 mm; o - 1.2"                                                         |  |  |
| Options               | Reinforcement unit, extended stacker (for 150 extra folded Ao prints)       |  |  |
| Environmental         |                                                                             |  |  |
| Sound power level     | Sleep: less than 41 dB<br>Ready: less than 53 dB<br>Active: less than 67 dB |  |  |
| Ozone emissions       | Zero                                                                        |  |  |

| Item               | Description                                                                                                    |  |
|--------------------|----------------------------------------------------------------------------------------------------|--|
| Power requirements | 100 - 120 V, 200 - 240 V; 50/60 Hz                                                                                             |  |
| Power consumption  | Off: less than 0.5 W Ready: 210 W Active: 360 W EPA ENERGY STAR sleep mode: 72 W total system (less than 1 W engine, 71 W DFE) |  |
| Workflow           |                                                                                                    |  |
| Description        | Concurrent print, copy, scan and file processing                                                                               |  |
| Printer drivers    | Océ Windows Printer driver, Océ PostScript 3 driver                                                                            |  |
| Job submission     | Océ Publisher Express, Océ Publisher Select                                                                                    |  |
| Job management     | Print and history queue, Smart inbox, Manage queue,<br>Océ Express WebTools, Secure controller access                          |  |
| Accounting         | Software module in Océ Express WebTools<br>Option: Océ Account Console                                                         |  |
| Templates          | 5 copy templates, 5 scan templates                                                                                             |  |
| Options            |                                                                                                    |  |
| Hardware           | Océ 2400 fan fold, Océ 4311 full fold, Reinforcement<br>unit, Delivery belts, 42-inch stacker, take-up unit                    |  |
| Software           | Océ Repro Desk Studio, Océ Repro Desk Select, Océ<br>Repro Desk Professional                                                   |  |

# **Ergonomic advise**

# **Ergonomic advise**

Multiple front loadable rolls.

Multi-roll media feeding. 1 - 6 rolls (Free configurable).

|                                                             | Roll | Maximum load weight per position |
|-------------------------------------------------------------|------|----------------------------------|
|                                                             | 1    | 20 kg                            |
|                                                             | 2    | 10 kg                            |
| [417] Media drawer that contains the media roll 1 and/or 2. |      |                                  |

|                                                             | Roll | Maximum load weight per position |
|-------------------------------------------------------------|------|----------------------------------|
|                                                             | 3    | 10 kg                            |
| 4 3                                                         | 4    | 5 kg                             |
| [418] Media drawer that contains the media roll 3 and/or 4. |      |                                  |

|                                                             | Roll | Maximum load weight per position |
|-------------------------------------------------------------|------|----------------------------------|
|                                                             | 5    | 10 kg                            |
|                                                             | 6    | 5 kg                             |
| [419] Media drawer that contains the media roll 5 and/or 6. |      |                                  |

# Preferred Océ media types and sizes

### Introduction

Océ machines and media are matched for the best quality and performance. Océ advises only approved Océ media. You can receive a full list of the Océ media that you can use in your printer (that includes plain paper, transparent paper, coloured papers and different polyester films) from your Océ representative.

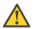

### Attention:

Do not store the paper in rooms where temperature and humidity are high. Avoid dust and direct sunlight. Wrap not used paper in the plastic to prevent it absorbing moisture.

### Media types - Europe

The following preferred media types are available for the Océ ColorWave 650 in Europe: Preferred media types - Europe - Papers

| Media<br>code | Description     | g/m²,<br>mil<br>or<br>mu | Name on the<br>Printer user panel | Output delivery             |
|---------------|-----------------|--------------------------|-----------------------------------|-----------------------------|
| LFM023        | Océ Black Label | 75                       | LFM023 Océ<br>Black Label         | 'Top delivery tray'         |
| LFM054        | Océ Red Label   | 75                       | LFM054 Océ Red<br>Label           | 'Top delivery tray'         |
| LFM090        | Océ Top Color   | 90                       | LFM090 Top Color 90               | 'Top delivery tray'         |
| LFM091        | Océ Top Color   | 120                      | LFM091 Top Color 120              | 'External output<br>(back)' |
| LFM098        | Océ Top Color   | 160                      | LFM098 Top Color 160              | 'External output<br>(back)' |
| LFM110        | Océ Top Label   | 60                       | LFM110 Océ Top<br>Label 60        | 'External output<br>(back)' |
| LFM116        | Océ Top Label   | 75                       | LFM116 Océ Top<br>Label           | 'Top delivery tray'         |
| LFM120        | Océ Top Label   | 90                       | LFM120 Océ Top<br>Label 90        | 'Top delivery tray'         |

| Media<br>code | Description                | g/m²,<br>mil<br>or<br>mu | Name on the<br>Printer user panel | Output delivery             |
|---------------|----------------------------|--------------------------|-----------------------------------|-----------------------------|
| LFM124        | Océ Top Label              | 100                      | LFM124 Océ Top<br>Label 100       | 'Top delivery tray'         |
| LFM140        | Océ Green Label            | 80                       | LFM140 Océ<br>Green 80            | 'Top delivery tray'         |
| LFM145        | Océ Recycled Paper         | 80                       | LFM145 Océ Recycled 80            | 'Top delivery tray'         |
| LFM361        | Océ Self Adhesive<br>Paper | 190                      | LFM361 S-A Paper<br>90g           | 'External output<br>(back)' |

### Preferred media types - Europe - Transparent papers

| Media<br>code | Description | g/m²,<br>mil<br>or<br>mu | Name on the<br>Printer user panel | Output delivery     |
|---------------|-------------|--------------------------|-----------------------------------|---------------------|
| LFM251        | Océ Vellum  | 75                       | LFM251 Océ Vellum 80              | 'Top delivery tray' |

### Preferred media types - Europe - Films

| Media<br>code | Description                   | g/m²,<br>mil<br>or<br>mu | Name on the<br>Printer user panel | Output delivery             |
|---------------|-------------------------------|--------------------------|-----------------------------------|-----------------------------|
| LFM310        | Océ Polyester Film            | 88                       | LFM310 Polyester                  | 'Top delivery tray'         |
| LFM342        | Océ Roll-up Film              | 175                      | LFM342 Roll-up<br>Film            | 'External output<br>(back)' |
| LFM360        | Océ Self-adhesive<br>PET Film | 155                      | LFM360 S-A Film<br>155um          | 'External output<br>(back)' |
| LFM450        | Contrast Film                 | 123                      | LFM450 Contrast<br>4 mil          | 'External output<br>(back)' |

Preferred media types - Europe - Specialities

| Media<br>code | Description               | g/m²,<br>mil<br>or<br>mu | Name on the<br>Printer user panel | Output delivery             |
|---------------|---------------------------|--------------------------|-----------------------------------|-----------------------------|
| LFM035        | Océ Fine Linen Paper      | 119                      | LFM035 Fine<br>Linen 120          | 'External output<br>(back)' |
| LFM036        | Blue back paper           | 100                      | LFM036 Blueback                   | 'Top delivery tray'         |
| LFM038        | Océ Map paper<br>FSC 90gr | 80-90                    | LFM038 Map paper 98               | 'Top delivery tray'         |
| LFM330        | Tyvek                     | 75                       | LFM330 Océ<br>Tyvek 75            | 'Top delivery tray'         |
| LFM344        | Océ Soft Banner           | 120                      | LFM344 Soft Ban-<br>ner           | 'External output<br>(back)' |
| LFM346        | Océ FR Banner             | 130                      | LFM346 FR Banner 130              | 'External output<br>(back)' |
| LFM410        | Océ Fluorescent           | 90                       | LFM410 Fluores-<br>cent           | 'External output<br>(back)' |
| LFM425        | Océ Colored Paper<br>FSC  | 80                       | LFM425 Colored<br>80              | 'Top delivery tray'         |

# i Note:

Visit Océ on the internet at http://mediaguide.oce.com for the latest information.

# i Note:

To make sure that your print quality is optimal you can download the OMP-file (Océ Media Profiles-file) with the right media code from the Océ website for all media types.

# **Media types - USA**

The following preferred media types are available for the Océ ColorWave 650 in the USA:

### Preferred media types - USA

| Media<br>code | Description                  | g/m²,<br>mil<br>or<br>mu | Name on the<br>Printer user panel | Output delivery             |
|---------------|------------------------------|--------------------------|-----------------------------------|-----------------------------|
| 45111         | Océ Bond                     | 20lb                     | 45111 Océ Bond<br>20lb            | 'Top delivery tray'         |
| 45111R        | Océ Recycled<br>Bond         | 20lb                     | 45111R Recycled<br>Bond 20        | 'Top delivery tray'         |
| 45800         | Océ Premium<br>Bond          | 24lb                     | 45800 Océ Prem<br>Bond 24         | 'Top delivery tray'         |
| 6024          | Generic Bond                 | 24lb                     | 6024 Océ Prem<br>Bond 24lb        | 'Top delivery tray'         |
| 6028          | Océ Premium<br>Bond          | 28lb                     | 6028 Océ Prem<br>Bond 28lb        | 'Top delivery tray'         |
| 6032          | Océ Premium<br>Bond          | 32lb                     | 6032 Océ Prem<br>Bond 32lb        | 'External output<br>(back)' |
| 6007          | Océ Premium<br>Tyvek 7.5 mil | 7·5<br>mil               | 6007 Océ Prem<br>Tyvek 7.5mil     | 'Top delivery tray'         |
| 44543         | Opaque Film 4mil             | 4 mil                    | 44543 Opaque<br>Film 4 mil        | 'External output<br>(back)' |
| 44632         | Polyester Film 3.5<br>mil    | 3.5<br>mil               | 44632 Polyester<br>Film 3.5 mil   | 'Top delivery tray'         |
| 450018        | Océ Translucent              | 18lb                     | 450018 Translu-<br>cent 18lb      | 'Top delivery tray'         |
| 459000        | Océ Vellum 20lb              | 20lb                     | 459000 Océ Vellum 20lb            | 'External output<br>(back)' |
| 459020        | Océ Vellum                   | 20lb                     | 459020 Océ Vellum 20lb            | 'Top delivery tray'         |
| ABBND         | Adhesive Back<br>Bond 24lb   | 175                      | Adhesive Back<br>Bond 24lb        | 'External output<br>(back)' |

# i

### Note:

To make sure that your print quality is optimal you can download the OMP-file (Océ Media Profiles-file) with the right media code from the Océ website for all media types.

### **Media sizes**

|             | Maximum    | Minimum                    |
|-------------|------------|----------------------------|
| Media width | 42 inch    | 297 millimetres<br>11 inch |
| Roll length | 200 metres | Not applicable             |

# Support for non-Océ media types and sizes

### Introduction

Océ machines and media are matched for the best quality and performance. However, Océ provides a limited number of Media profiles for non-Océ media types.

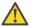

### Attention:

Do not store the paper in rooms where temperature and humidity are high. Avoid dust and direct sunlight. Wrap not used paper in the plastic to prevent it absorbing moisture.

### Media types

The following media profiles are available for non-Océ media types:

### Media types - Papers

| Description    | g/m², mil<br>or mu | Name on the Printer operator panel | Output delivery             |
|----------------|--------------------|------------------------------------|-----------------------------|
| Paper Uncoated | 60-70g             | Paper Uncoated 60-70g              | 'Top delivery tray'         |
| Paper Uncoated | 70-85g             | Paper Uncoated 70-85g              | 'Top delivery tray'         |
| Paper Uncoated | 85-115g            | Paper Uncoated 85-115g             | 'Top delivery tray'         |
| Paper Uncoated | 115-160g           | Paper Uncoated 115-160g            | 'External output<br>(back)' |
| Generic Bond   | 20lb               | Bond 20lb                          | 'Top delivery tray'         |
| Generic Bond   | 24lb               | Bond 24lb                          | 'Top delivery tray'         |

### Media types - Films

| Description              | g/m², mil<br>or mu | Name on the Printer operator panel | Output delivery             |
|--------------------------|--------------------|------------------------------------|-----------------------------|
| Film 3-3.5 mil           |                    | Film 3-3.5 mil                     | 'Top delivery tray'         |
| Film 4 mil               |                    | Film 4 mil                         | 'External output<br>(back)' |
| Generic Translu-<br>cent | 18lb               | Translucent 18lb                   | 'Top delivery tray'         |
| Generic Vellum           | 20lb               | Vellum 20lb                        | 'Top delivery tray'         |

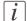

### Note:

The media profiles for non-Océ media types are generic media profiles that give the best possible result for a variety of the specified non-Océ media types. Because the media profiles for Océ media types are fine-tuned for each specific media type, the quality of the printed output will improve if you use Océ media types.

### **Media sizes**

|             | Maximum    | Minimum                    |
|-------------|------------|----------------------------|
| Media width | 42 inch    | 297 millimetres<br>11 inch |
| Roll length | 200 metres | Not applicable             |

# Specifications drivers and job submission software

#### Océ drivers

| Software environment                                         | Required driver                | Remarks                                                                                                    |
|--------------------------------------------------------------|--------------------------------|----------------------------------------------------------------------------------------------------|
| All Windows applications (for example, AutoCAD® 2000 family) | Océ Windows® Printer<br>Driver | This driver is a mixed raster-vector HP-GL/2 printer driver that allows you to print to your Océ printer from an application under:  Windows XP (Sp3, 32bit / 64bit)  Windows Server 2003 (R2 Sp2, 32bit / 64bit)  Window Vista (Sp2, 32bit / 64bit)  Windows Server 2008 (Sp2, 32bit / 64bit)  Windows Server 2008 (R2 Sp1, 64bit)  Windows Server 2008 (R2 Sp1, 64bit)  Windows 7 (Sp1, 32bit / 64bit)  Windows SBS (2003 / 2008 / 2011)  Citrix Presentation Server 3.x  Citrix Metaframe  Citrix XenApp 5  Windows Terminal Server |

| Software environment           | Required driver                            | Remarks                                                                                                    |
|--------------------------------|--------------------------------------------|----------------------------------------------------------------------------------------------------|
| Graphical application software | Océ PostScript® 3 <sup>TM</sup><br>Drivers | The drivers allow you to print to Océ printers from an application under:  Windows XP (Sp3, 32bit / 64bit)  Windows Server 2003 (R2 Sp2, 32bit / 64bit)  Windows Server 2008 (Sp2, 32bit / 64bit)  Windows Server 2008 (R2 Sp1, 64bit)  Windows 7 (Sp1, 32bit / 64bit)  Windows SBS (2003 / 2008 / 2011)  Citrix Presentation Server 3.x  Citrix Presentation Server 4.x  Citrix Metaframe  Citrix XenApp 5  Mac OS 10.x |

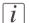

#### Note:

Visit Océ on the internet at www.oce.com for the latest information.

## **Optional application software**

| Function       | Application software                                                                   |
|----------------|----------------------------------------------------------------------------------------|
| Job submission | <ul> <li>Océ Repro Desk</li> <li>Océ Onyx RIP</li> <li>Océ Publisher Select</li> </ul> |
| Accounting     | ■ Account Console                                                                      |

# **Appendix B Reader's comment sheet**

# Reader's comment sheet

### Questions

| Have you found this manual to be accurate? O Yes O No                                                                                                  |
|----------------------------------------------------------------------------------------------------|
| Were you able to operate the product, after reading this manual?<br>O Yes<br>O No                                                                      |
| Does this manual provide sufficient background information?<br>O Yes<br>O No                                                                           |
| Is the format of this manual convenient in size, readability and arrangement (page layout, chapter order, etc.)?  O Yes O No                           |
| Could you find the information you were looking for? O Always O Most of the times O Sometimes O Not at all                                             |
| What did you use to find the required information? O Table of contents O Index                                                                         |
| Are you satisfied with this manual? O Yes O No                                                                                                    |
| Thank you for evaluating this manual.  If you have other comments or concerns, please explain or suggest improvements overleaf or on a separate sheet. |
| Comments:                                                                                                    |
|                                                                                                    |
|                                                                                                    |

-----

-----

#### Date:

This reader's comment sheet is completed by: (If you prefer to remain anonymous, please do fill in your occupation)

Name:

Occupation:

Company:

Phone:

Address:

City:

#### Country:

Please return this sheet to:

Océ-Technologies B.V.
For the attention of ITC User Documentation.
P.O. Box 101,
5900 MA Venlo
The Netherlands

Send your comments by E-mail to: itc-userdoc@oce.com

For the addresses of local Océ organisations see: http://www.oce.com

| Indov                                  | photo realistic impression390              |
|----------------------------------------|--------------------------------------------|
| Index                                  | point of sales graphics385                 |
|                                        | Alignment                                  |
|                                        | Alignment139                               |
|                                        | mode                                       |
| 2D CAD and rendering                   | Analyse print quality                      |
| advised settings381                    | Analyse print quality396, 398, 400         |
| 2D CAD colour                          | Authorisations                             |
| advised settings380                    | Océ Express WebTools115                    |
| 2D CAD monochrome                      | Automatic legend detection                 |
| advised settings379                    | Océ Publisher Select230                    |
| 3D CAD                                 | Automatic roll switch                      |
| advised settings394                    | Automatic roll switch348                   |
|                                        |                                            |
|                                        | Automatic wake-up                          |
| Α                                      | Automatic wake-up128                       |
|                                        |                                            |
| About                                  |                                            |
| licenses                               | В                                          |
| Absolute colorimetric                  | Basic copy job                             |
| Absolute colorimetric363               | Basic copy job263                          |
| Action after media request time-out    | Browser security settings                  |
| Action after media request time-out126 | Browser security settings93                |
| Activate                               | Business graphics                          |
| system monitor194                      | advised settings393                        |
| Active job                             | C                                          |
| delete242-243                          |                                            |
| pause242                               | С                                          |
| resume242                              | Calibrate                                  |
| stop242                                |                                            |
| Add a leading strip                    | maintenance                                |
| Add a leading strip275                 | the printer                                |
| Add a trailing strip                   | Calibration                                |
| Add a trailing strip275                | error codes                                |
| Add leading strip                      | Cartridge                                  |
| Add leading strip137                   | Cartridge66                                |
| Add trailing strip                     | load a toner cartridge66                   |
| Add trailing strip137                  | remove a toner cartridge66                 |
| Adjust                                 | replace a toner cartridge66                |
| Top delivery tray210                   | CAT                                        |
| Advised settings                       | CAT85                                      |
| 2D CAD and rendering381                | Change                                     |
| 2D CAD colour380                       | passwords in the Océ Express WebTools119   |
|                                        | settings97                                 |
| 2D CAD monochrome379                   | Check                                      |
| 3D CAD394                              | the settings in the Océ Express WebTools98 |
| business graphics                      | Check and clean                            |
| consumer graphics387                   | print surface208                           |
| logo and business colours384           | Check connection                           |
| map383                                 | Check connection113                        |
| mixed content391                       | Check print quality                        |
| photo389                               | Check print quality396, 398, 400           |
|                                        | Sheek print quanty                         |

| Checkprint on TC4               | scroll wheel31                               |
|---------------------------------|----------------------------------------------|
| How to295                       | status light31                               |
| Introduction295                 | stop button31                                |
| Clean card                      | upper left soft key31                        |
| Clean card <b>207</b>           | upper right soft key31                       |
| Clear                           | user panel display31                         |
| button31                        | Concept                                      |
| CMY in grayscale economy prints | default settings123                          |
| setting341                      | Jobs Queue <b>217</b>                        |
| CMYK                            | Smart Inbox217                               |
| colour space definition354      | Configuration                                |
| input data144                   | energy save modes129                         |
| Collate                         | network settings in the Océ Express WebTools |
| Collate136                      | 133                                          |
| Colour banding                  | Configuration tab                            |
| Colour banding396               | Océ Express WebTools90                       |
| colour economy prints           | Configure                                    |
| setting342                      | media request time-out126                    |
| Colour feel                     | media sizes131, 299                          |
| Colour feel144                  | network settings82                           |
| definition357                   | network settings manually63                  |
| Colour management               | printer panel time-out127                    |
| definition353                   | regional settings84, 124                     |
| Colour management settings      | time-out value of the energy save modes129   |
| defaults370–374                 | Configure proxy                              |
| job submission366               | Configure proxy113                           |
| overview144, 365                | Confirmation button                          |
| priorities368                   | description31                                |
| set144                          | Connect                                      |
| Colour mode                     | folder52                                     |
| Colour mode136, 332             | mains supply cable54                         |
| set332                          | network cable48                              |
| Colour mode: Black and White    | scanner                                      |
| Colour mode: Black and White289 | Connect to the network                       |
| Colour mode: Colour             | Connect to the network                       |
| Colour mode: Colour290          | Connection                                   |
| Colour mode: Greyscale          | Connection113                                |
| Colour mode: Greyscale288       | Consumables                                  |
| Components scanner              | Consumables                                  |
| original feeding table26        | Consumer graphics                            |
| originals exit26                | advised settings387                          |
| scanner open levers26           | Copy                                         |
| scanner top cover26             | A specific area276, 278                      |
| Components user panel           | Copy an area                                 |
| clear button31                  | Copy an area276                              |
| confirmation button31           | Copy delivery tray                           |
| green button31                  | Copy delivery tray35                         |
| lower left soft key31           | Copy job defaults                            |
| lower right soft key31          | economy colour enhanced140                   |
| numeric buttons                 | economy monochrome enhanced for copies140    |
| numeric buttons                 | cconomy monochrome emanced for copies 140    |

| Océ Express WebTools140                             | Define the delete area dimensions      |
|-----------------------------------------------------|----------------------------------------|
| production plus for copies140                       | Define the delete area dimensions278   |
| simulate ColorWave 600 economy mode for copies      | Definition                             |
| 140                                                 | CMYK colour space354                   |
| Copy jobs                                           | colour feel357                         |
| Basic copy job263                                   | colour management353                   |
| Extended copy job266                                | input profile / standardisation354     |
| Introduction261                                     | output profile364                      |
| copy jobs                                           | rendering intents359–363               |
| stop a copy job265                                  | RGB colour space354                    |
| Copy quality, according to                          | Delete                                 |
| Fine details268                                     | active job243                          |
| Original brightness268                              | Smart Inbox227                         |
| Original type268                                    | Delete an area                         |
| Copy sets                                           | Delete an area278                      |
| Copy sets272                                        | Delivery destination                   |
| Copy templates                                      | Delivery destination136                |
| Copy templates148                                   | Demo print                             |
| Core size                                           | customer analysis tool85               |
| Core size131, 299                                   | Quality Reference Chart375             |
| media type319                                       | Display language                       |
| Counter history                                     | Display language125                    |
| Counter history90                                   | alternative                            |
| Create                                              | default                                |
| Smart Inbox226                                      | define                                 |
| Curling paper                                       | Download                               |
| Curling paper210                                    | media profile304                       |
| Current date and time                               | media profile from the Océ web site304 |
| Current date and time84, 124                        | Download media profiles                |
| Custom print length                                 | Download media profiles301             |
| Custom print length137                              | Drivers                                |
| Customer Analysis Tool                              | Drivers433                             |
| demo print85                                        | 700                                    |
| Cut the media                                       |                                        |
| Cut the media213                                    | E                                      |
|                                                     | <del>-</del>                           |
|                                                     | E-shredding                            |
| D                                                   | algorithm                              |
| Default passwords                                   | Disable                                |
| Océ Express WebTools119                             | Enable                                 |
|                                                     | Number of overwrite passes122          |
| Default settings                                    | E-shredding states                     |
| concept123                                          | overview105, 197                       |
| Define                                              | Economy colour enhanced                |
| core size of the media                              | Economy colour enhanced140             |
| media sizes                                         | Economy monochrome enhanced            |
| media type                                          | Economy monochrome enhanced136         |
| Define job settings with the left soft keys and the | Economy monochrome enhanced for copies |
| scroll wheel                                        | Economy monochrome enhanced for copies |
| Define job settings with the left soft keys and the | 140                                    |
| scroll wheel256                                     | Economy setting                        |
|                                                     |                                        |

| Economy setting333, 337             | Fold templates148               |
|-------------------------------------|---------------------------------|
| Edit a setting                      | Folder                          |
| Edit a setting97                    | Folder35, 165                   |
| Energy save modes                   | connect                         |
| configuration129                    | Folding                         |
| Error code 22801                    | automatic legend detection166   |
| Error code 22801350                 | Footprint                       |
| Error codes                         | Footprint20                     |
| calibration406                      | FTP                             |
| Errors                              | job submission237               |
|                                     | JOB SUBINISSION237              |
| Cover or drawer opened201           |                                 |
| event list                          |                                 |
| Estefold                            | G                               |
| Manual mode                         | Gloss banding                   |
| Online mode                         | Gloss banding396                |
| Event                               | Green button                    |
| troubleshoot247                     | description31                   |
| Event list                          |                                 |
| Event list240, 246                  |                                 |
| Event messages                      | H                               |
| overview247                         | Hardware components             |
| Extended copy job                   | back24                          |
| Extended copy job266                | front21                         |
|                                     | Hardware configuration          |
|                                     | folder                          |
| F                                   | scanner                         |
| Factory default                     | Horizontal shift                |
| restore101                          | Horizontal shift                |
| File extension for scan to CALS     | Hostname                        |
| File extension for scan to CALS142  | Hostname                        |
| File extension for scan to JPEG     | 1105thanie                      |
| File extension for scan to JPEG142  |                                 |
| File extension for scan to PDF      | 1                               |
| File extension for scan to PDF142   | <br>                            |
| File extension for scan to TIFF     | Icons                           |
| File extension for scan to TIFF142  | E-shredding states              |
| File type                           | online service states105, 197   |
| Scan to file288                     | scanner states105, 196          |
| Finisher                            | system states104, 196           |
| Manual mode                         | toner states105, 197            |
| Online mode                         | Imaging                         |
| Finisher configuration type         | carriage30                      |
| Finisher configuration type165      | devices30                       |
| Finishing                           | section30                       |
| finisher configuration type165      | Input profile / standardisation |
| Firefox 7 and newer                 | definition354                   |
| minimum browser security settings94 | Install                         |
|                                     | licenses111                     |
| First language                      | media profile305                |
| First language84, 124               | Installation wizard             |
| Fold templates                      | Installation wizard57           |
|                                     |                                 |

| Internet Explorer 7 and newer       | Log out                                              |
|-------------------------------------|------------------------------------------------------|
| minimum browser security settings93 | Log out118                                           |
|                                     | Logo and business colours                            |
|                                     | advised settings384                                  |
| J                                   | Long plot mode                                       |
| Job submission                      | Long plot mode347                                    |
| Job submission216                   | Lower left soft key                                  |
| colour management366                | description31                                        |
| ftp237                              | Lower right soft key                                 |
| lpr238                              | description31                                        |
| Océ Publisher Express228            | LPR                                                  |
| Océ Publisher Select230             | job submission238                                    |
| Océ Windows ® Printer Driver233     |                                                      |
| Job templates                       |                                                      |
| Scan-to-file280                     | M                                                    |
| Jobs                                | Main settings                                        |
| create214                           | print quality333, 337                                |
| manage                              | Mains supply cable                                   |
| print                               | Mains supply cable54                                 |
| Jobs Queue                          | Maintenance                                          |
| concept217                          | calibrate402                                         |
| concept                             | Maintenance tray                                     |
|                                     | Maintenance tray69                                   |
| К                                   | replace the maintenance tray69                       |
|                                     | Make a copy and delete a specific area of an origina |
| Key operator                        | Make a copy and delete a specific area of an origina |
| description                         | 278                                                  |
| Knowledge base                      | Make a copy of a specific area of an original        |
| Knowledge base15                    | Make a copy of a specific area of an original276     |
|                                     | Make multiple sets of copies                         |
|                                     | Make multiple sets of copies272                      |
| L                                   | Manage the media profiles                            |
| Legend                              | Manage the media profiles302                         |
| automatic detection166              | Managing licenses                                    |
| Length                              | Managing licenses410                                 |
| Length278                           | Мар                                                  |
| Licenses                            | advised settings383                                  |
| Licenses410                         | Measurement unit                                     |
| about108, 414                       | Measurement unit84, 124                              |
| activation412                       | Media                                                |
| install111                          | drawer28                                             |
| new111, 417                         | roll28                                               |
| overview108, 413–414                | media                                                |
| save110                             | Media configuration                                  |
| upload111, 417                      | Media configuration131, 299                          |
| Load                                | Media jam                                            |
| media roll76, 177, 313              | Media jam <b>21</b> 3                                |
| settings from a file100             | Media profile                                        |
| toner cartridge66                   | Media profile30                                      |
| Log in                              | download304                                          |
| Océ Express WebTools117             |                                                      |

| :11                                         | 205    | Network speed                 |          |
|---------------------------------------------|--------|-------------------------------|----------|
| install                                     |        | <u> </u>                      | 120      |
| make available                              |        | Network speed<br>New          | 13       |
| manage                                      |        | licenses                      | 111 /1-  |
| update                                      | 305    | Non- media types              | 111, 417 |
| Media request                               | 244    |                               |          |
| problems with print jobs                    | 244    | Nozzle dropout  problem       | 400      |
| Media request time-out                      | 100    | Number of overwrite passes    | 400      |
| Media request time-out                      | 120    | Number of overwrite passes    | 121      |
| Media roll                                  | 7 212  | Number of sets                | 122      |
| load76, 177                                 |        | Number of sets                | 120      |
| remove                                      |        | Numeric buttons               | 130      |
| replace76, 172, 177, 309                    |        | description                   | 2.       |
| unpack74, 175                               | 5, 311 | description                   |          |
| Media selection policy                      | 107    |                               |          |
| Media selection policy                      | 13/    | •                             |          |
| Media series                                |        | 0                             |          |
| Media series13                              | 1, 299 | Océ Express WebTools          |          |
| Media sizes                                 |        | change the language           |          |
| Media sizes13                               | 1, 299 | configuration tab             |          |
| Media source                                | 407    | copy job defaults             |          |
| Media source                                | 13/    | jobs tab                      |          |
| Media type                                  | 040    | load the settings from a file |          |
| core size                                   |        | log in                        |          |
| define                                      |        | network settings              |          |
| select                                      | 324    | overview                      |          |
| media types                                 |        | passwords                     |          |
| Minimum browser security settings for Océ E | xpress | preferences tab               |          |
| WebTools                                    | 0.4    | print job defaults            |          |
| for Firefox 7 and newer                     |        | restore factory defaults      |          |
| for Internet Explorer 7 and newer           | 93     | save the settings in a file   |          |
| Mirror                                      | 100    | scan job defaults             |          |
| Mirror                                      | 139    | scanner accounting tab        |          |
| Mixed content                               | 201    | support tab                   | 90       |
| advised settings                            | 391    | System requirements           | 93       |
| Move the printer                            | 40     | system tab                    | 9′       |
| Move the printer                            | 43     | user roles and authorisations | 119      |
|                                             |        | view and check the settings   | 98       |
|                                             |        | Oce Finishing Assistant       |          |
| N                                           |        | Oce Finishing Assistant       | 166      |
| NetBIOS                                     |        | Océ License Logic             |          |
| NetBIOS                                     | 82     | access                        | 413      |
| Network cable                               |        | Océ Media Profile             |          |
| Network cable                               | 48     | Océ Media Profile             | 30       |
| Network duplex mode                         |        | Océ Online services           |          |
| Network duplex mode                         | 12/    | Océ Online services           | 113      |
| Network settings                            | 134    |                               |          |
|                                             |        | Océ PostScript® 3 Driver      |          |
| Network settings                            | 82     |                               |          |
| Network settingsconfigure manually          | 82     | Océ PostScript® 3 Driver      |          |
| Network settings                            | 82     | Océ PostScript® 3 Driver      | 235      |

| Oce Print Assistant setting         | Standard                                 | 293      |
|-------------------------------------|------------------------------------------|----------|
| Oce Print Assistant setting333, 337 | Originals exit                           |          |
| Océ Publisher Express               | description                              | 26       |
| Océ Publisher Express228            | Output delivery                          |          |
| Océ Publisher Select                | Output delivery                          | 185, 321 |
| automatic legend detection230       | copy delivery tray                       |          |
| job submission230                   | folder                                   |          |
| Océ TC4 scanner                     | receiving rack (basket)                  |          |
| Océ TC <sub>4</sub> scanner275      | take-up unit                             |          |
| Basic copy job261                   | top delivery tray                        |          |
| Copy an area276                     | Output profile                           |          |
| Copy jobs <b>266</b>                | Output profile                           | 364      |
| Copy sets <b>272</b>                | Overview                                 |          |
| Delete an area278                   | colour management settings               | 144, 365 |
| Do a basic copy job263              | E-shredding states                       |          |
| Extended copy job262                | hardware components (back)               |          |
| Extended scan-to-file job283        | hardware components (front)              |          |
| Scale                               | imaging section                          |          |
| Scan-to-file                        | licenses                                 |          |
| Sets copy                           | Océ Express WebTools                     |          |
| Templates                           | online service states                    |          |
| Océ TonerPearls                     | print productivity settings              |          |
| Océ Toner Pearls66                  |                                          |          |
| Océ Windows ® Printer Driver        | print quality settings<br>print settings |          |
| Océ Windows ® Printer Driver233     |                                          |          |
| OKB                                 | printing system                          |          |
| OKB15                               | scanner states                           |          |
| OMP file                            | setting                                  |          |
| OMP file301                         | system states                            |          |
| Omp.file                            | toner states                             | 105, 197 |
| Omp.file304                         |                                          |          |
| Online service states               | _                                        |          |
| overview                            | Р                                        |          |
|                                     | Paper sizes                              |          |
| Open         Smart Inbox226         | Paper sizes                              | 131, 299 |
| the system monitor                  | Paper width detection                    |          |
|                                     | Paper width detection                    | 131, 299 |
| Optimise long plot mode347          | Parts                                    |          |
|                                     | Océ Express WebTools                     | 88       |
| PDF processing                      | Passwords                                |          |
| printing of PDF documents346        | Océ Express WebTools                     | 119      |
| Options Calibrate 24                | Pause                                    |          |
| finishing34                         | printer                                  | 199      |
| Original feeding table              | PDF transparency flattening              |          |
| description                         | PDF transparency flattening              | 345      |
| Original type                       | PDF wipeout correction                   |          |
| copy job                            | PDF wipeout correction                   | 346      |
| scan-to-file job292                 | Perceptual (photo)                       |          |
| Original width                      | Perceptual (photo)                       | 360      |
| Auto                                | Photo                                    |          |
| Custom293                           | advised settings                         | 389      |

| Photo realistic impression           | vertical shift139                        |
|--------------------------------------|------------------------------------------|
| advised settings390                  | Print productivity                       |
| Point of sales graphics              | main settings330                         |
| advised settings385                  | Print quality                            |
| Pollution                            | main settings328, 333, 337               |
| Pollution207                         | Print Setting for scanned images         |
| Power user                           | Print Setting for scanned images142      |
| description115                       | Print settings                           |
| Preferences tab                      | Print settings136                        |
| Océ Express WebTools89               | economy333, 337                          |
| Preferred media types                | Oce Print Assistant333, 337              |
| Presentation setting                 | overview333, 337                         |
| Presentation setting333, 337         | presentation333, 337                     |
| Print                                | production333, 337                       |
| from the Océ PostScript® 3 Driver235 | Print surface                            |
| Print cut method                     | Print surface30, 207                     |
| Print cut method137                  | check and clean208                       |
| Print example                        | Print while RIP                          |
| 2D CAD and rendering381              | Print while RIP350                       |
| 2D CAD colour380                     | Printer                                  |
| 2D CAD monochrome379                 | move43                                   |
| 3D CAD394                            | pause199                                 |
| business graphics393                 | prepare for use42                        |
| consumer graphics387                 | resume                                   |
| logo and business colours384         | switch off                               |
| map383                               | switch on                                |
| mixed content391                     | Printer software                         |
| photo389                             | update102                                |
| photo realistic impression390        | Printer user panel                       |
| point of sales graphics385           | display language125                      |
| Print job defaults                   | time-out                                 |
| add leading strip137                 | Printer working area                     |
| add trailing strip137                | Printer working area20                   |
| alignment139                         | Printing system                          |
| collate136                           | consumables39                            |
| colour mode136                       | overview18                               |
| custom print length137               | Problem                                  |
| delivery destination                 | colour banding396                        |
| economy monochrome enhanced136       | gloss banding396                         |
| horizontal shift                     | horizon wavy lines across your print398  |
| media selection policy137            | light or dark lines across your print398 |
| media source                         | nozzle dropout400                        |
| mirror                               | thin coloured lines across your print400 |
| number of sets                       | thin white lines across your print400    |
| Océ Express WebTools136              | Problems with print jobs                 |
| print cut method137                  | media request244                         |
| print setting136                     | Production Plus                          |
| production plus136                   | setting340                               |
| rotation                             | Production plus                          |
| scale 139                            | Production plus136                       |
| scare                                | 7.044000 P.40                            |

| Production Plus for copies        | RGB input data                   | 144      |
|-----------------------------------|----------------------------------|----------|
| Production Plus for copies140     | Roll                             |          |
| Production setting                | Roll                             | 28       |
| Production setting333, 337        | holder                           |          |
|                                   | loading station                  |          |
|                                   | Roll width detection             |          |
| Q                                 | Roll width detection             | 131, 299 |
| Quality Reference Chart           | Rotation                         | •        |
| Quality Reference Chart375        | Rotation                         | 139      |
| Quanty resolute chare minimum, o  | mode                             | 351      |
|                                   | Run the installation wizard      |          |
| R                                 | Run the installation wizard      | 57       |
| Receiving rack (basket)           |                                  |          |
| Receiving rack (basket)35         |                                  |          |
| Regional settings                 | S                                |          |
| Regional settings84, 124          | Saturation (business graphics)   |          |
| Relative colorimetric             | Saturation (business graphics)   | 361      |
| Relative colorimetric362          | Save                             |          |
| Remove                            | licenses                         | 110      |
| media roll172, 309                | settings in a file               | 99       |
| toner cartridge66                 | Scale                            |          |
| Remove strip                      | Scale                            | 139, 274 |
| leading294                        | Scale to another media size      |          |
| left294                           | Scale to another media size      | 274      |
| right294                          | Scan job defaults                |          |
| trailing294                       | file extension for scan to CALS  | 142      |
| Rendering intent                  | file extension for scan to JPEG  | 142      |
| absolute colorimetric363          | file extension for scan to PDF   |          |
| perceptual (photo)360             | file extension for scan to TIFF  | 142      |
| relative colorimetric362          | Océ Express WebTools             | 142      |
| saturation (business graphics)361 | print setting for scanned images | 142      |
| Rendering intents                 | scan jobname counter preset      | 142      |
| Rendering intents144              | Scan jobname counter preset      |          |
| definition359                     | Scan jobname counter preset      | 142      |
| Replace                           | Scan templates                   |          |
| maintenance tray69                | Scan templates                   | 148      |
| media roll76, 172, 177, 309, 313  | Scan to file                     |          |
| toner cartridge66                 | Colour mode                      |          |
| Resolution                        | Compression method               |          |
| Scan to file jobs291              | File type                        |          |
| Restart the system                | Organisation                     | 288      |
| Restart the system107             | Scan to file jobs                | 004      |
| Restore                           | Resolution                       | 291      |
| factory defaults101               | Scan-to-file                     |          |
| Resume                            | Job templates                    | 280      |
| active job242                     | Scan-to-file job                 | 200      |
| printer199                        | Scan-to-file job                 |          |
| RGB colour space                  | Basic                            |          |
| definition354                     | Extended                         |          |
| RGB input data                    | Introduction                     | 280      |
|                                   |                                  |          |

| Scan-to-file jobs                       |          | save                              | 99           |
|-----------------------------------------|----------|-----------------------------------|--------------|
| Checkprint setting                      | 286      | Shut down the system              |              |
| Destination setting                     |          | Shut down the system              | 107          |
| Lighter/darker setting                  |          | simulate ColorWave 600 economy    |              |
| Mirror setting                          |          | setting                           | 343          |
| Settings                                |          | Simulate ColorWave 600 Economy m  |              |
| Stop                                    |          | Simulate ColorWave 600 Economy    |              |
| Scan-to-multipage on TC4                |          | copies                            |              |
| Abort                                   | 285      | Sleep mode                        |              |
| How to                                  | 285      | Sleep mode                        | 129          |
| Introduction                            |          | Smart Inbox                       |              |
| Scanner                                 |          | concept                           | 217          |
| Scanner                                 | 254      | create                            |              |
| connect                                 | 50       | delete                            | 22           |
| Scanner user panel                      |          | multiple-user and repro environme | nt224        |
| Scanner accounting                      |          | multiple-user environment         |              |
| Scanner accounting                      | 259      | open                              |              |
| Scanner accounting tab                  |          | repro environment                 |              |
| Océ Express WebTools                    | 89       | Solve output quality problems     |              |
| Scanner open levers                     |          | Solve output quality problems3    | 96, 398, 400 |
| description                             | 26       | Specifications                    |              |
| Scanner states                          |          | controller: hardware              | 420          |
| overview                                | 105, 196 | drivers                           | 433          |
| Scanner top cover                       |          | media sizes                       |              |
| description                             | 26       | Océ TC4 scanner                   | 252          |
| Scanner user panel                      |          | optional application software     |              |
| Usage                                   | 255      | Scanner user panel                |              |
| Scroll wheel                            |          | Spool threshold                   |              |
| description                             | 31       | Spool threshold                   | 349          |
| Second language                         |          | Status light                      |              |
| Second language                         | 84, 124  | description                       | 3            |
| Serial number                           |          | Stop                              |              |
| Serial number                           | 57       | active job                        | 242          |
| Set                                     |          | Scan-to-file jobs                 |              |
| colour management settings              | 144      | stop a copy job                   |              |
| colour mode                             |          | stop a copy job                   | 26           |
| network duplex mode                     | 134      | Stop button                       |              |
| network speed                           |          | description                       | 3            |
| Set the print setting                   |          | Strip                             |              |
| Set the print setting                   | 336      | Add a leading or trailing strip   | 27           |
| Set the print setting for scanned image |          | Suffix                            |              |
| Set the print setting for scanned ima   |          | Suffix                            | 63           |
| Sets copy                               |          | Support                           |              |
| Sets copy                               | 272      | Downloads                         | 1            |
| Settings                                |          | Knowledge base                    | 19           |
| change                                  | 97       | Manuals                           |              |
| overview                                |          | Media                             |              |
| view and check                          | 98       | OKB                               | 19           |
| Settings file                           |          | Printer drivers                   | 19           |
| load                                    |          | Supplies                          |              |

| Toner15                      | open                     | 204               |
|------------------------------|--------------------------|-------------------|
| Support tab                  | Top delivery tray        |                   |
| Océ Express WebTools90       | Top delivery tray        | 34                |
| Supported                    | adjust                   |                   |
| non-Océ media types431       | flap back                |                   |
| Switch off the printer       | pull up                  |                   |
| Switch off the printer198    | Total Area Click         |                   |
| Switch on the printer        | Total Area Click         | 90                |
| Switch on the printer55, 198 |                          |                   |
| System                       |                          |                   |
| restart107                   | U                        |                   |
| shut down (remotely)107      | Unlock scanner           |                   |
| System administrator         | Unlock scanner           | 250               |
| description115               | Unpack                   | 233               |
| System monitor               | media roll               | 7/ 175 311        |
| activate194                  | Update                   | .74, 173, 311     |
| description104               | media profile            | 305               |
| System requirements          | printer software         |                   |
| System requirements93        | system software          |                   |
| System software              | Upload                   | 102               |
| update102                    | licenses                 | 111 /17           |
| System states                | Upper left soft key      | 111, 417          |
| overview104, 196             | description              | 31                |
| view195                      | Upper right soft key     |                   |
| System tab                   | description              | 31                |
| Océ Express WebTools91       | User panel               |                   |
| 1                            | Océ TC4 scanner          | 252               |
|                              | Scanner user panel usage |                   |
| Т                            | User panel display       | 200               |
| TAC                          | description              | 31                |
| TAC90                        | User roles               |                   |
| Take-up unit                 | key operator             | 115               |
| Take-up unit35               | Océ Express WebTools     |                   |
| Introduction37               | power user               |                   |
| Templates                    | system administrator     |                   |
| Océ TC4 scanner261           | system administrator     | 110               |
| templates                    |                          |                   |
| templates148                 | V                        |                   |
| Time format                  | •                        |                   |
| Time format84, 124           | Vertical shift           | 120               |
| Time zone                    | Vertical shift           | 139               |
| Time zone84, 124             | View                     | 240 240           |
| Toner cartridge              | events                   |                   |
| Toner cartridge66            | system states            | 195               |
| Toner states                 | View the settings        | 00                |
| overview105, 197             | Océ Express WebTools     | 98                |
| TonerPearls                  |                          |                   |
| TonerPearls66                | 147                      |                   |
| Top cover                    | W                        |                   |
| close206                     | Width                    |                   |
|                              | Width                    | <mark>27</mark> 8 |

| Width detection |                   |
|-----------------|-------------------|
| Width detection | 131, 299          |
| Working area    |                   |
| Working area    | 20                |
|                 |                   |
| X               |                   |
| X Offset        |                   |
| X Offset        | <mark>27</mark> 8 |
|                 |                   |
| v               |                   |
| Y Offset        |                   |
| -               | 070               |
| Y Offset        | 278               |

# Beyond the Ordinary

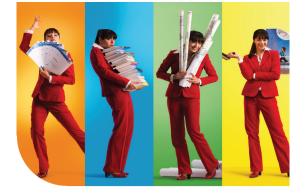

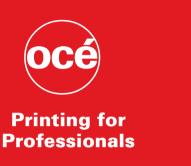

#### Creating global leadership in printing

Canon and Océ have joined forces to create the global leader in the printing industries. Our customers can choose from one of the industry's broadest range of products backed by best-in-class service and support organisations. Look to the new Canon-Océ combination for:

- Enterprise printing in the office and corporate printroom
- Large format printing of technical documentation, signage and display graphics
- Production printing for marketing service bureaus and graphic arts
- Business Services for document process outsourcing

© 2011Océ. Illustrations and specifications do not necessarily apply to products and services offered in each local market. Technical specifications are subject to change without prior notice. Trademarks mentioned in this document are the property of their respective owners.

For more information visit us at:

www.oce.com